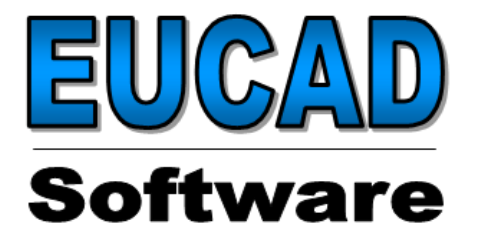

# **NesCAD**

# **Kurzeinweisung**

**(Seite 2-7)** 

**und** 

# **Benutzerhandbuch**

**( Inhaltsverzeichnis) ( Stichwortverzeichnis)**

# **Starten Sie mit NesCAD, wir zeigen es Ihnen und führen Sie mit der Kurzeinweisung**

**"In 20 Minuten zum Erfolg"** 

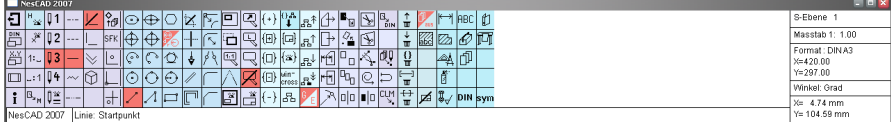

### **Ein bewährtes Produkt zeigt sein Können in der Praxis**

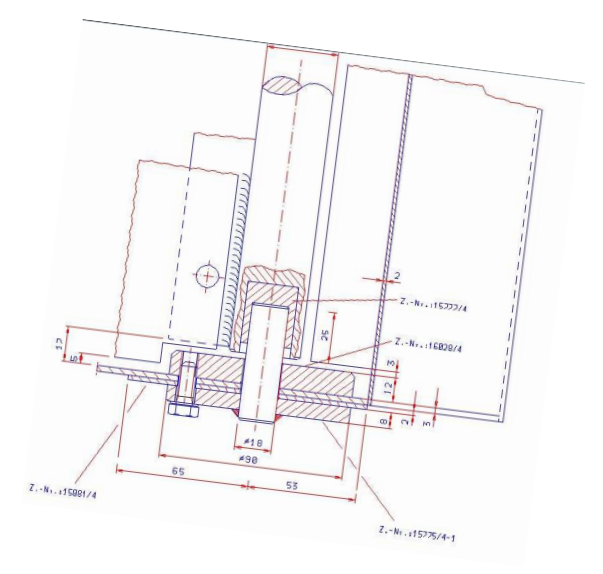

## **Das Hauptmenu**

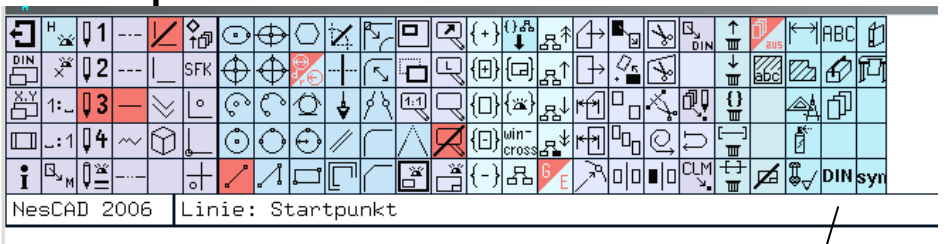

Im **Hauptmenu** Kap 1 finden Sie alle Funktionen welche immer sofort zur Verfügung stehen sollten

**Untermenuaufrufe**

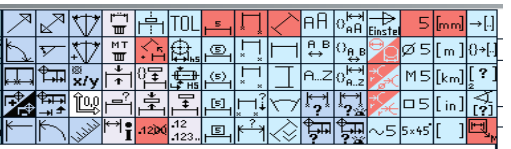

Bemassung, Texteingabe, Schraffur, usw finden Sie in den dafür zur Verfügung stehenden **Untermenus**

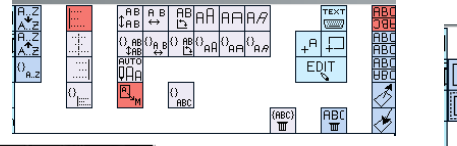

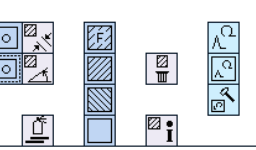

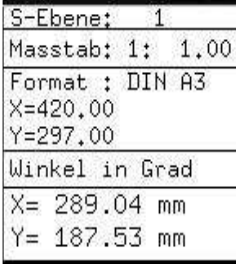

Im **Statusfeld** rechts oben in der Menuleiste werden aktuelle Layer, Maßstab, Zeichnungsformat, Winkelart und Cursorposition angezeigt.

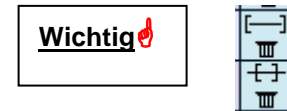

**Wichtigo Ganzes Element (z.B Linie) löschen**<br>
Teilelement (z.B.: Teil einer Linie bis Teilelement (z.B.: Teil einer Linie bis zum nächsten Schnittpunkt) löschen

#### **Die 3-Tastenmaus Bedienung über die Tastatur MT - Mittlere Taste (Rad)**  Klicken von freien Positionen **LT - Linke Taste**  Klicken von mathematisch relevanten Punkten. z.B.: Endpunkt, Schnittpunkt, Mittelpunkt usw. **RT – Rechte Taste**  anbinden an vorhandene Elemente

Selbstverständlich können Koordinaten und Werte über die Tastatur eingegeben werden.

Absolute Koordinaten werden durch Eingabe von Großbuchstaben z.B.: X,Y. Relative Koordinaten werden mit Kleinbuchstaben erzeugt.

# **Die Übungsaufgabe:**

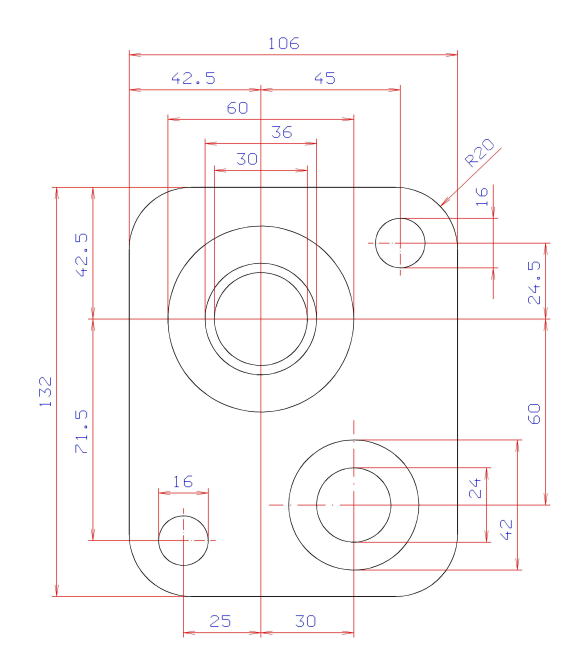

Sie werden Schritt für Schritt geführt. Beachten Sie die Aufforderungen in der Kommentarzeile und halten Sie sich bitte genau an die Anweisungen.

## **Start:**

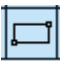

Erzeuge Rechteck Mit MT in die untere linke Hälfte der Zeichenfläche klicken Tastatureingabe x106, Enter, 132, Enter

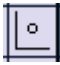

Positioniere den Koordinatennullpunkt an der linken oberen Ecke des Rechteckes mit LT.

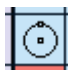

Erzeuge Kreis Tastatureingabe X42.5, Enter, -42.5, Enter. 60, Enter Punktfang mit LT in der Kreismitte und Eingabe 36, Enter Punktfang mit LT in der Kreismitte und Eingabe 30 Enter

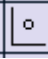

Positioniere den Koordinatennullpunkt In der Mitte der Kreise durch Punktfang LT

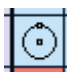

Erzeuge Kreis Tastatureingabe X45, Enter, 24.5, Enter. 16, Enter Tastatureingabe X30, Enter, -60, Enter. 42, Enter Punktfang mit LT in der Kreismitte und Eingabe 24, Enter Tastatureingabe X-25, Enter, -71.5, Enter. 16, Enter

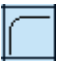

Ecken runden Anwählen, Tastatureingabe 20, Enter, Mit dem Cursor in die zu rundende Ecke stellen und einmal LT In allen vier Ecken wiederholen.

### **Herzlichen Glückwunsch, die Graphik ist fertig! Und?, haben Sie länger wie 20 Min gebraucht?**

## **Nun zur Bemassung**

Wähle Untermenu Bemassung

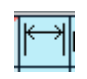

Im rechten Abschnitt der Menuleiste erscheint das Untermenu Bemassung mit vielen Funktionen

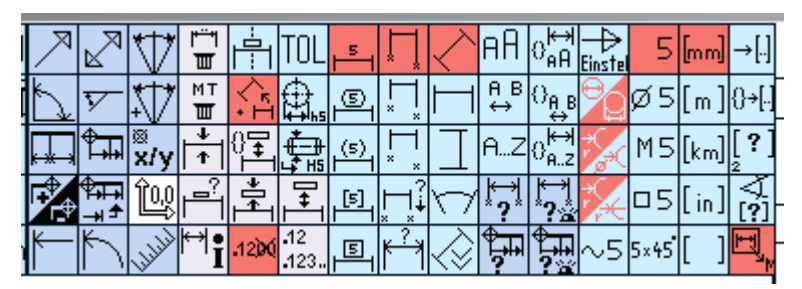

Beim Bemaßen ist LT Punktfangen die Voraussetzung für genaue, assoziative Bemassung.

Der Maßtext kann beliebig mit der MT frei positioniert werden oder man bestimmt durch Voreinstellungen dass der Maßtext immer mittig und in bestimmten Abständen positioniert wird.

Bei unserem Übungsbeispiel können Sie folgendermaßen vorgehen:

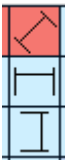

Je nach Lage und Richtung der gewünschten Bmassung sollten Sie die zutreffende Voreinstellung wählen. Das kann man auch noch anwählen (ohne den Vorgang zu

unterbrechen) wenn man beim Erzeugen des gewünschten Maßes

anhand des Echos bemerkt dass die Voreinstellung nicht stimmt.

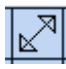

Mit der Funktion "Bemassung von Punkt zu Punkt" werden die Maße 132 und 106 erzeugt.

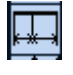

Mit der "Kettenbemassung" erzeugen Sie die Massketten  $0.42.5 - 45$ " und  $0.42.5 - 71.5$ " und  $0.60 - 24.5$ " und  $0.25 - 30$ ".

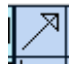

"Elementbemassung" nutzen Sie für alle Durchmesser und Radien.

 Nun sollte Ihre Bemassung fertig sein. Kleine Korrekturen können Sie jederzeit vornehmen ohne die Bemassung zu löschen. Dafür stehen Ihnen Funktionen wie

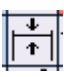

Massbrücke verschieben und Masstext neu positionieren

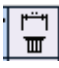

Komplettes Mass Löschen

zur Verfügung.

Nun haben Sie einen kleinen Einblick in die Arbeitsweise von NesCAD erhalten. Um umfassend informiert zu werden oder um eine Grundschulung zu besuchen wenden Sie sich bitte direkt an Frau Weber-Pulverich. Email: gesch. rweber-pulverich@eucad-software.de

 Tel. gesch. 0711 74087441 0151 19075686

# **Benutzerhandbuch NesCAD**

## Inhaltsverzeichnis

- K A P I T E L 1 A L L G E M E I N E S
- K A P I T E L 2 P A R A M E T E R
- KAPITEL 3- GEOMETRIEERZEUGUNG
- K A P I T E L 4 UNTERS TÜTZUNG
- K A P I T E L 5 M A N I P U L A T I O N
- KAPITEL 6 VERWALTUNG
- K A P I T E L 7 SCHRAFFUR
- KAPITEL 8 BEMASSUNG
- KAPITEL 9 TEXT
- KAPITEL 10 PLOTTEN
- KAPITEL 11 KONSTRUKTIONSHILFEN
- KAPITEL 12 SYMBOLE/ STÜCKLISTEN
- KAPITEL 13 TOOLS
- KAPITEL 14 EBENEN
- K A P I T E L 15 B L I O T H E K E N , S C H R A U B E N M O D U L
- KAPITEL STW- STICHWORTVERZEICHNIS

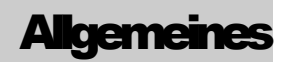

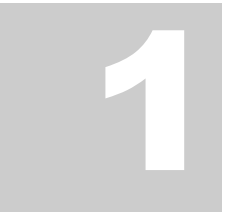

Inhaltsverzeichnis

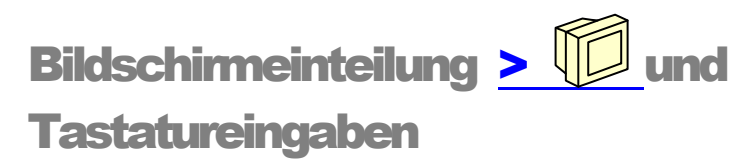

*Grundsätzlich lassen sich Werte numerisch über die Tastatur eingeben* 

#### **Absolute Positionen im kartesischen Koordinaten-System**

Durch Eingabe der Großbuchstaben *X* oder *Y* kann eine absolute Position (Wert) im Koordinaten-System gesetzt werden,

#### **Relative Positionen im Koordinatensystem**

Durch Eingabe der Kleinbuchstaben *x* oder *y* kann eine relative Position (Wert) im Koordinaten-System gesetzt werden,

#### **Weitere Eingabemöglichkeiten**

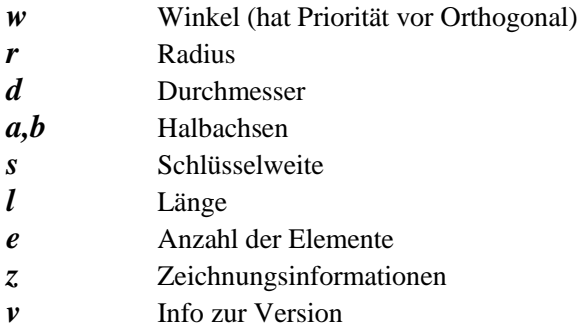

### **Kombinierte Bedienung über Tastatur und Maus**

Mit der kombinierten Eingabe von Tastatur und Maus ist es möglich, beim Erzeugen von Elementen eine Teilkoordinate über die Tastatur einzugeben und die andere Teilkoordinate mit Hilfe der Maus *(LT, MT, RT)* in der Zeichnung zu bestimmen.

Während die zweite Teilkoordinate mit der Maus erfragt wird, erscheint ein entsprechendes Echo auf dem Bildschirm.

# Rechenfunktionen

*Alle einzugebenden Werte können mit Hilfe von Formeln eingegeben werden* 

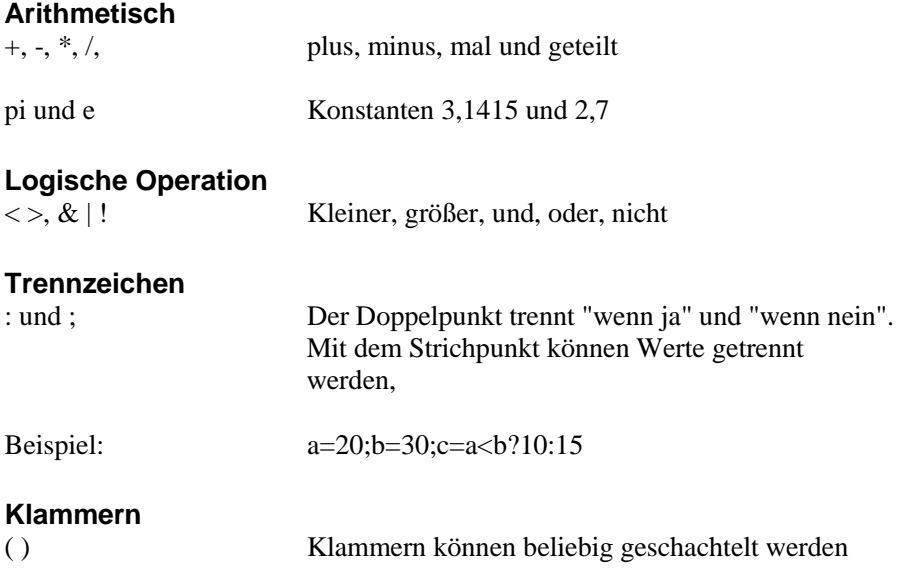

#### **Logische Funktionen**

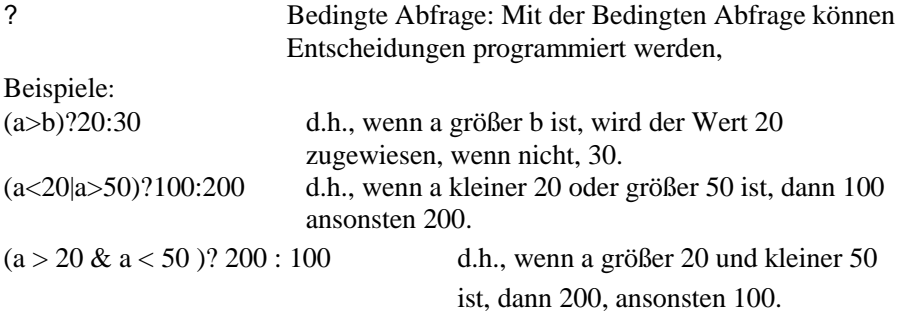

#### **Arithmetische Funktionen**

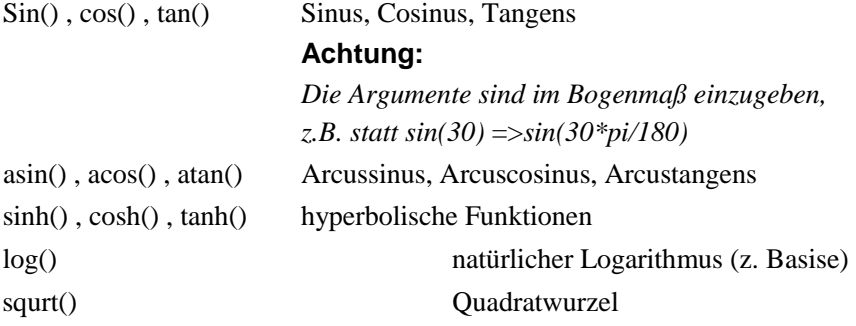

#### **Shortcuts**

Für häufig verwendete Funktionsaufrufe können nun auch Shortcuts definiert werden. Dafür ist zunächst folgender Schalter in der pdefaults zu setzen: *179 1 # Shortcuts verwenden (Datei shortcuts.cfg): 0=nein, 1=ja* 

Im Benutzerverzeichnis unter \defaults ist nun die Datei shortcuts.cfg anzulegen Eine Beispieldatei liegt unter NesCAD\lib\shortcuts.cfg. Die Datei shortcuts.cfg beinhaltet eine beliebig große Tabelle mit folgendem Aufbau:

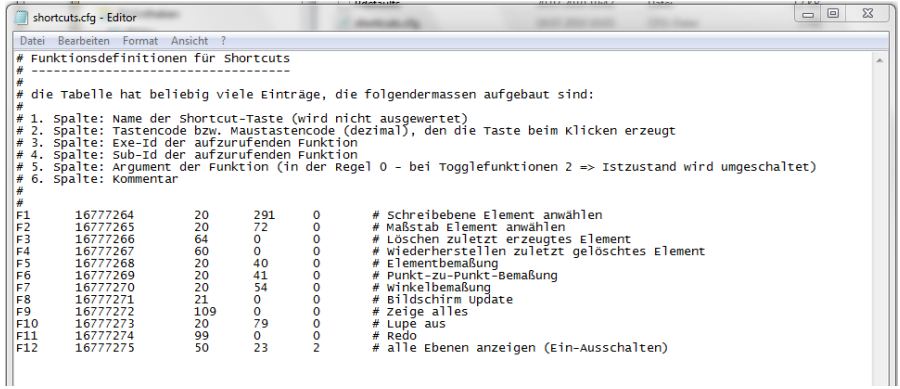

- 1. Spalte: Name der Shortcut-Taste (kann beliebig gewählt werden)
- 2. Spalte: QT-Tastencode bzw. Maustastencode (dezimal), den die Taste beim Klicken erzeugt
- 3. Spalte: Exe-Id der aufzurufenden Funktion
- 4. Spalte: Sub-Id der aufzurufenden Funktion
- 5. Spalte: Argument der Funktion (in der Regel 0 für Zustandswechselfunktionen wie Gruppen/Elementschalter 2: der Istzustand wird umgeschaltet, Vorsicht: die Menüanzeige des Schalters ändert sich nicht!!)
- 6. Spalte: Kommentar beginnend mit #

# **Parameter**

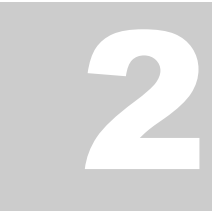

Inhaltsverzeichnis

# **Systemparameter**

*Allgemeine Systemeinstellungen* 

Bei der Gestaltung der Piktogramme stand die selbsterklärende Darstellung im Vordergrund. Des Weiteren gibt es Graphiken mit bestimmten Aussagen:

- $\bullet$   $\bullet$  das . Lämpchen" steht für anzeigen
- $\bullet$   $\overline{\bullet}$  die "Raute" bedeutet Symbol
- die "geschweifte Klammer" stellt die Arbeitsliste dar
- $\frac{H}{d}$ <sub>das</sub> "Gruppensymbol"

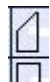

die Selektierbox, rechteckig oder Polygon

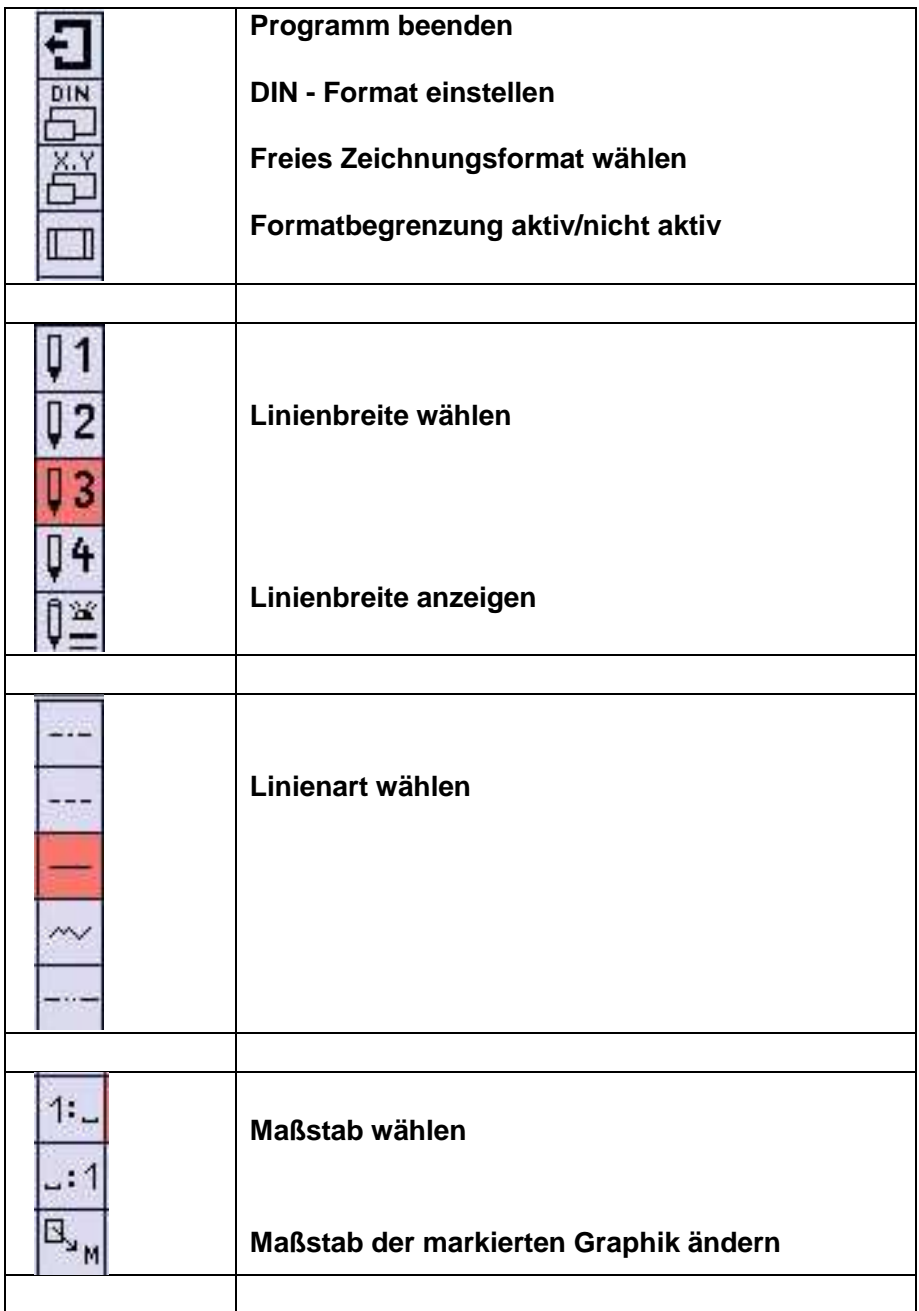

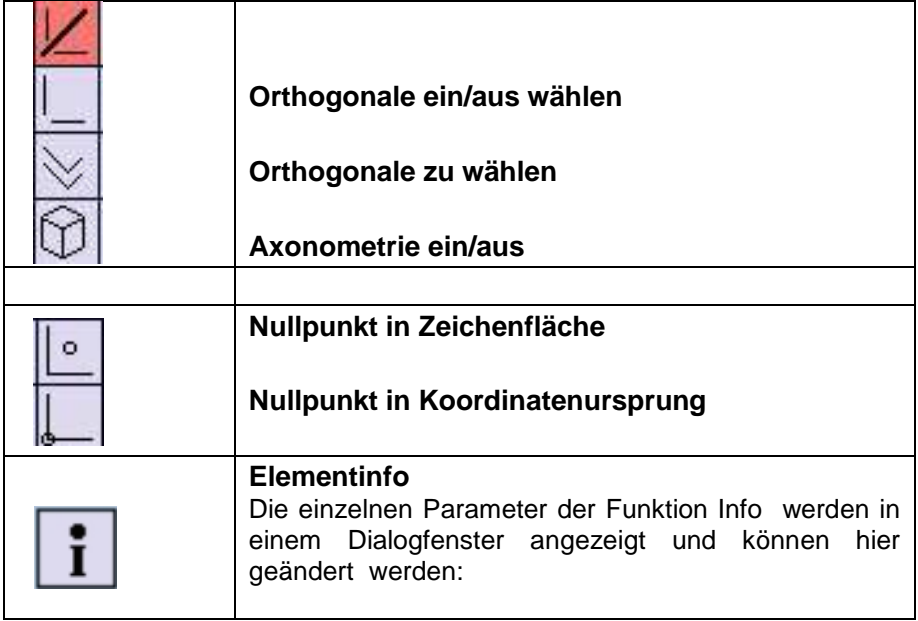

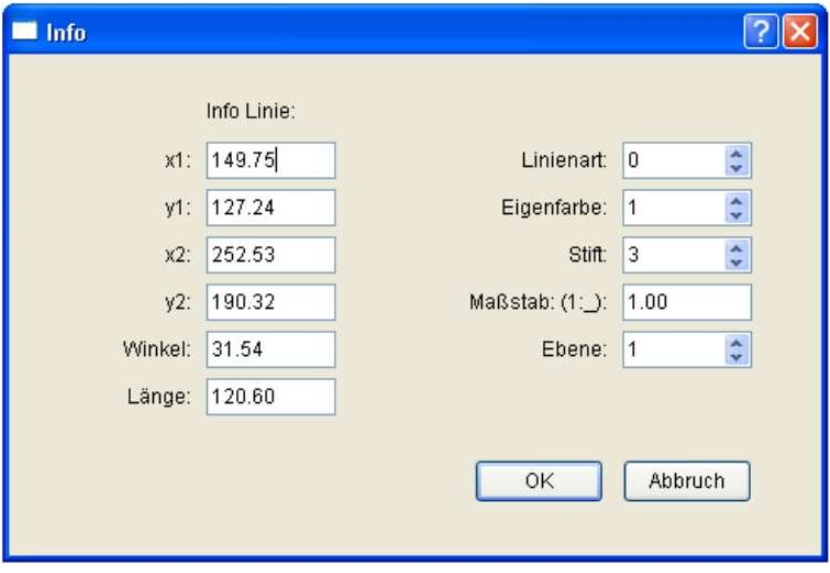

# Geomet

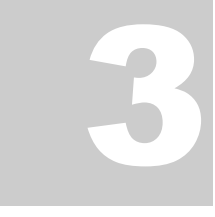

Inhaltsverzeichnis

# Erzeugen der Geometrie

*Funktionen und allgemeines zum Erzeugen von Elementen (Entitys)* 

Um Geometrie komfortabel und schnell erzeugen zu können müssen die dazu benötigten Grundfunktionen permanent zur Verfügung stehen. Die momentan aktiven Funktionen und Voreinstellungen sind im Hauptmenu mit **rot** unterlegt und in der Kommentarzeile unterhalb der Menuleiste wird der Anwender zu den nächsten Schritten aufgefordert.

Zum besseren Verständnis, Punkte sind keine Elemente, gemeint sind alle mathematischen Punkte wie Endpunkte, Schnittpunkte, Mittelpunkte usw.

### **Erzeugende Funktionen im Hauptmenu:**

### **Ellipse**

**Kreis** aus Mittelpunkt und Radius **Kreisbogen** aus Mittelpunkt und Radius **Kreis** aus Mittelpunkt und Radius **Linie** aus Start und **Endpunkt** 

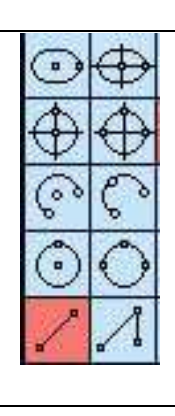

### **Ellipse** mit Achsenkreuz

**Kreis** aus 3 Punkte auf dem Radius **Kreisbogen** aus 3 Punkte

**Kreis** aus 3 Punkte

**Linienzug**

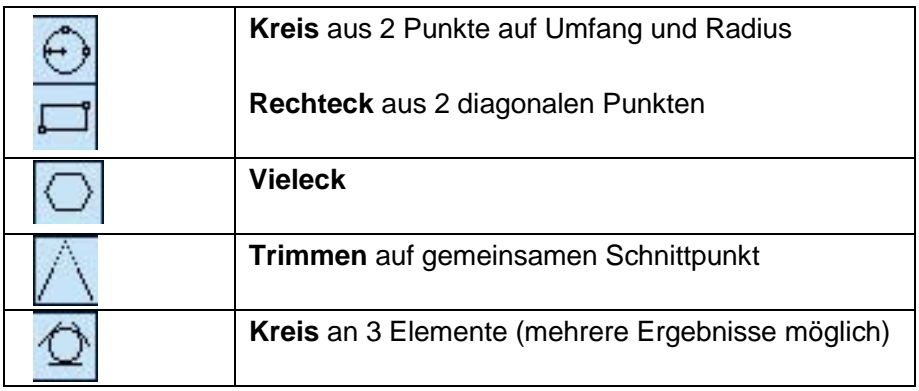

An dieser Stelle möchten wir nochmals auf die Bedienung und Bedeutung der Dreitastenmaus hinweisen.

Bitte beachten Sie die Funktionen der LT, MT und RT. (siehe Seite 4 ) Zur Erinnerung:

 $LT =$  linke Maustaste = fange Punkt

MT = mittlere Maustaste (Rädchen) = freie Positionierung

 $RT$  = rechte Maustaste = anbinden an vorhandenes Element

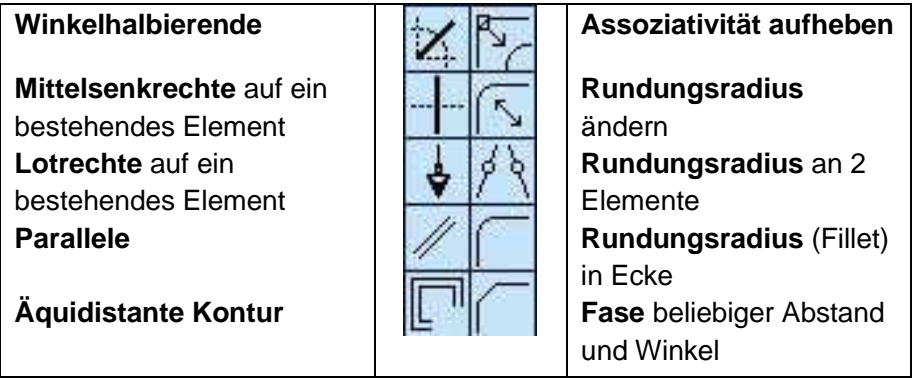

Um Ihnen die Möglichkeit zu geben die in diesem Kapitel vorgestellten Funktionen praktisch zu üben folgen nun einige Übungsbeispiele:

Zeichnen Sie im Maßstab 1:1 die abgebildeten Werkstücke (z.T. nur Hauptmaße angegeben, gehen Sie bei Unvollständigkeit von Symmetrie aus) in der erforderlichen Anzahl von Ansichten und tragen Sie die zur Fertigung erforderlichen Maße vollständig und normgerecht ein!

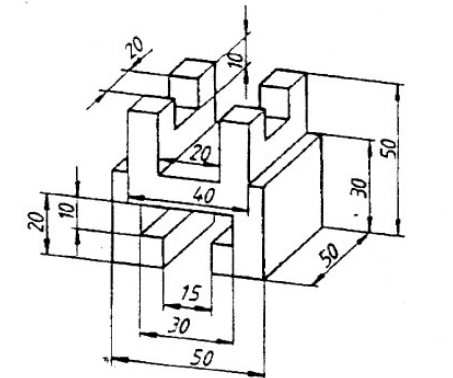

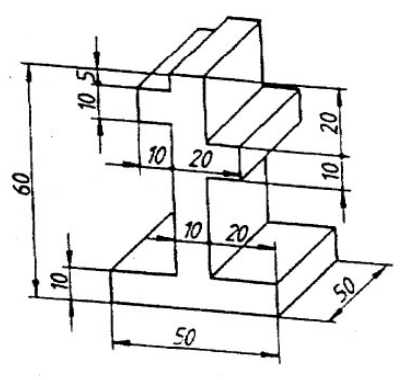

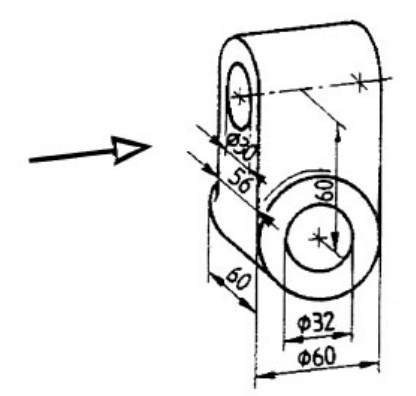

Zeichnen Sie im Maßstab 1:1 für das abgebildete Werkstück (z.T. nur Hauptmaße angegeben, gehen Sie bei Unvollständigkeit von Symmetrie aus) die Seitenansicht von links (durch Pfeil gekennzeichnet)

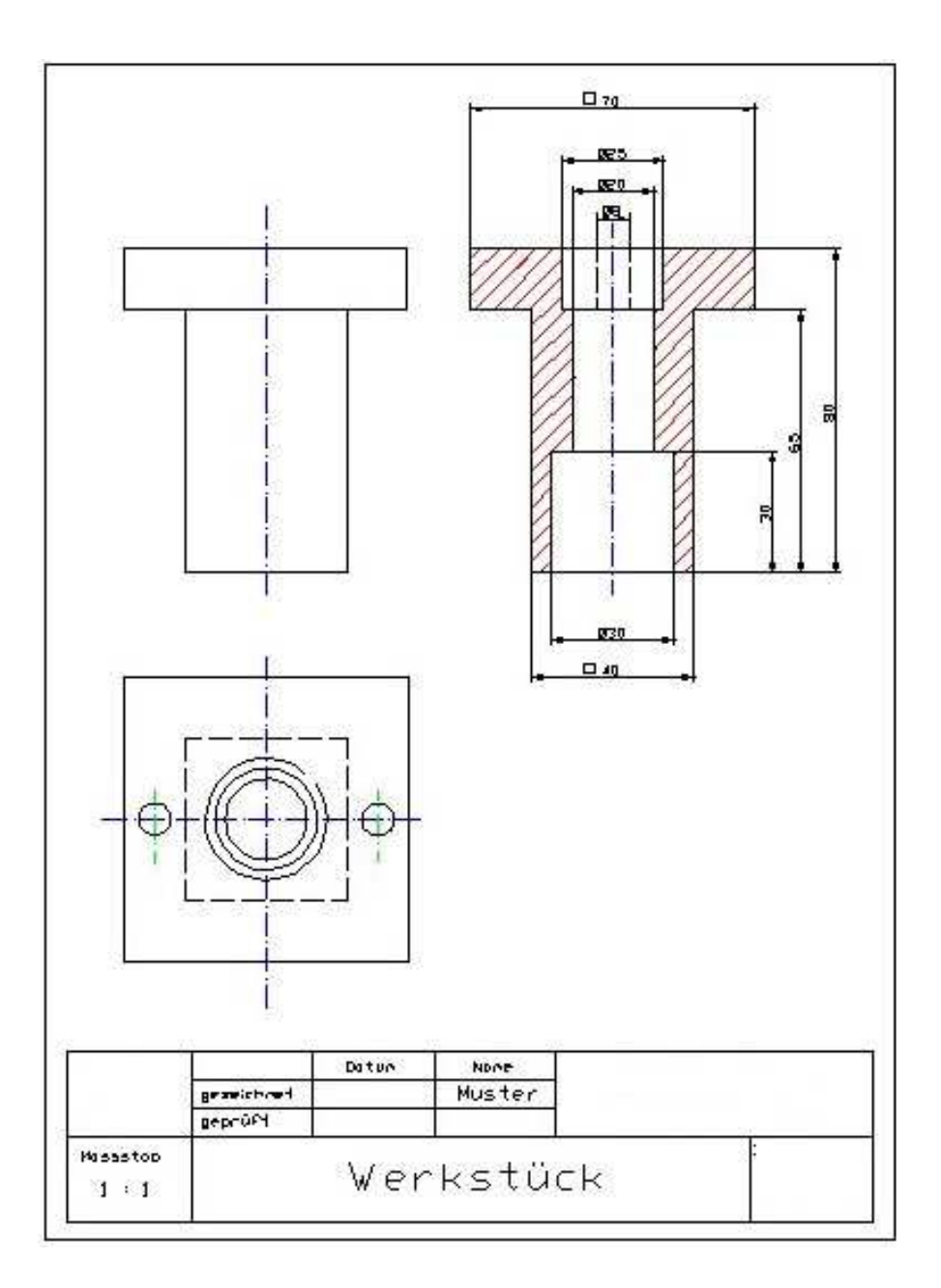

# **Übungsaufgabe** "Flansch"

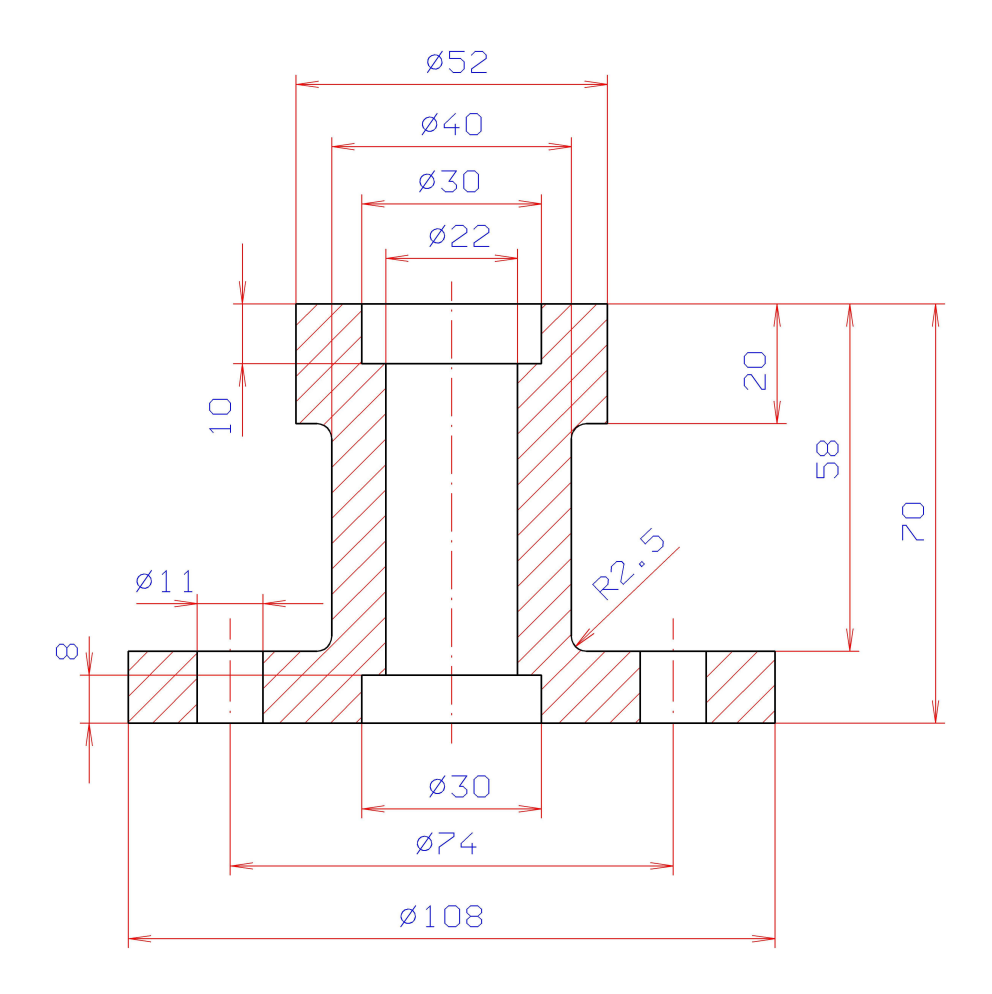

# **Unterstützung**

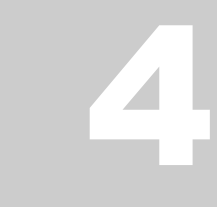

Inhaltsverzeichnis

# Hilfsmittel, unterstützende Funktionen

*Selektieren, Gruppenstrukturen ►, Löschen ►, Zoom ► ,* 

### Die Arbeitsliste

Mit Arbeitsliste wird die selektierte Menge bezeichnet. Diese Arbeitsliste kommt immer zum Einsatz wenn es darum geht eine Operation mit mehreren Elementen durchzuführen. Einzelne Elemente oder feste Gruppen können einzeln selektiert werden. Die Arbeitsliste enthält folgende Attribute:

- Vorübergegend
- Priorität vor Einzelselektion
- Wird geleert durch Erzeugung neuer AL

### Die Funktionen im Hauptmenu:

Einzelelement zufügen

Boxeninhalt zufügen

**Bilde AL** mit Selektierbox

Boxeninhalt entfernen

Einzelelement entfernen

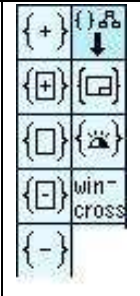

### **Untermenu** AL-Group

Zeichnungsinhalt in **AL**

**zeige AL** 

wenn eingeschaltet: **bilde AL** mit allen Elementen welche die Box berührt

Neben den im Haupmenu untergebrachten Funktionen werden in einem Untermenu noch weitere Möglichkeiten zum bilden einer AL zur Verfügung gestellt. Des Weiteren können mit Hilfe der AL fast alle Parameter von Elementen geändert werden.

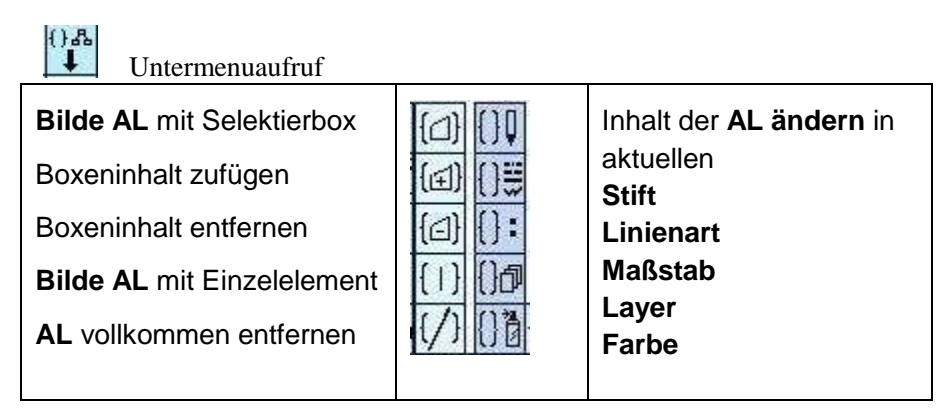

## Das Zoomen.

Um einen Zeichnungsausschnitt besser betrachten oder bearbeiten zu können, benutzt man die Lupe (Zoom) oder die Fenstertechnik.

In einem Fenster können Details einer umfangreichen Zeichnung sicher bearbeitet werden, während die Gesamtzeichnung immer noch sichtbar ist. Die Gesamtzeichnung kann ebenfalls in einem Fenster dargestellt werden, während mit der Lupentechnik in einem anderen Fenster Änderungen an Details vorzunehmen sind.

So kann während der Bearbeitungsphase immer die Auswirkung auf die Gesamtzeichnung beobachtet werden

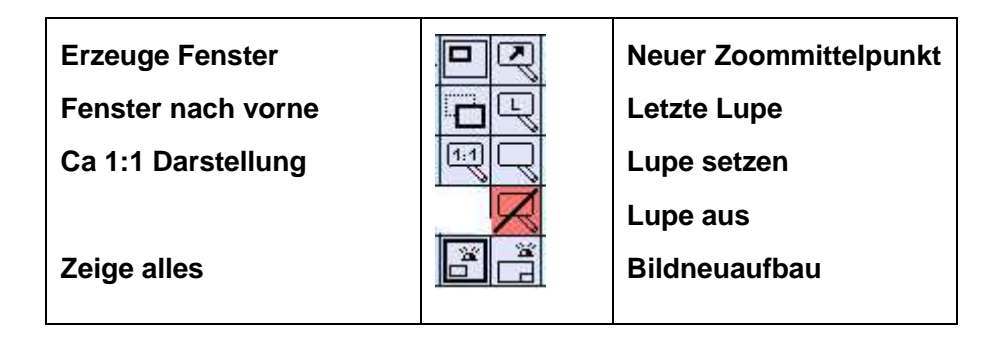

Selbstverständlich kann man nun auch über das Mausrad zoomen. Reaktionen und Funktionalität lassen sich über die pdefaults ein- oder ausschalten:

- *174 1 # Zoomen per Mausrad: 0=nein, 1=ja*
- *175 1 # Taste "Strg" setzt Zoommittelpunkt auf Cursorposition um: 0=nein, 1=ja*
- *176 5 # Schrittweite fuer Zoomen per Mausrad (1-10)*
- *181 3 # Zoomgrenze: 0=keine, 1=Zeichnungsformat, 2=Zeichnungsgroesse, 3=Maximum Zeichnungsformat/Zeichnungsgroesse*

# Die Gruppe

### **Wie können Sie die Gruppenstruktur sinnvoll nutzen?**

In der Konstruktion werden Elemente in Zeichnungen zu Gruppen (Einzelteilen) und Baugruppen zusammengefasst. Oftmals werden Baugruppen wiederholt verwendet. Dann bietet es sich an, sie als Symbole getrennt zu speichern. Ein Endprodukt und die dazugehörige Zeichnung schließlich bestehen aus mehreren Baugruppen

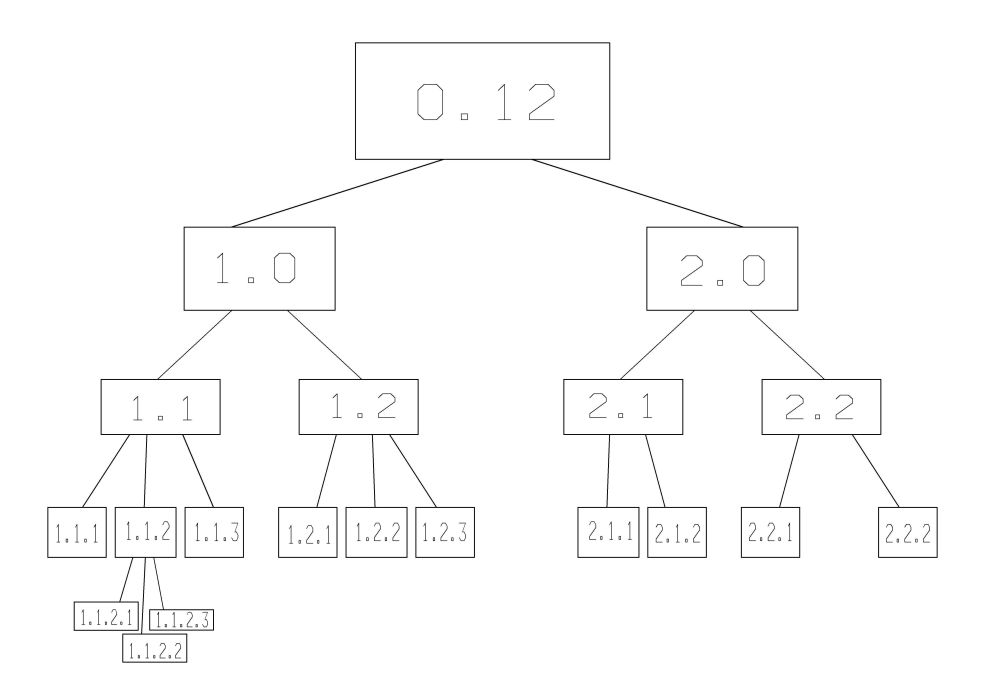

Es ist ein sehr strukturierter Aufbau in Haupt- und Untergruppen möglich. In diesem hierarchischen Baum kann man sich beliebig bewegen. Notwendige Änderungen sollten in der jeweiligen aktiv geschalteten Gruppe vorgenommen werden.

Natürlich können solche festen Gruppen wieder auf gelöst werden.

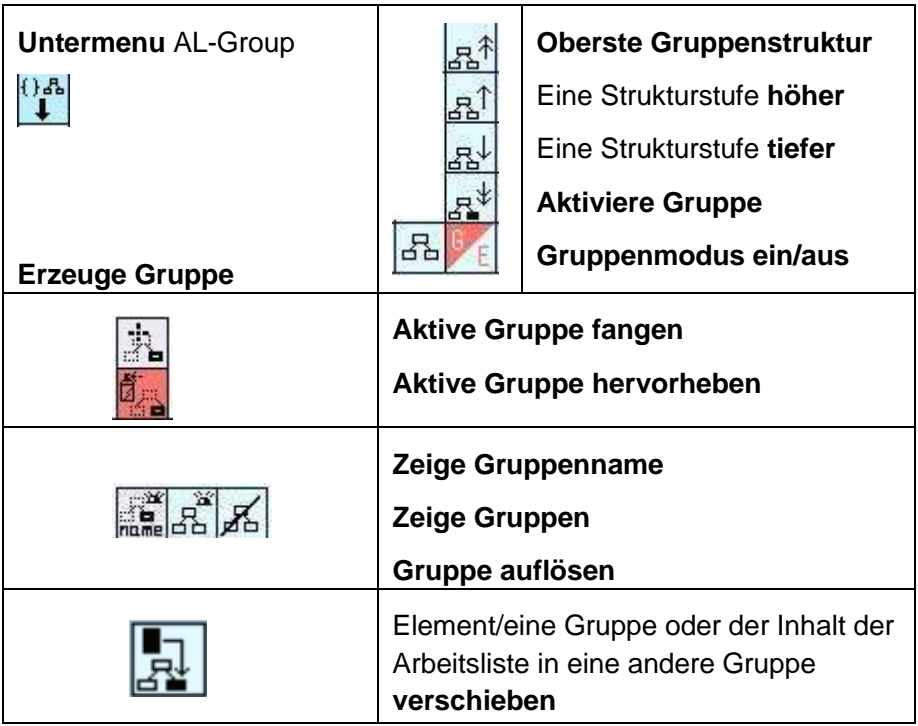

Wenn Sie eine Gruppe erzeugen wollen gehen Sie bitte folgendermaßen vor:

- 1.  $\left| \frac{B}{C} \right|$  Gruppenmodus ein
- 2.  $\boxed{\Box}$  Elemente in die Arbeitsliste
- 3. **Example 1998**<br>3. erzeuge Gruppe

### Das Löschen

### **So wichtig wie Erzeugen, das Löschen!**

Beim Konstruieren, Zeichnen und Skizzieren ist das erzeugen von Geometrie ebensowichtig wie das löschen von Geometrie. NesCAD bietet dem Benutzer eine elegante Möglichkeit die individuell benötigte Löschfunktion zur Verfügung zu haben.

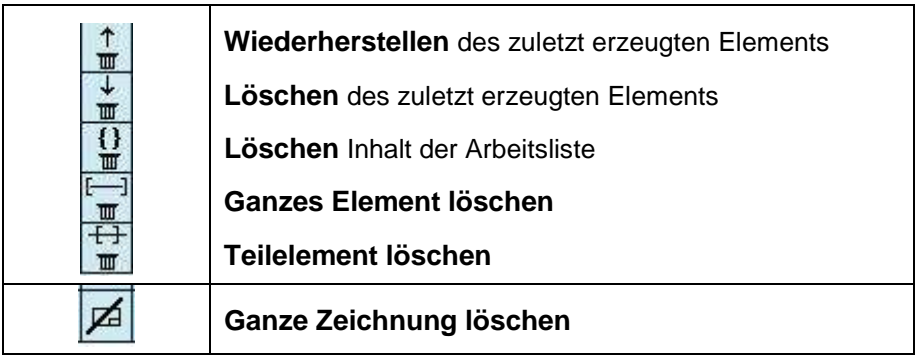

Die Funktion **Teilelement löschen** erkennt die Schnittpunkte von Elementen und kann somit als "*Radiergummi*" genutzt werden.

z.B.:

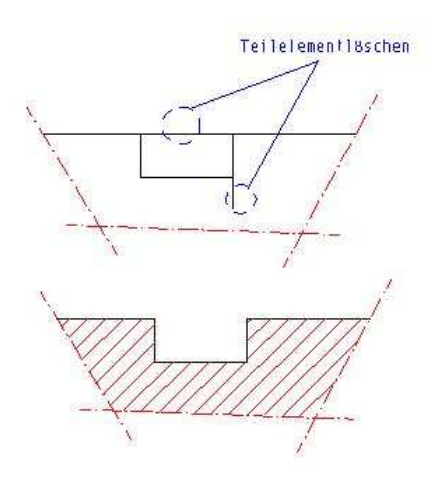

# **Manipulation**

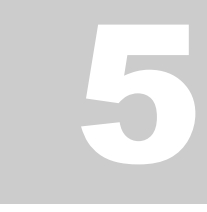

Inhaltsverzeichnis

# Manipulieren und/oder verändern von vorhandenen Elemente

Einzelelemente und Gruppen können direkt nach aktivieren der Manipulationsfunktion selektiert werden.

Um mehrere Elemente zu manipulieren müssen diese zuerst mit Hilfe der Arbeitsliste selektiert werden.

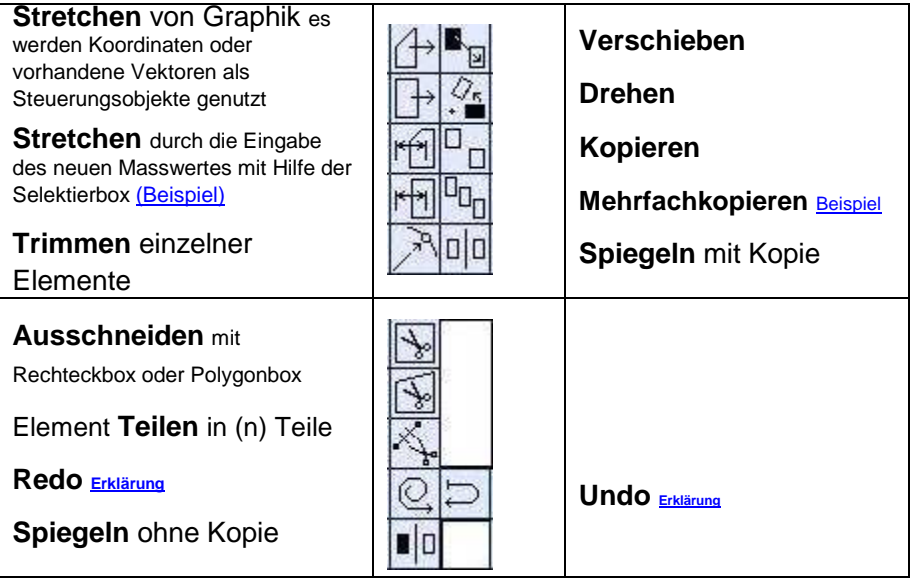

#### **Stretchen**

oder: "Der Änderungsdienst, von der Skizze zur Zeichnung" Anwendungsbeispiel: zurück

Der gezeichnete Flansch ist ein gutes Beispiel um aus einer vorhandenen Geometrie eine Neue zu stretchen. (*Die Geometrie wird geändert! Nicht der Maßtext*!)

Stretchen Sie den Flansch um 20 mm höher. Nutzen Sie , verwenden Box 1 und greifen den Vektor der Höhe 20 ab.

Als zweite Möglichkeit können allerdings direkt über die Bemassung arbeiten. Hie Höhe 70 soll 90 werden, und der Durchmesser  $\hat{\varnothing}$  52 soll in  $\acute{\text{o}}$  60 geändert werden.

Nutzen Sie Will wählen das Mass 70 an, geben als neuen Masswert 90 ein und setzen die Box 1.

Um den Durchmesser zu ändern müssen Sie in zwei Schritten vorgehen. Wählen das Mass 52 an, geben als neuen Masswert 56 ein und setzen die Box 2. Wählen das Mass 56 an, geben als neuen Masswert 60 ein und setzen die Box 3.

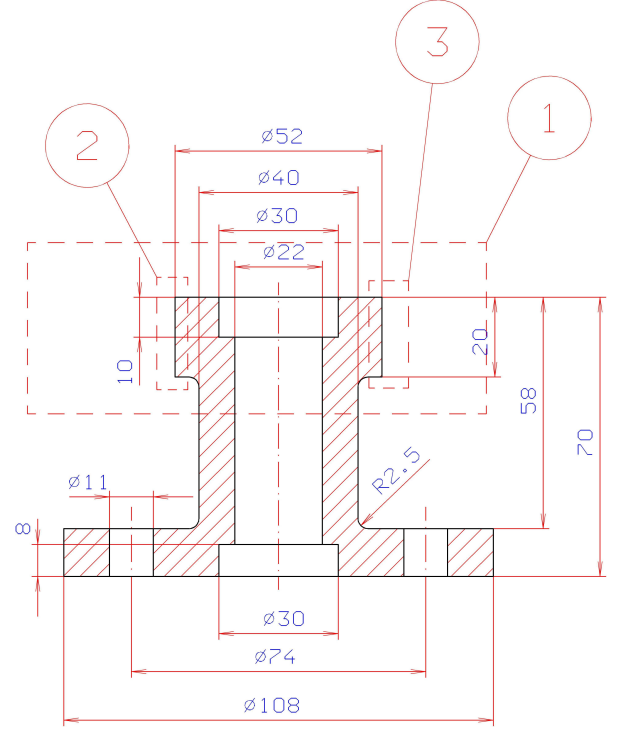

#### **Mehrfachkopieren**

zurück Anwendungsbeispiel:

Nach Anwählen dieser Funktion kann eine ausgewählte Graphik linear oder rotatorisch mehrfachkopiert werden. Denkbar sind Anwendungen zum Zeichnen von z. B. Radspeichen

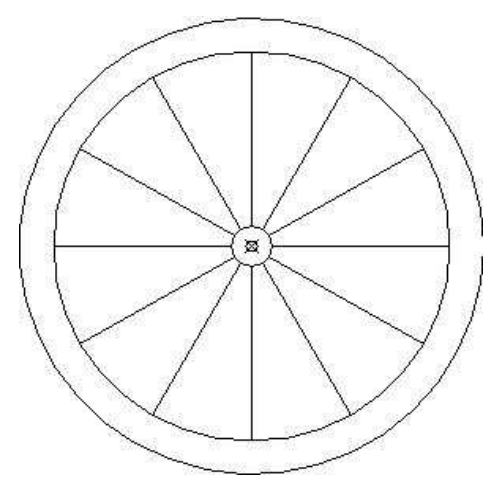

Nachdem die äußeren Kreise gezeichnet sind, vom Mittelpunkt *(LT)* zum inneren großen Kreis *(RT)* eine Linie ziehen. Mit *Teillöschen* den Linienteil innerhalb des Kreises in der Mitte weglöschen. *Mehrfachkopieren* aufrufen und die gezeichnete Linie anwählen. Jeweils mit LT den Kreismittelpunkt als *Bezugspunkt* und *Zielpunkt fangen*. Winkel von *30°* und *11* Kopien eingeben. Die elf Linien werden mit einer Winkelverschiebung von 30° gezeichnet, so dass man zum Schluss dieses komplette Rad hat

#### **UNDO**

Das Anwählen des Piktogramms  $\Box$  macht die zuletzt ausgeführte Aktion rückgängig. Nochmaliges Anwählen stellt den Zustand vor dem ersten UNDO wieder her. Dies kann beliebig oft wiederholt werden und dient als Entscheidungshilfe. UNDO reagiert nur direkt nach der zurückzunehmenden Aktion!

Diese UNDO - Funktion ist wirksam für folgende Manipulationsfunktionen:

Kopieren, Mehrfachkopieren, Verschieben, Spiegeln, Drehen, assoziatives Eckenrunden, Stretchen und Fase.

#### **REDO**

Nach Anwählen des Piktogramms **kann die zuletzt ausgeführte** Manipulationsfunktion mit anderen Elementen und/oder durch gesammelte Elemente, die in einer Arbeitsliste vorhanden sind, wiederholt werden.

Diese REDO - Funktion ist wirksam für folgende Manipulationsfunktionen:

Kopieren, Mehrfachkopieren, Verschieben, Spiegeln und Drehen.

#### **Untermenuaufrufe**

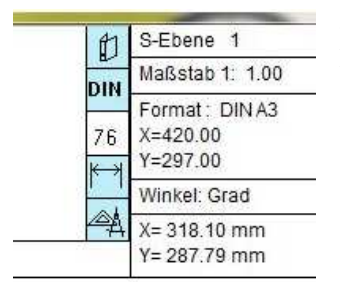

die zuletzt aufgerufenen 5 Untermenüs werden links neben dem Statusfeld angezeigt.

# **Verwaltung**

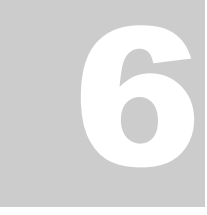

Inhaltsverzeichnis

# Zeichnungs-, Symbolverwaltung

*Ablage, Zeichnungsformat, Symboldarstellung,* 

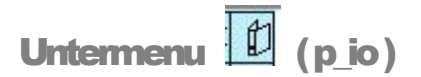

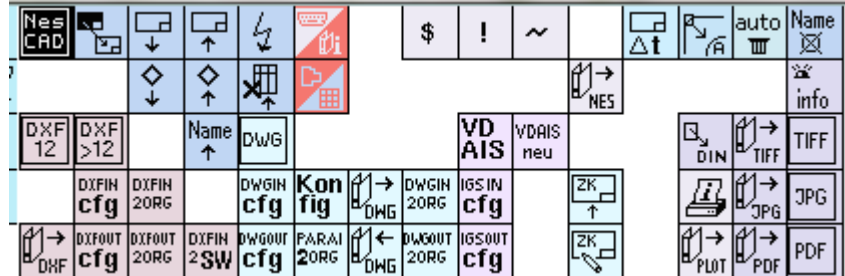

Im Untermenu Zeichnungsverwaltung befinden sich neben den Speicherund Ladefunktionen auch die Möglichkeiten in verschiedenen Formaten zu speichern und zu laden.

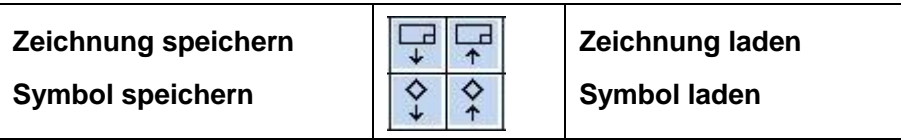

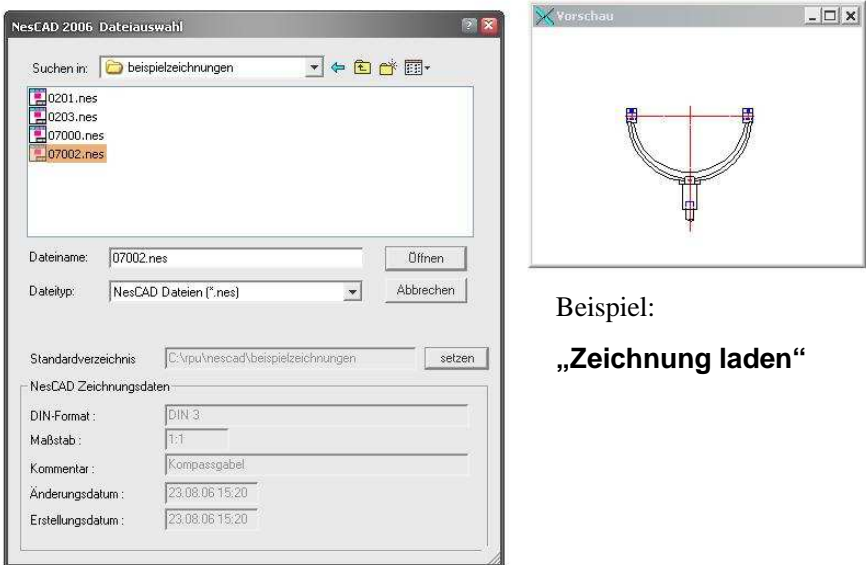

Beim laden und speichern von Zeichnungen und Symbolen werden Sie durch ein Dateiauswahlfenster und eine Vorschau unterstützt.

Um während einer Sitzung immer in dem gewünschten Verzeichnis zu landen betätigen Sie den  $\breve{\rm K}$ nopf "setzen" im Dateiauswahlfenster.

Durch vorheriges betätigen der Pfadpiktogramme  $\begin{bmatrix} \frac{1}{2} & \frac{1}{2} \\ \frac{1}{2} & \frac{1}{2} \end{bmatrix}$  werden die  $\sim$ entsprechenden Systempfade voreingestellt.

Beim Speichern von Zeichnungen werden die aktuellen Einstellungen für Drucker gespeichert.

Das Verzeichnis für die Autosave-Dateien kann beliebig gewählt werden, siehe pdefaults:

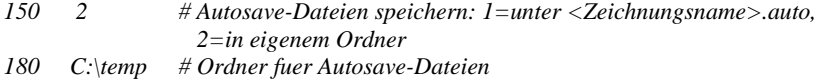

#### **Zeichnungsformat** zurück

Um in einem gewünschten Schnittstellenformat zu laden oder speichern muss zwingend **vorher** mit Hilfe der entsprechenden Funktion das Format eingestellt werden.

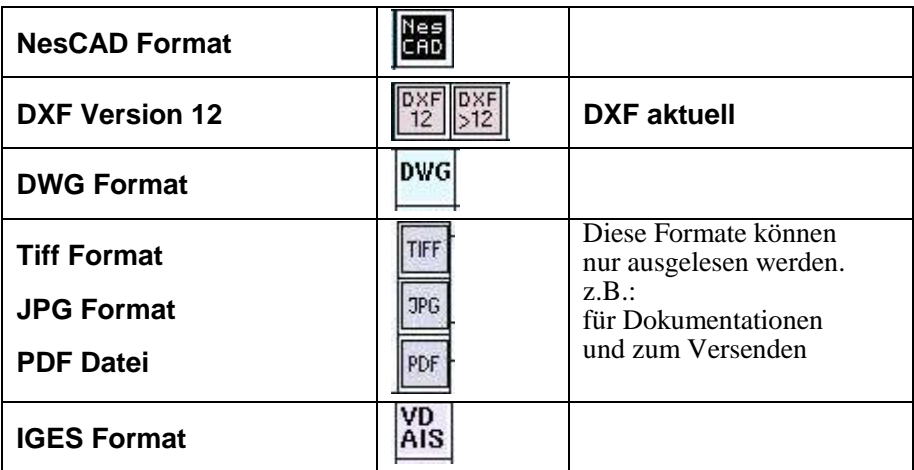

Alle Schnittstellen sind über einen Konfigurator individuell anpassbar. Die Konfiguratoren können mit den entsprechenden Fuktionen gestartet und editiert werden.

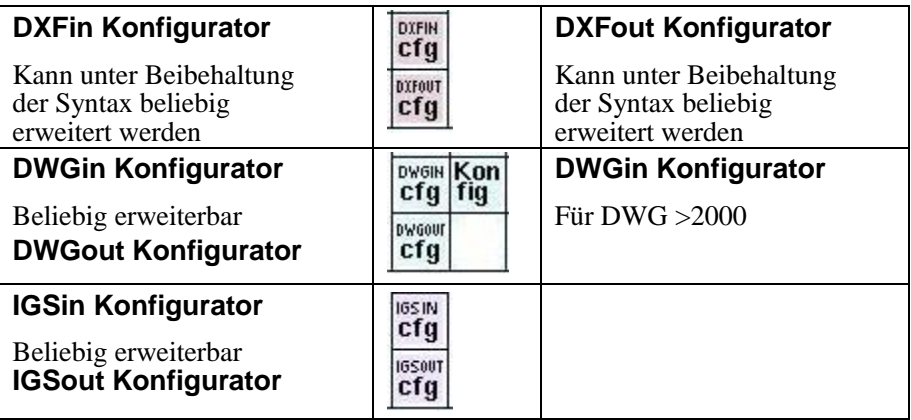

Gesamte Ordnerinhalte, z.B: alle Zeichnungen eines Projektes, können mit

Hilfe dieser Funktionen komplett konvertiert werden.

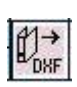

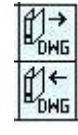

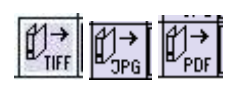

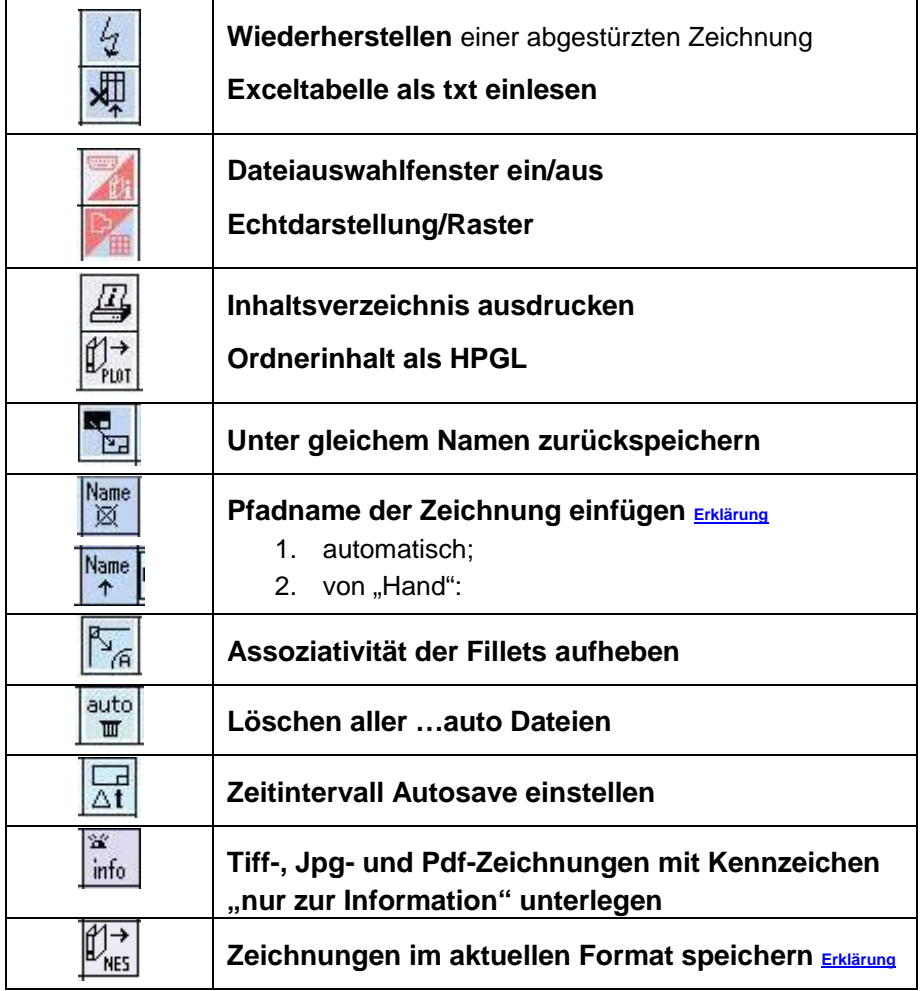

#### **Pfadname der Zeichnung einfügen**

1. Automatisch

Es wird ein spezieller Marker für die Textposition erzeugt. Ist dieser vorhanden, so wird beim Speichern an dieser Stelle der Pfadname der Zeichnung eingetragen. Dieser Pfadname wird bei jedem Speichern aktualisiert

Um auch bei alten Zeichnungen den Eintrag des Pfadnamens zu automatisieren, gibt es einen neuen Eintrag in der pdefaults:

#### *169 0 # Beim Zeichnung speichern Pfadname eintragen: 0=nein, 1=ja*

Beim Speichern wird nun folgendermaßen verfahren:

- enthält die Zeichnung bereits einen Pfadnamen, wird dieser ersetzt
- enthält die Zeichnung einen Marker für den Pfadnamen, wird der Pfadname an dieser Stelle eingetragen
- wenn Eintrag 169 in der pdefaults auf "1" steht, wird außerdem folgendes geprüft:
- liegt die Zeichnung in einem DIN-Format vor, so wird die Position für den Pfad- namen aus der Tabelle "filename\_pos.cfg" (liegt unter defaults im Benutzerverzeichnis) ermittelt und der Marker an dieser Stelle erzeugt
- 2. Von "Hand"

Es wird ein Textelement mit dem Pfadnamen der aktuell geladenen Zeichnung erzeugt. Dieser Text kann frei positioniert werden.

#### Zeichnungen "updaten"

Mit dieser Funktion werden alle NesCAD-Zeichnungen im ausgewählten Verzeichnis inkl. Unterverzeichnissen "upgedatet", d.h. sie werden gemäß Einstellung in der pdefaults mit der Endung .nes gekennzeichnet und die Vorschau wird im neuen Format abgespeichert. Das Verzeichnis ist im Filechooser mit "Setzen" auszuwählen. Nach Beendingen des Filechoosers über "Öffnen" erscheint die Abfrage "NesCAD-Zeichnungen updaten" mit dem gewählten Verzeichnis. Es empfiehlt sich vor dem Update eine Sicherungskopie des Verzeichnisses anzulegen.

# **Schraff**

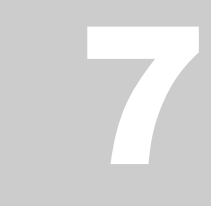

Inhaltsverzeichnis

# Schraffur und Flächenfüllen

*Technische Schraffuren, Sonderschraffuren und farbiges Flächenfüllen* 

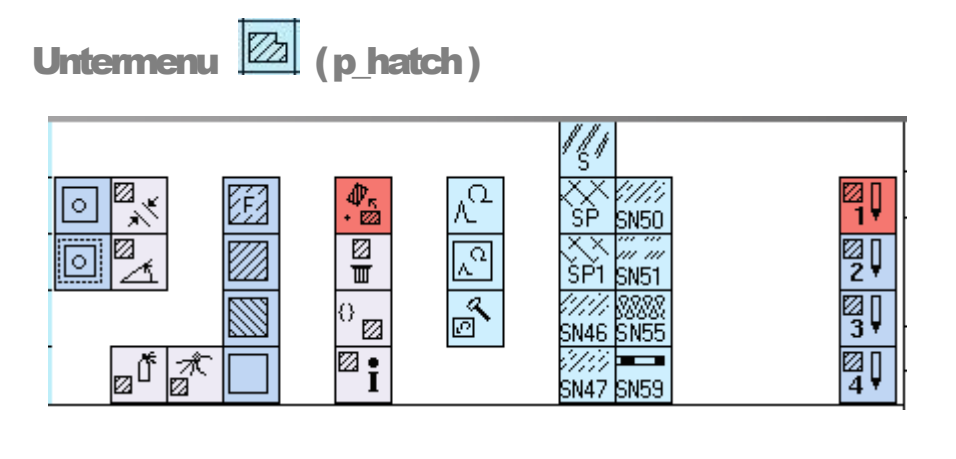

 $\circ$ **Der Flächensucher** (Schraffurfläche Markieren)

Nach Aktivieren des Piktogramms fordert das System auf, die Schraffurfläche zu markieren. Zu schraffierende Flächen sind durch Anklicken mit MT auszuwählen. Der Flächensucher selektiert die Umrandung der Fläche. Kreuzen sich Elemente, so werden die Kreuzungspunkte erkannt. So genannte Inseln, also Flächen wie Bohrungen in der definierten Schraffurfläche, müssen ebenfalls ausgewählt werden.
Eine zu schraffierende Fläche lässt sich auch durch Definition mit der Arbeitsliste bestimmen.

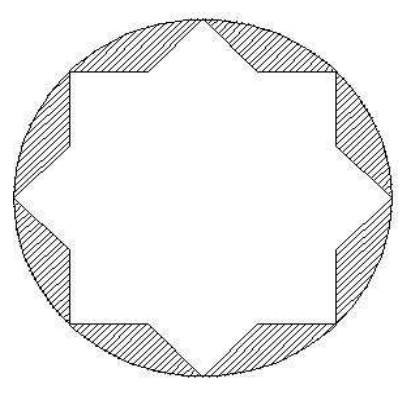

Die Punkte 1 bis 3 zeigen die Reihenfolge in welcher die äußere Kontur und die innen liegenden Aussparungen mit angewählt werden.

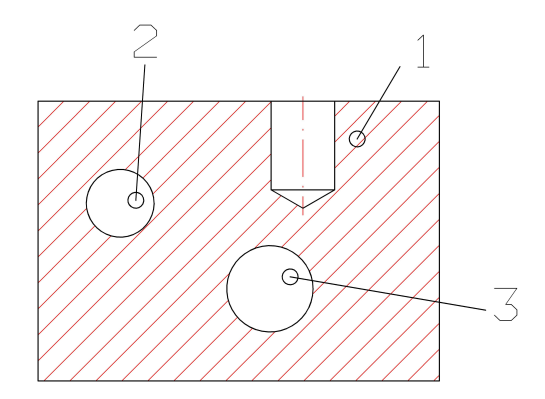

### **Flächensucher**

**Flächensucher im vordefinierten Bereich** 

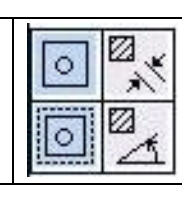

#### **Schraffurabstand**

**Schraffurwinkel** 

Nach Anwählen **kann** in komplexen Zeichnungen eine zu schraffierende Fläche schneller markiert werden. Es findet zuerst eine Vorselektion des Bereiches statt, in dem die Fläche markiert werden soll. Danach ist die zumarkierende Fläche anzuklicken

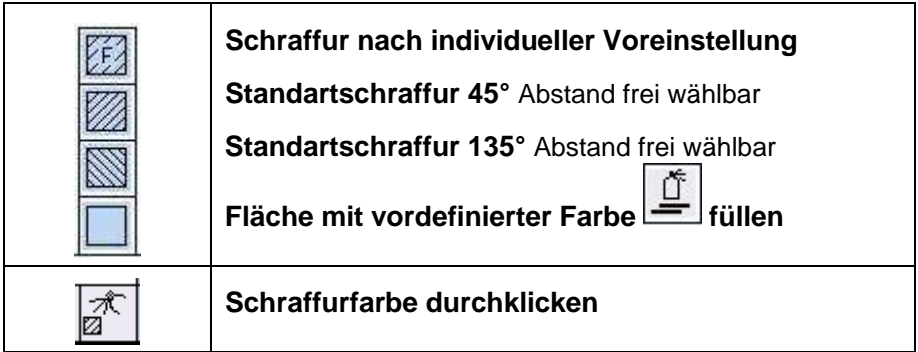

#### **Sonderschraffur**

Sonderschraffuren lassen sich mit frei definierten Mustern erzeugen. Als Muster können alle mit NesCAD erzeugten Symbole genutzt werden. **Achtung**: *Schraffursymbole dürfen keine Sonderschraffur enthalten*

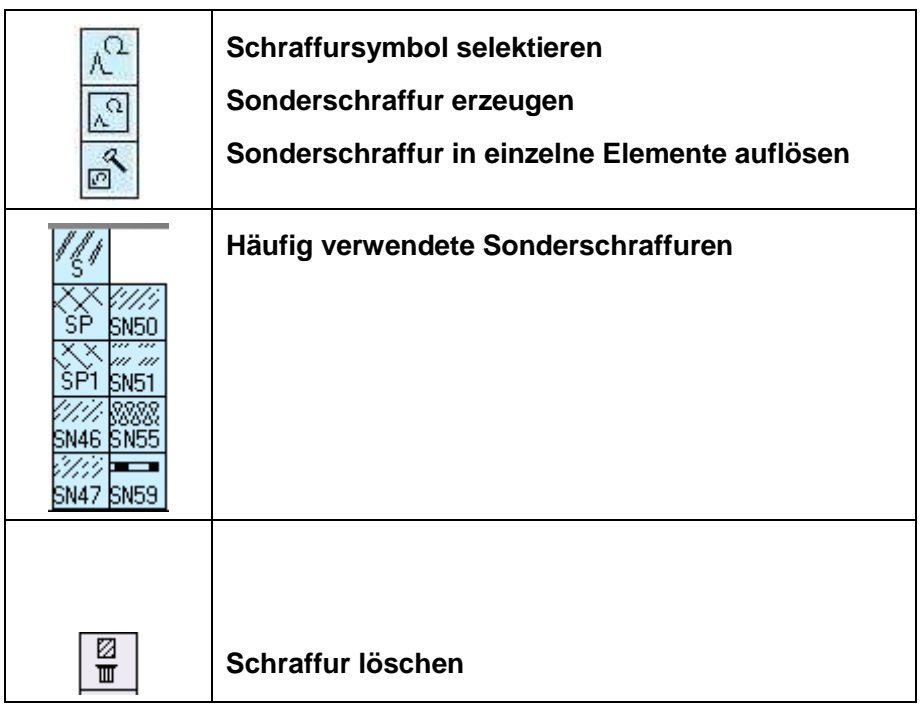

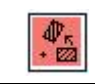

#### **Schraffur mitdrehen**

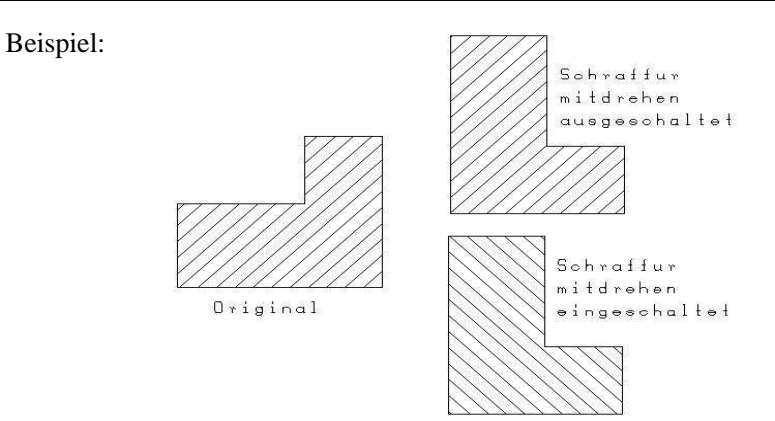

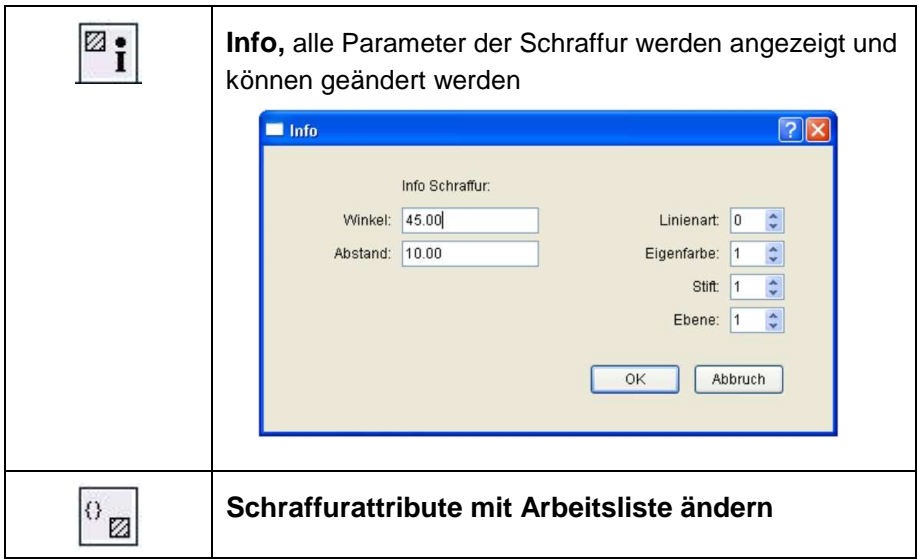

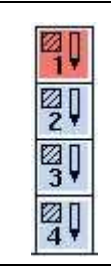

In der Datei Pdefaults ( Zeile 155 ) kann eine **spezielle Schraffurfarbe** eingestellt werden (diese überlagert dann die manuellen Einstellungen)

### **Bemassung**

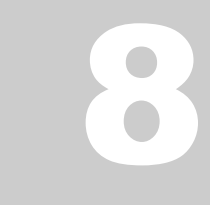

Inhaltsverzeichnis

# Bemaßen und messen

*Technische Bemassung, Sonderbemassung und messen in der Zeichnung* 

# Untermenu  $\overline{\Box}$  (p dim )

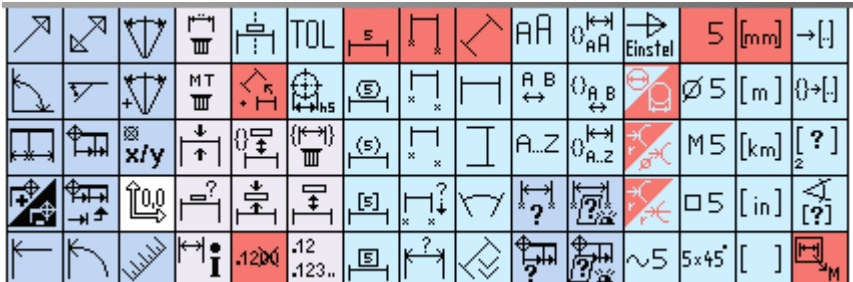

### !!Beim Bemaßen ist (**LT)** Punktfangen die Voraussetzung für eine genaue, assoziative Bemassung. !!

Der Maßtext kann beliebig mit der **MT** frei positioniert werden oder man bestimmt durch Voreinstellungen dass der Maßtext immer mittig und in bestimmten Abständen positioniert wird.

Um eine komfortable Bemassung zu erreichen bietet NesCAD neben den erzeugenden Funktionen noch sehr viele Kombinationsmöglichkeiten von Voreinstellungen.

Auch hier bietet sich Ihnen die Möglichkeit innerhalb des erzeugenden Befehls die Voreinstellung zu wechseln.

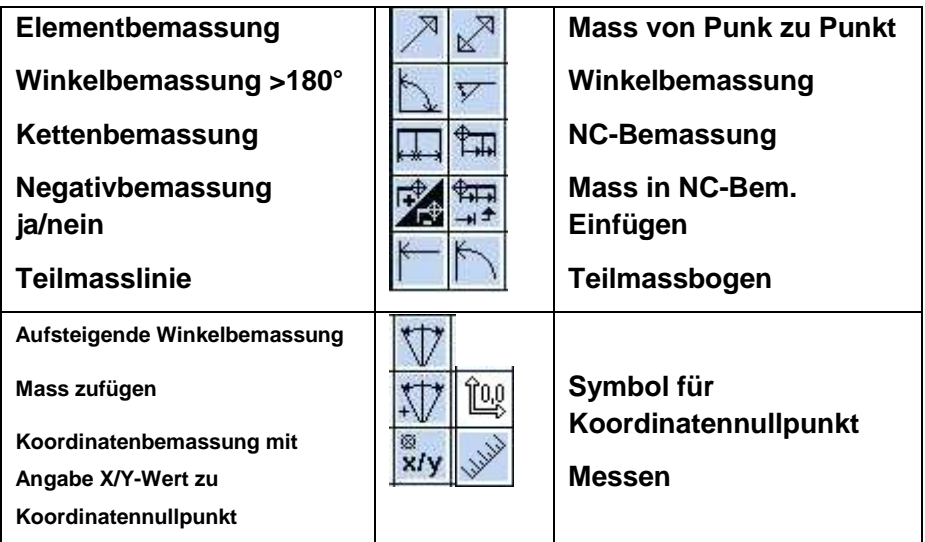

#### **Erzeugende Funktionen:**

#### **Voreinstellungen:**

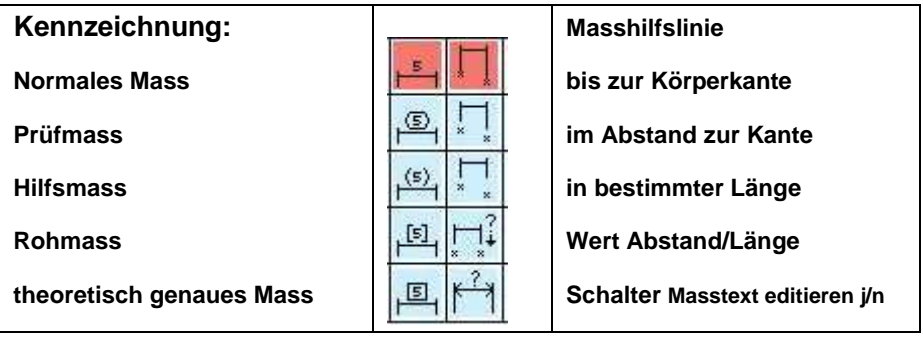

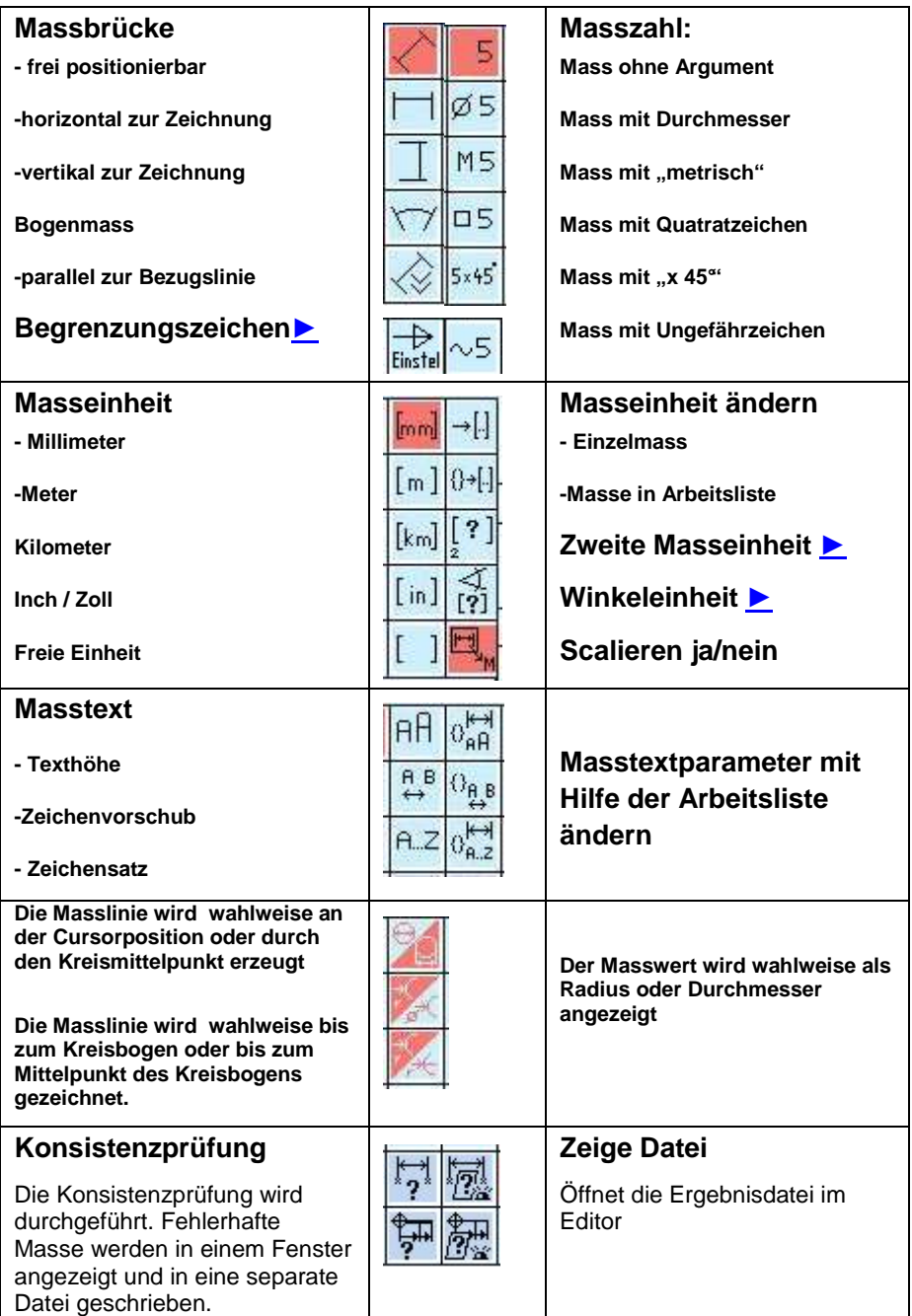

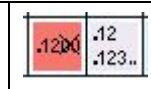

Maße können wahlweise auch im Elementmaßstab erzeugt werden, falls die zugehörigen Elemente den gleichen Maßstab haben. Das gewünschte Verhalten kann in der pdefaults eingestellt werden:

173 173 1 1 # Bemassung zwischen Schnittpunkten: 0=im Zeichnungsmaßstab,

1=im Elementmaßstab (falls identisch)

#### **Manipulationen:**

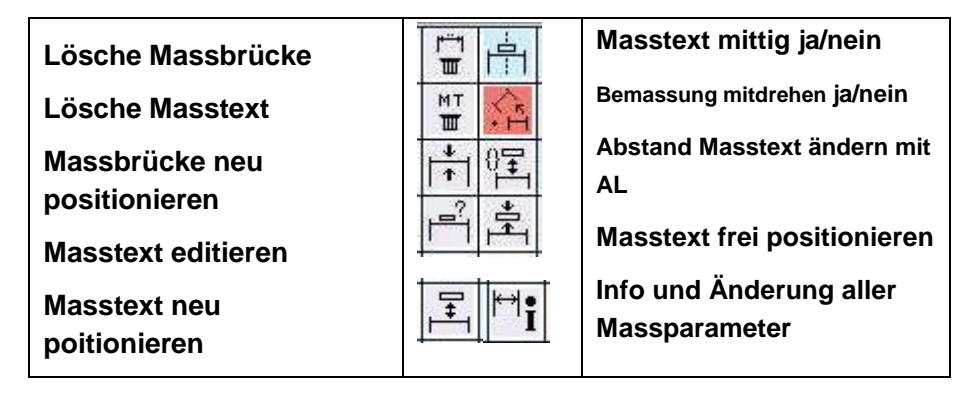

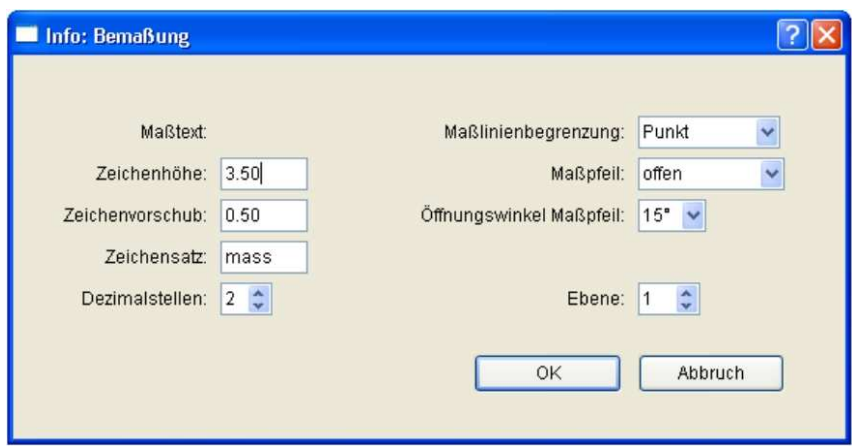

#### **Toleranzen:**

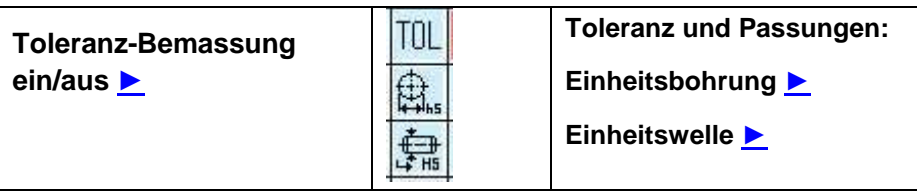

#### **Zweite Maßeinheit**

zurück

Die Bemassung kann wahlweise mit einer zweiten Masseinheit erzeugt werden:

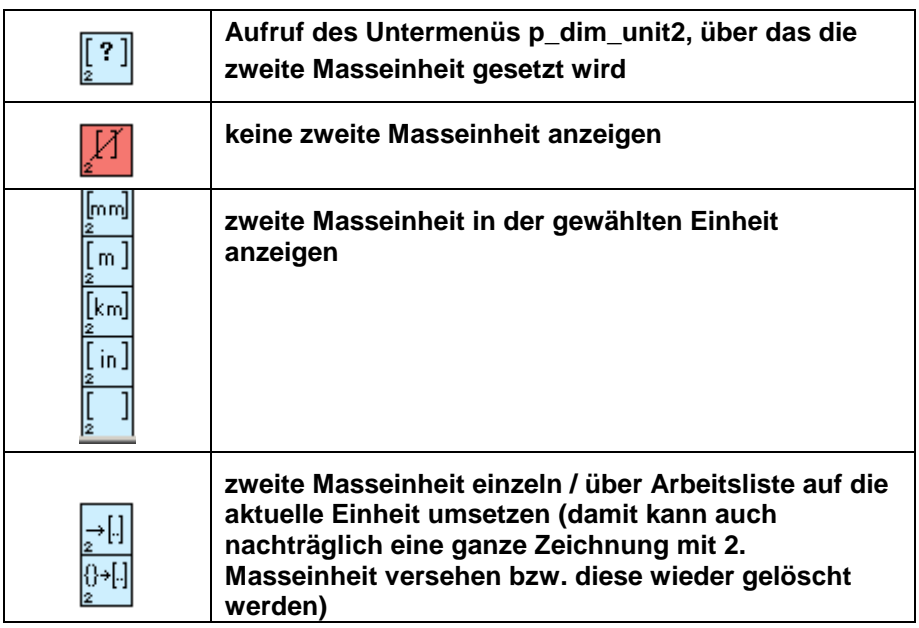

#### **Winkeleinheit**

zurück

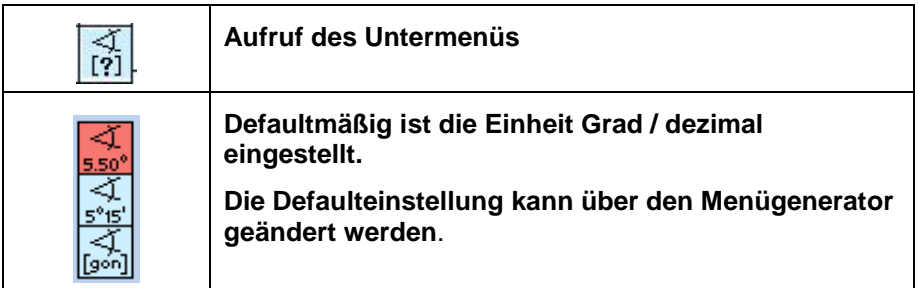

#### **Begrenzungszeichen**

zurück

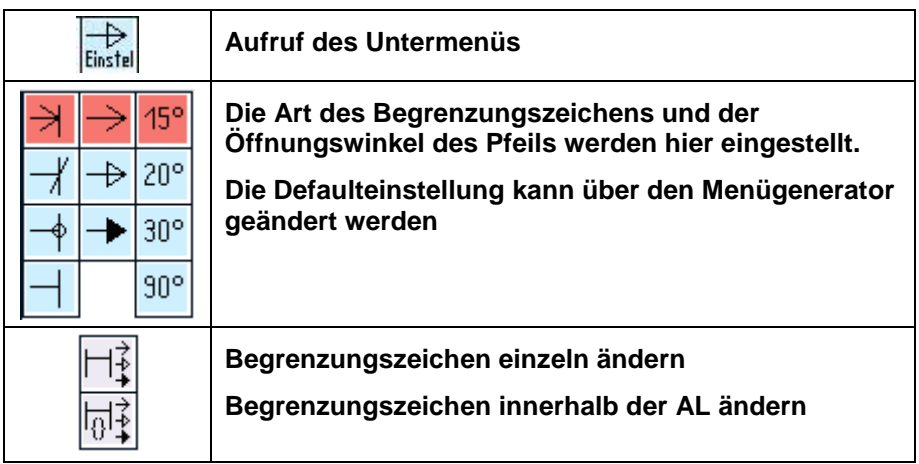

#### **Toleranz-Bemassung ein/aus**

zurück

Bei der Bemassung wird nach dem Festsetzen der Textposition die Toleranzangabe gefordert:

Toleranz (mitte) : [ ]: erzeugt, z.B. ± *0,05* 

Toleranz (oben) : [ ]: erzeugt, z.B. *+ 0,1* 

Toleranz (unten) : [ ]: erzeugt, z.B. *- 0,02* .

Die Toleranz, die man benötigt, gibt man ein. Die anderen Felder übergeht man, indem man immer mit Return bestätigt. Bei Toleranz (oben und unten) ist zu beachten, dass man das + bzw. - Zeichen immer mit eingeben muss. Bei Toleranz (mitte) wird das +/- Zeichen automatisch gesetzt.

#### **Toleranzen und Passungen**

#### **Einheitsbohrung**

zurück

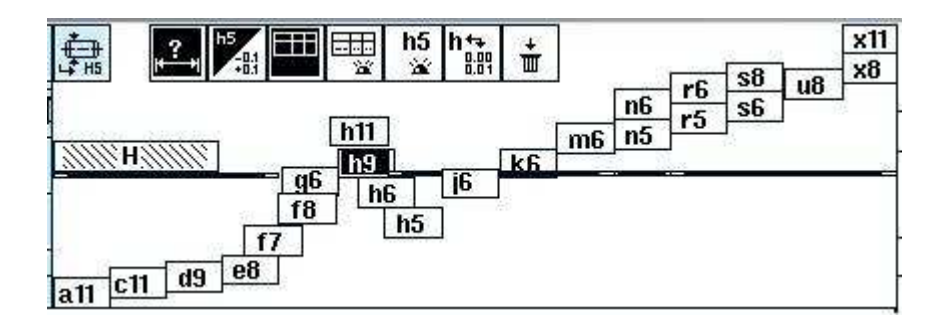

#### **Einheitswelle**

zurück

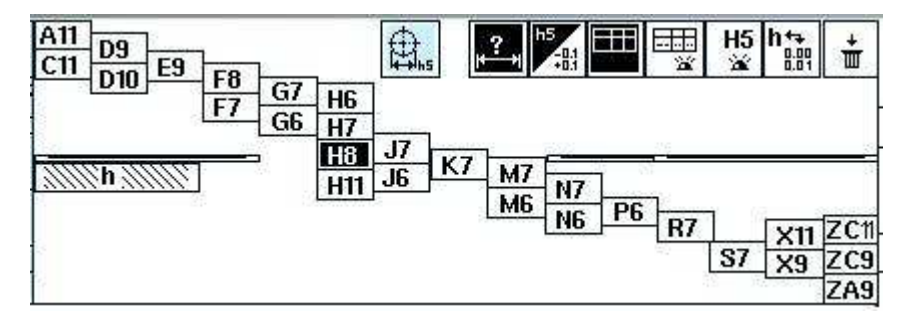

#### **Funktionen**

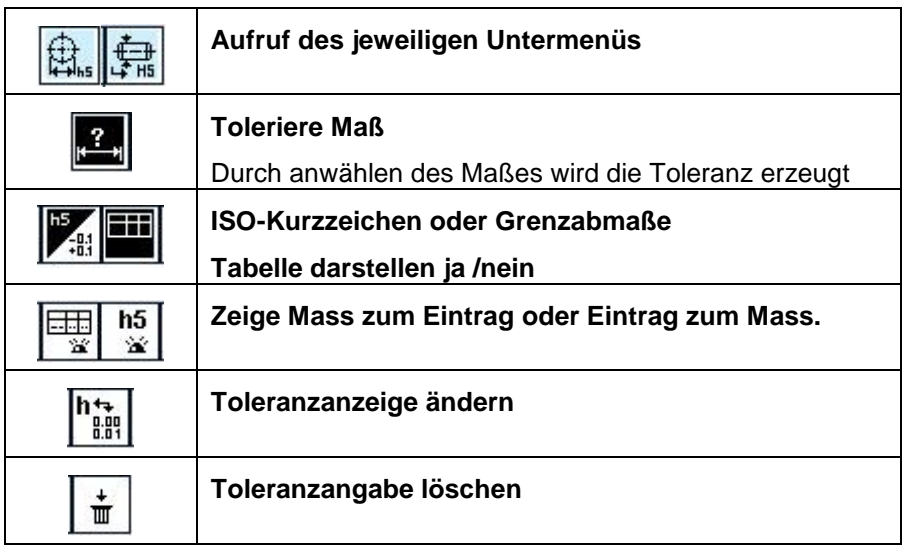

### **Text**

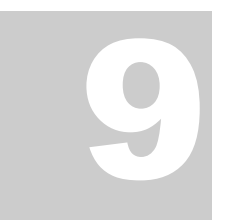

Inhaltsverzeichnis

# Text in Zeichnungen

*Technische Texte in der Zeichnung* 

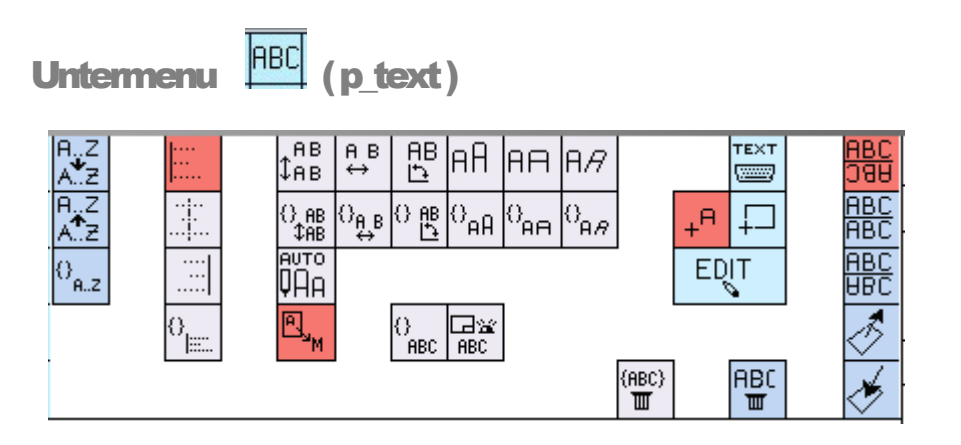

Um Texte in Zeichnungen zu erzeugen stehen dem Anwender eine Auswahl an technischen Zeichensätzen zur Verfügung. Defaultmässig wird der Zeichnsatz "std" genutzt. Es wird immer mit dem im Moment gewählten Stift geschrieben.

Bei der Textverarbeitung ist es wie bei der Bemassung, die Mehrzahl der Piktogramme sind für Voreinstellungen und Parameter zuständig.

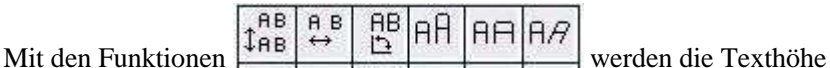

und alle Parameter wie Breite, Abstand usw eingestellt. Die Faktoren beziehen sich immer auf die eingestellte Texthöhe.

**AUTO** 

Wenn der Schalter **UHA** eingeschaltet ist werden Texthöhe und Stiftdicke automatisch angepasst.

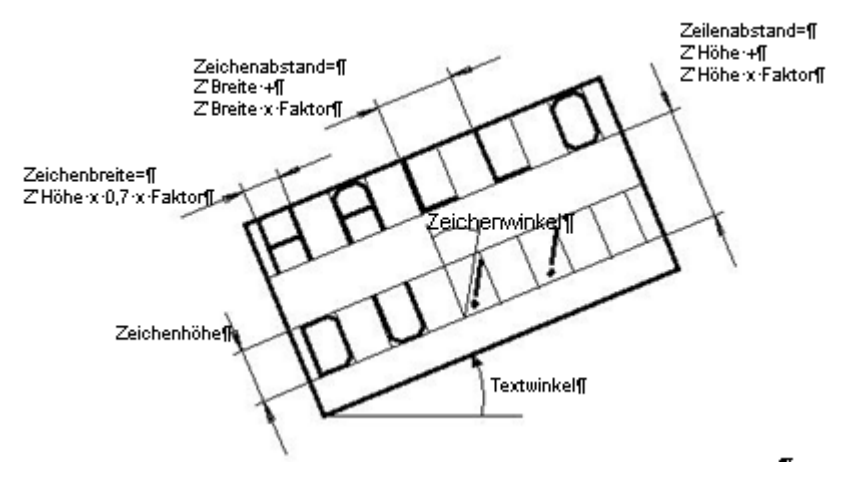

#### **Erzeuge Text:**

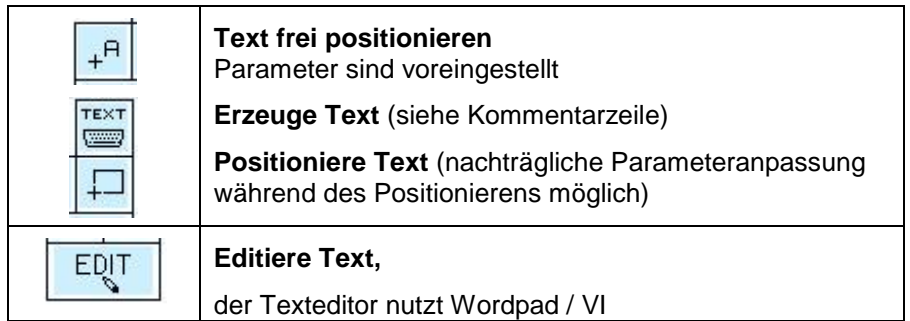

Einzelne Parameter kann man mit Hilfe der  $\frac{I}{R}$  aus dem Haupmenu ändern. Wenn man in mehreren Texten, z.B.: Zeichnungsweit, einzelne Parameter ändern will kann man eine Arbeitsliste erzeugen und diese Funktionen nutzen:

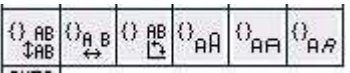

€ Alle Parameter werden mit dieser Funktion <sup>[[Rec]</sup> auf den aktuell voreingestellten Wert geändert.

Alle Textparameter werden mit dieser Funktion  $\left[\begin{array}{c} \Box \mathcal{U} \\ \Box \mathcal{U} \end{array}\right]$  in der kompletten Zeichnung aktualisiert.

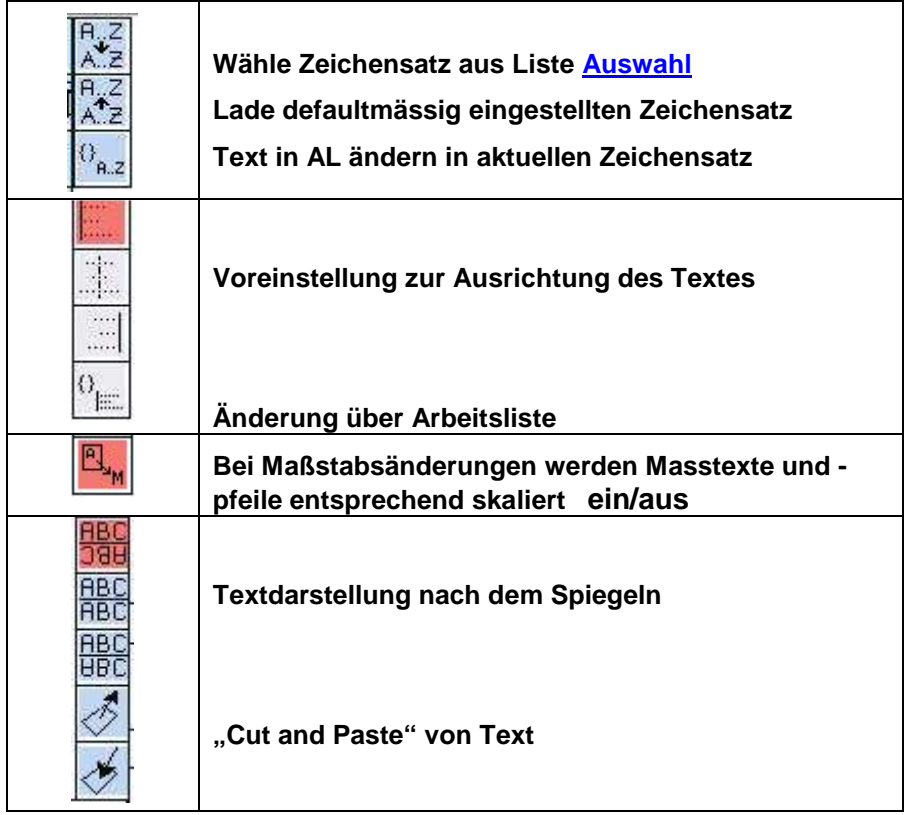

#### **Auswahlliste der vorhanden Zeichensätze**

zurück

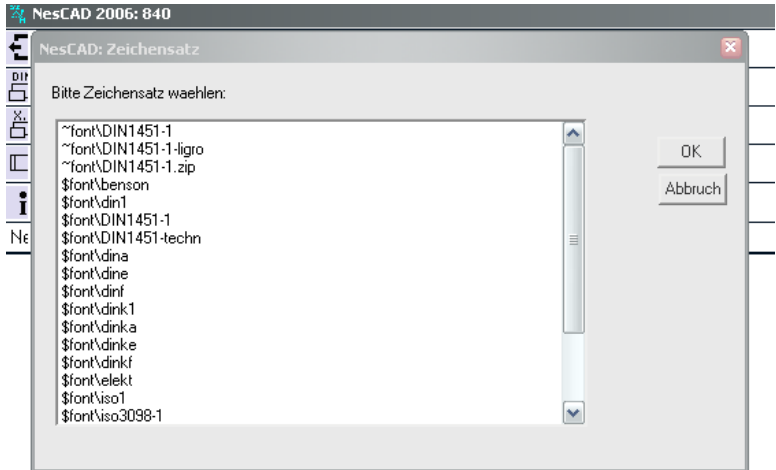

#### Beispiel Tastaturbelegung:

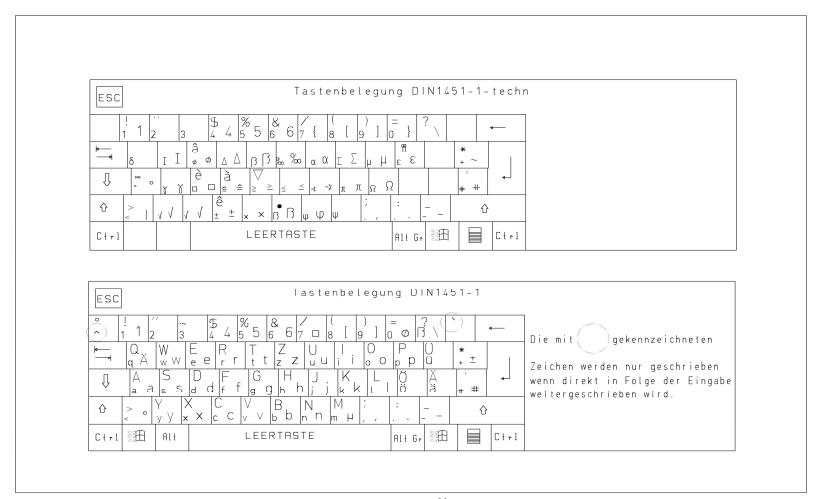

um weitere Tastaturbelegungen oder Änderungen im Font zu erhalten setzen sie sich bitte mit dem Softwarelieferanten in Verbindung.

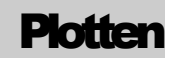

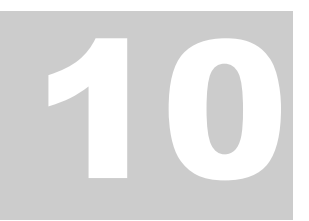

Inhaltsverzeichnis

### Plotten und Drucken

*HPGL und Windowskompatible Ausgabe* 

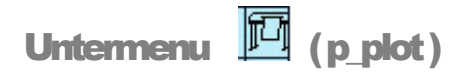

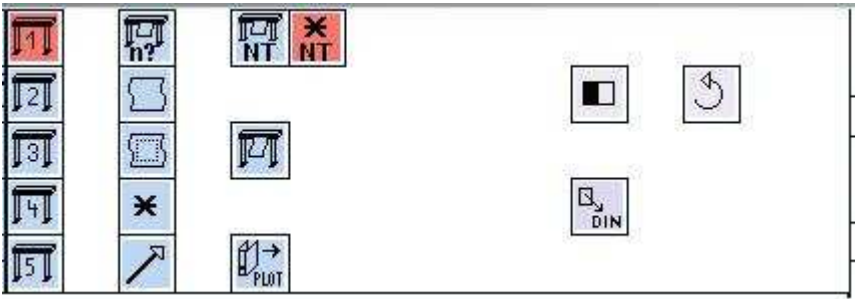

Im Format HPGL Format werden meistens große Zeichnungen auf entsprechenden Plottern ausgegeben. Es lassen sich verschiedene Plotter ansteuern, Plot-Dateien erstellen und ausgeben sowie den Plotfaktor einstellen.

Beim Plotten und Drucken unter Windows ist die Voraussetzung für ein gutes Ergebnis der entsprechende Druckertreiber für das Endgerät.

Vorgehensweise:

Im Untermenu muß eingeschaltet sein: **NT** Plotten mit NT

bei Bedarf : automatisch Scalieren  $\frac{\mathbf{H}}{\mathbf{M}}$  ein/aus

Nun noch erzeuge Plot: ganzes Blatt

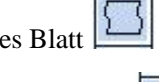

Oder Ausschnitt

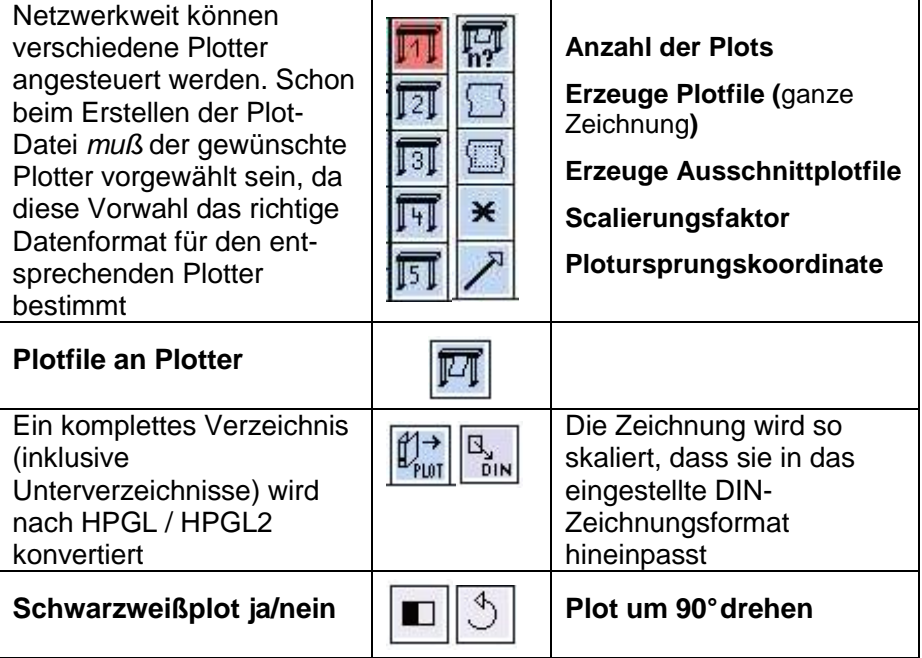

# **Konstruktionshilfen**

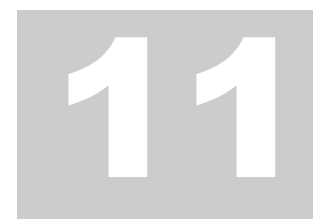

Inhaltsverzeichnis

# Unterstützung für den Konstrukteur

*Koordinatensystem, Grid ►, Hilfselemente► , Splines ► und Sonderfunktionen►*

Untermenu 4 (p\_konstr)

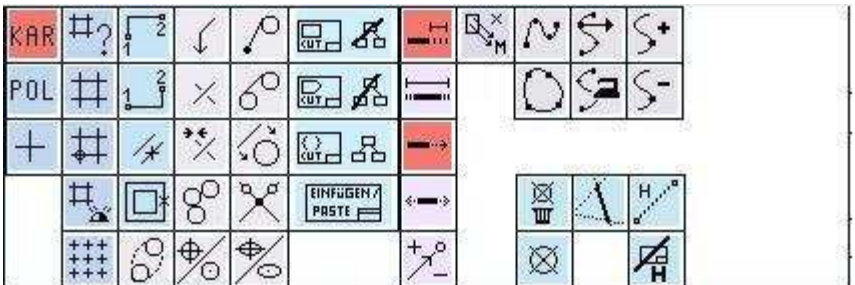

Hier in diesem Untermenu findet der Benutzer große und kleine Hilfen.

Kleine Hilfen wie z.B.:  $\left| + \right|$ den Cursor in ein großes Achsenkreuz KAR umzuschalten oder die Koordinaten kartesisch oder polar **P0L** zu nutzen.

### **Das Raster / Grid**

zurück

Das Konstruieren mit Hilfe eines Rasters erleichtert das Arbeiten nach fest definierten Abständen

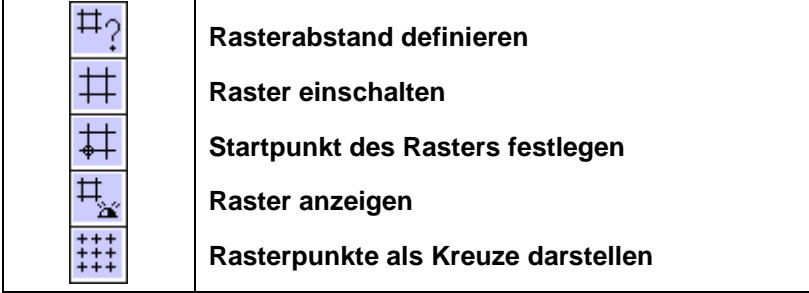

#### **Hilfselemente**

zurück

Marker und Hilfslinien sind Elemente welche niemals geplottet werden können

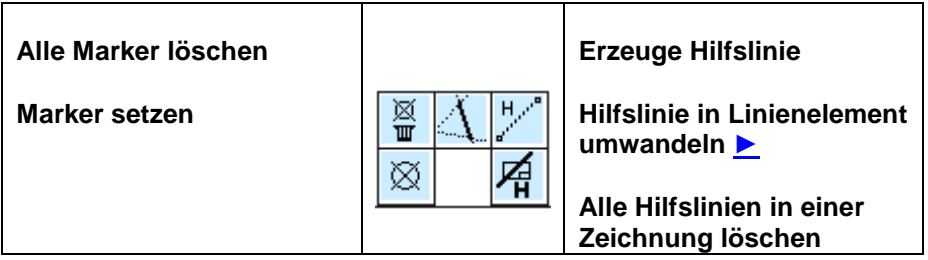

### **Splines**

zurück

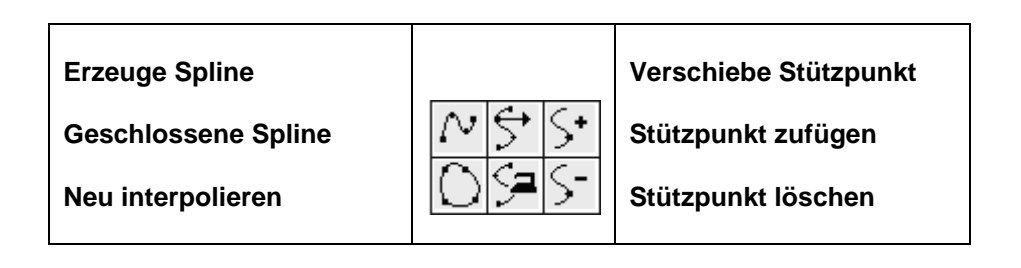

#### **Sonderfunktionen**

zurück

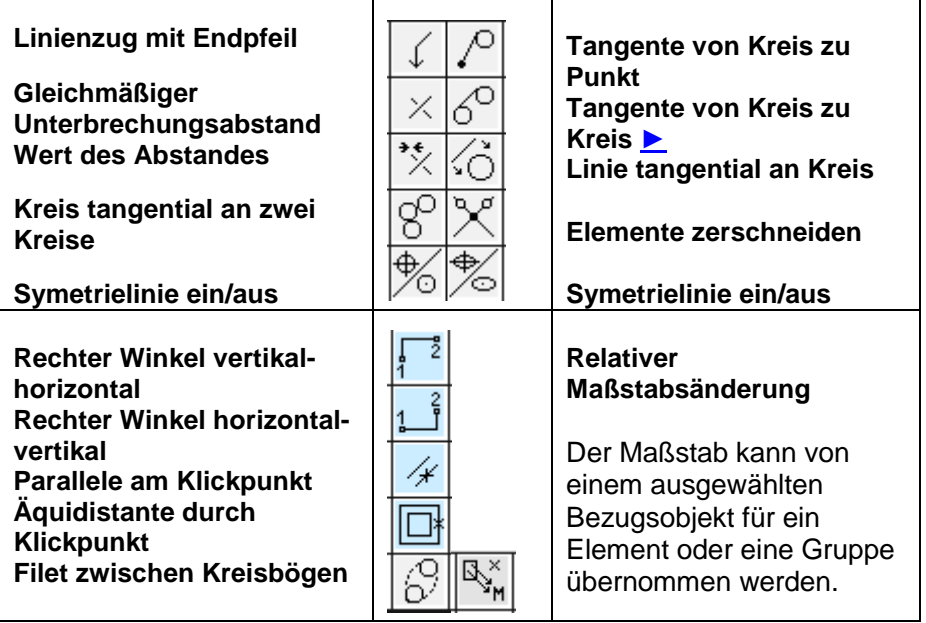

#### **CUT & PASTE**  zurück

Mit *Cut & Paste* werden ausgewählte Zeichnungs-Elemente und/oder – Gruppen aus einer Zeichnung kopiert. Das mit *Cut* erzeugte temporäre Symbol kann unterschiedlich genutzt werden:

- als Detail oder Einzelheit einer Zeichnung im anderen Maßstab.
- als schon vorhandene Graphik in einer neuen (anderen) Zeichnung
- Einzelteile aus einem Entwurf generieren
- und vieles mehr

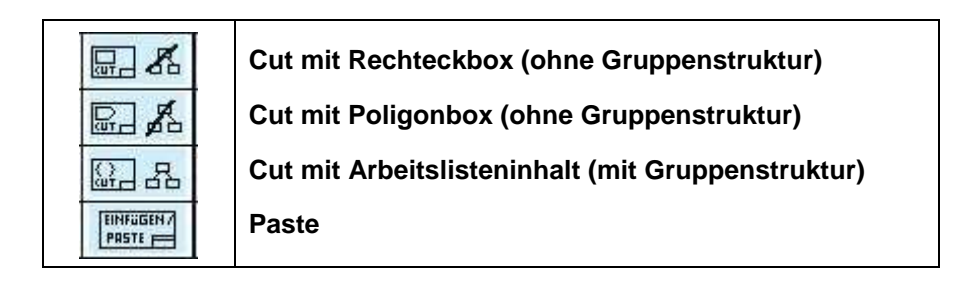

### **Trimmen mit numerischer Angabe**

zurück

Ein Element durch Eingabe numerischer Werte in seiner Abmessung verändern.

Voraussetzung für das gewünschte Ergebnis ist die richtige Zusammenstellung der vorhandenen Voreinstellungen.

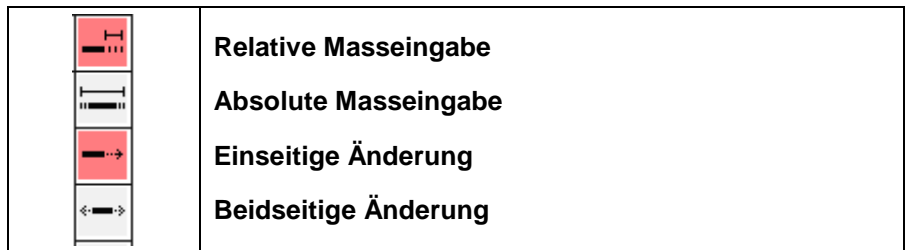

#### **Beispiele**

zurück

### B1 **Tangenten**

zurück

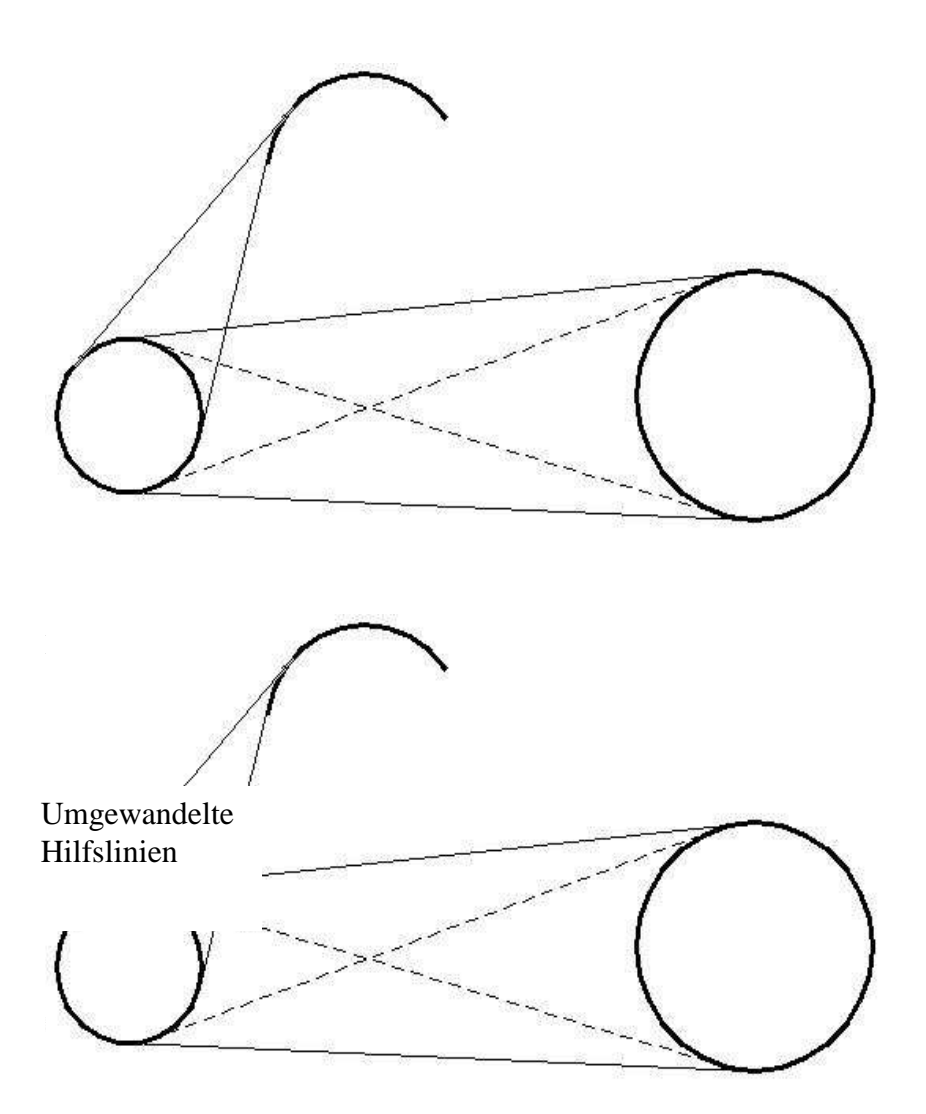

# Symbole, Bibliotheken

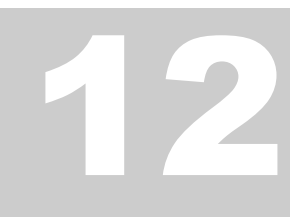

Inhaltsverzeichnis

# **Symboltechnik**

*Normalien ►, Bibliotheken ►, Mengenstückliste ► und Positionsnummern►*

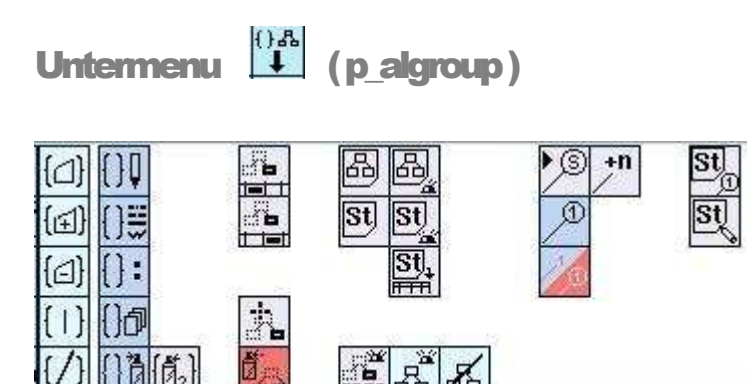

Firmeneigene Normalien sind Einzelteile und strukturierte Baugruppen welche sich in den Konstruktionen oftmals wiederholen oder als Standartteile zur Anwendung kommen.

Diese Normalien und Symbole können mit Stücklisteninformationen belegt werden und in Bibliotheken strukturiert abgelegt werden.

Arbeitslistenfunktionen– siehe Kap 4 und "Erzeuge Symbol" – siehe Kap 6

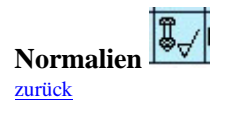

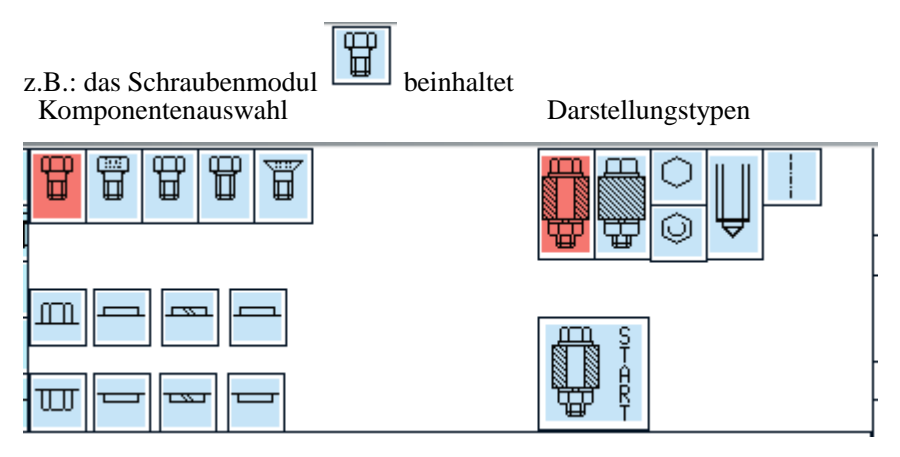

Durch eine Auswahl der im Untermenü gezeigten Schrauben, Unterlegscheiben und Muttern sind verschiedene Schraubenverbindungen auszuwählen. Darstellungsarten sind *Aufriß, Kreuzriß, Grundriß, Mutterriß* sowie *Sacklochansicht* (Bild 1), mit und ohne Mittellinie

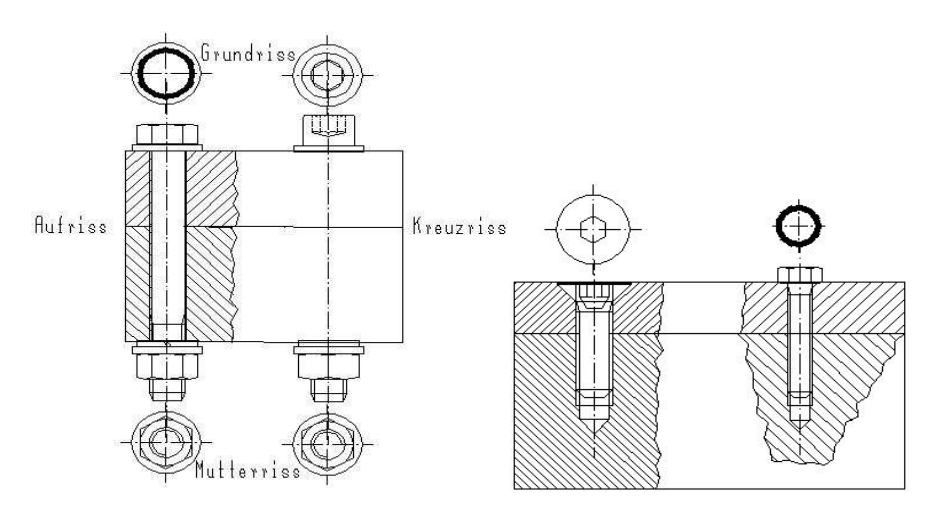

Bei der Auswahl der Komponenten ist die richtige Reihenfolge des Zusammenbaus zu berücksichtigen.

Nun muss noch der richtige Darstellungstyp gewählt werden.

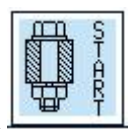

Dann Star

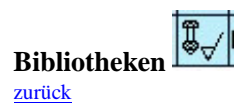

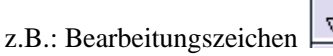

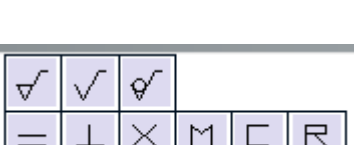

#### **Die Mengenstückliste**

zurück

NesCAD bietet dem Anwender in Verbindung mit der Gruppentechnik eine Stückliste. Diese einfache Mengenstückliste ist einzeilig und auf zwei Spalten beschränkt. In Verbindung mit z.B. Excel kann diese Grundinformation komfortabel eingesetzt werden.

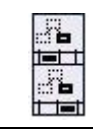

**Eintrag erste Spalte** 

**Eintrag zweite Spalte** 

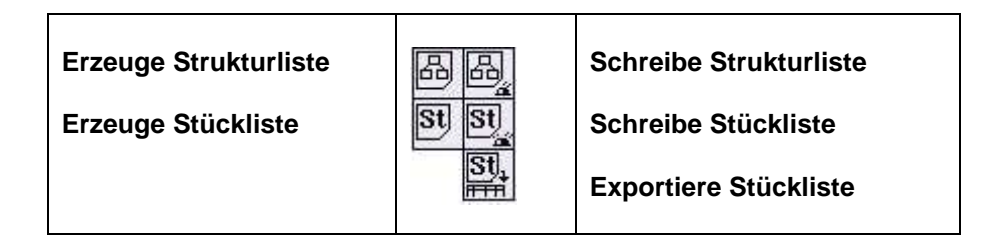

#### **Beispiel:**

Rohrverbindung ohne Positionsnummern

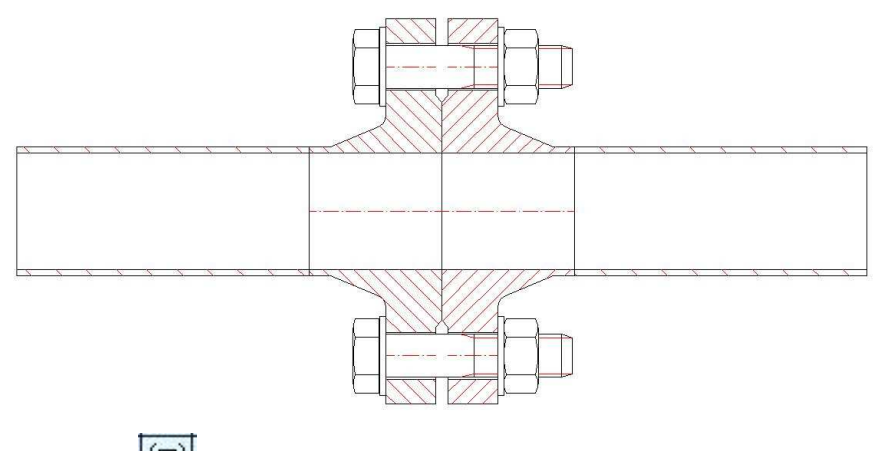

Erzeuge AL  $\left|\frac{[t]}{[t]} \right|$ , erzeuge Stückliste, schreibe Stückliste. Die Mengenstückliste wird im Editor geöffnet.

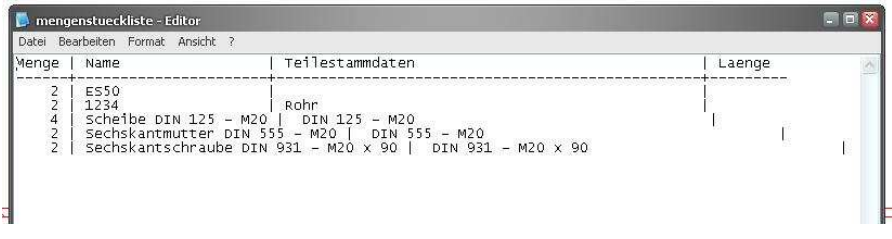

Oder:

Erzeuge AL  $\Box$ , erzeuge Strukturliste, schreibe Strukturliste Die Strukturliste wird im Editor geöffnet.

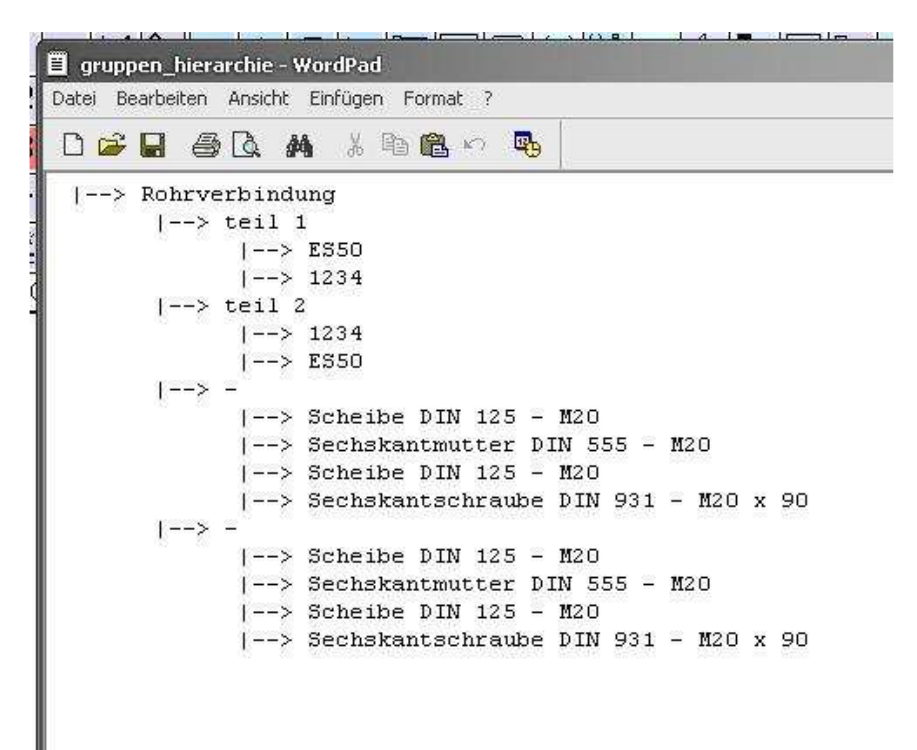

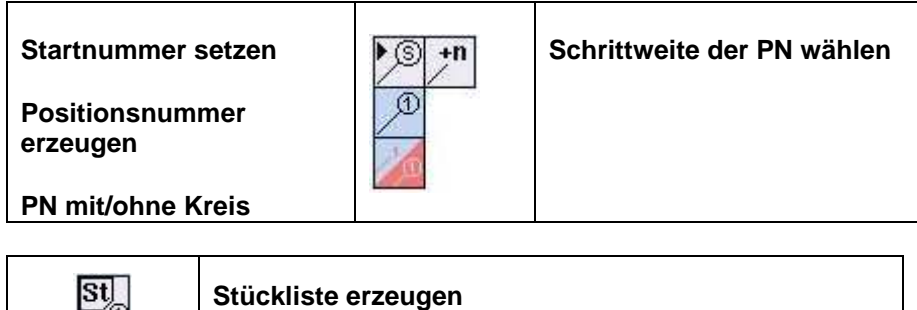

**Stückliste anzeigen** 

#### **Beispiel:**

St

#### Rohrverbindung mit Positionsnummern

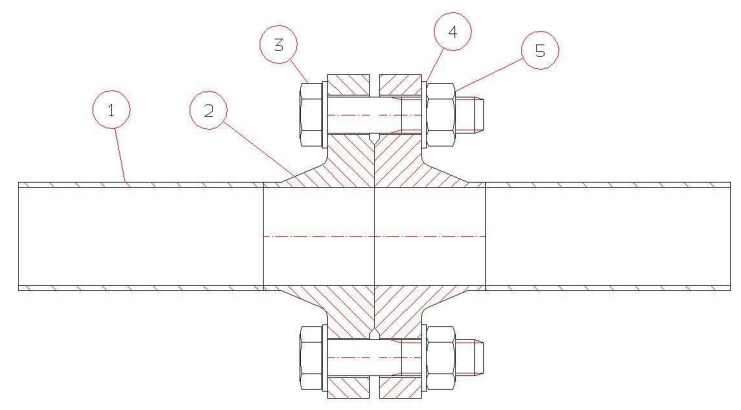

Stückliste erzeugen, Stückliste anzeigen:

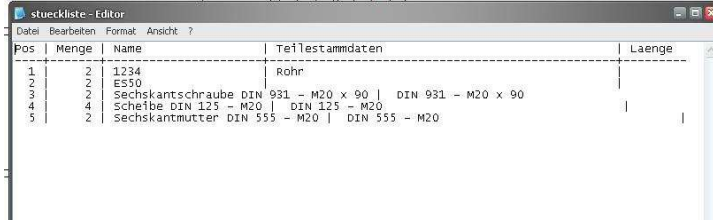

### Tool

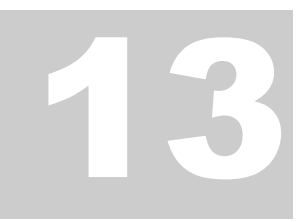

Inhaltsverzeichnis

### **Werkzeuge**

*Defaulteinstellungen ►, Menueditor ►, Berechnung ►, Color/Farbmischer► , Koordinatenliste ►, Flächen ►, Axonometrie ►, Dokumente zur Zeichnung ►, Linienarten und Stifte ►,* 

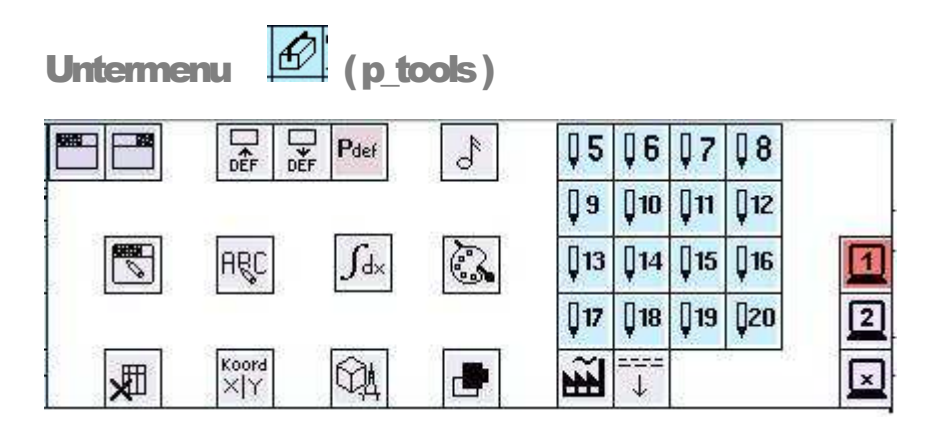

Neben den nachfolgend beschriebenen Tools können in diesem Untermenu auch der Klickton  $\boxed{\bigcirc^8}$  ein und ausgestellt werden, sowie ein neues Hauptmenu werden oder ein Untermenu Liste ausgewählt werden.

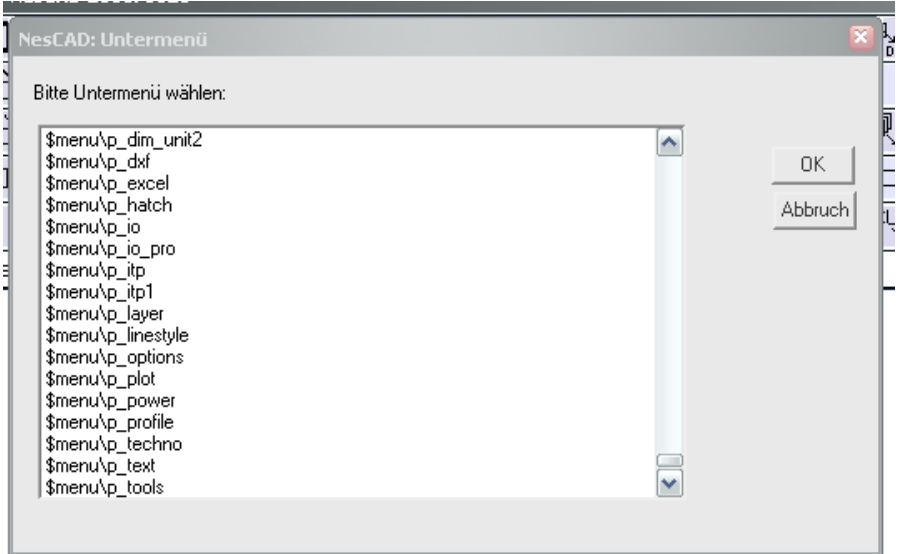

#### **Defaulteinstellungen**

zurück

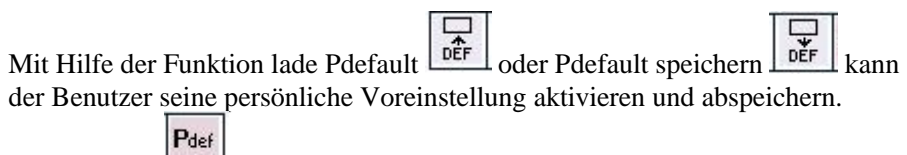

Die Funktion **öffnet die Pdefault** im Editor und somit kann der Benutzer schnell und komfortabel alle Eintragungen bearbeiten.

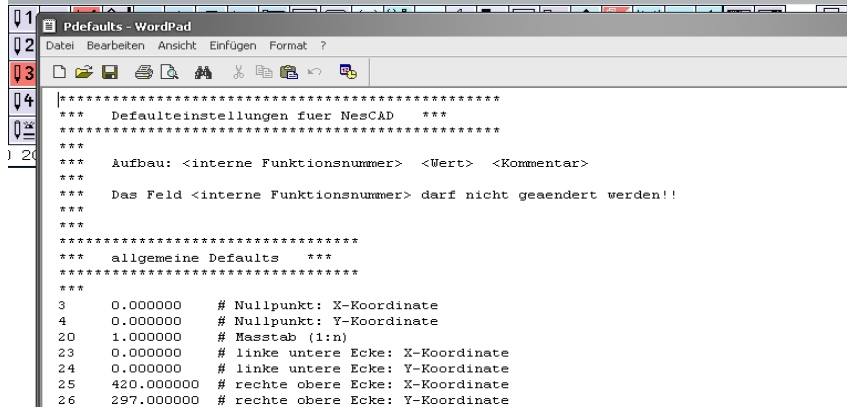

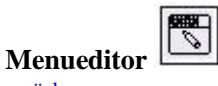

zurück

Mit dem Menugenerator bietet NesCAD ein Tool zur individuellen Bearbeitung aller Benutzermenus.

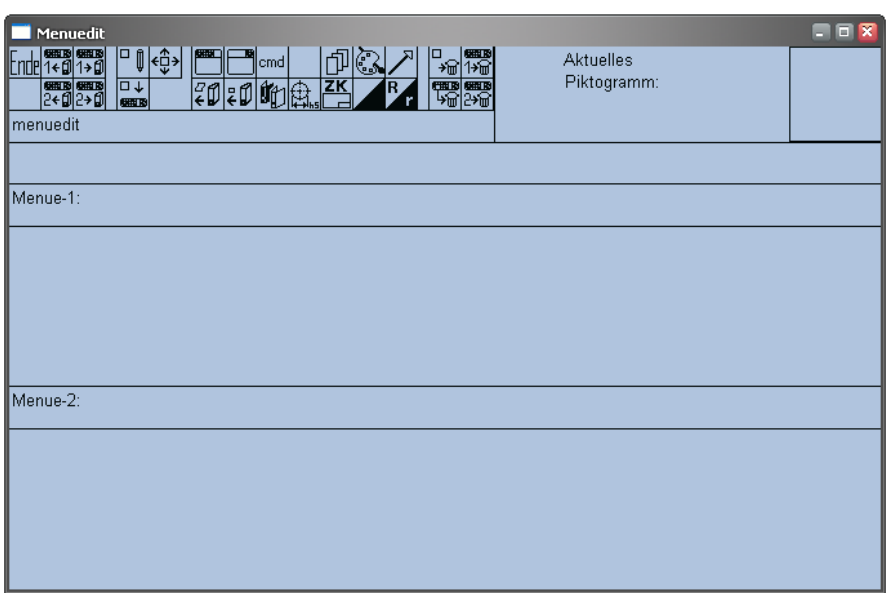

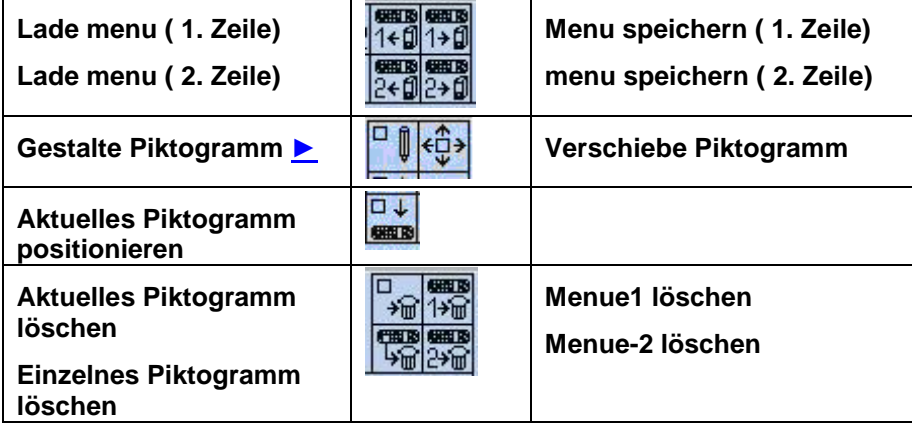

Um ein Piktogramm neu zu erstellen oder umzugestalten wird ein *Bitmap Editor* benutzt.

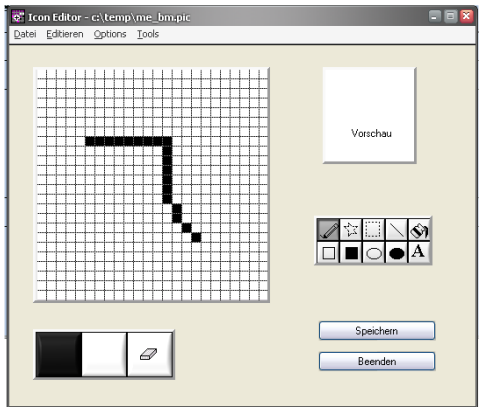

Mit Hilfe dieses Editors wird das Piktogramm gestaltet. Nach dem speichern und beenden erscheint dieses neue Piktogramm als *aktuelles Piktogramm* rechts oben im Menuedit.

Nun sollte dem aktuellen Piktogramm eine Funktion zugeordnet werden. Dazu stehen zurzeit 13 Möglichkeiten zur Verfügung:

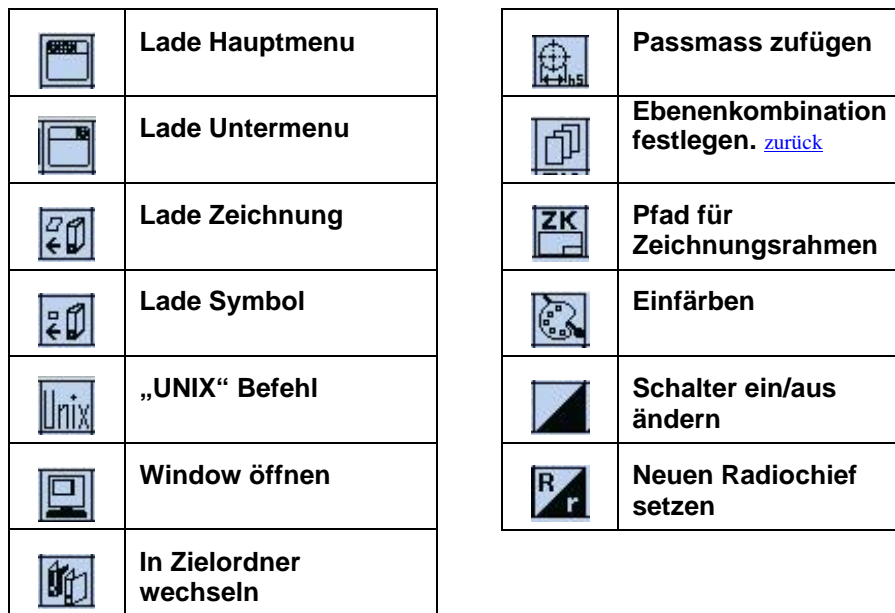

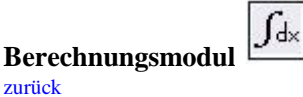

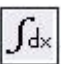

+ i ۰Ŵ all ŀĠ.  $\overline{\mathbf{u}}$ 国

Mit diesem Berechnungs-Modul können Umfang, Flächeninhalt sowie Schwerpunkt von Flächen und Flächenträgheitsmomente, bezogen auf den Schwerpunkt, sowie bezogen auf die X - und Y-Achsen berechnet werden Die Ausgabe der Berechnungs-Ergebnisse erfolgt mit der im Bemassungs-Untermenü eingestellten Maßeinheit. Ausnahmen sind die

Berechnungsergebnisse des Flächenträgheitsmoments, welches in cm4 und des Widerstandsmomentes, welches in cm<sup>3</sup> ausgegeben wird. Die Anzahl der Nachkommastellen wird ebenfalls im Bemassungs-Untermenü eingestellt

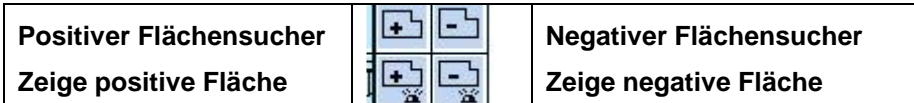

**Beispiele:** 

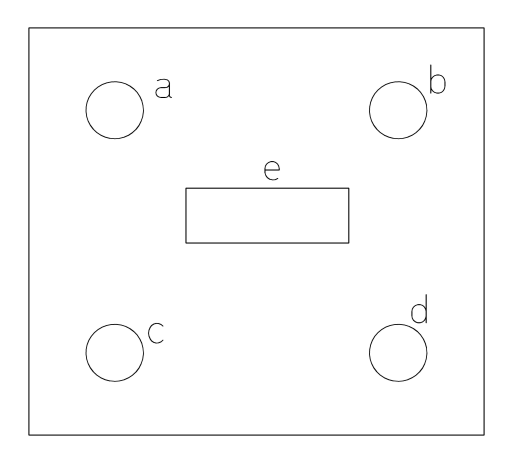

Die zur Berechnung herangezogene Fläche (Außenkontur) ist nach Aktivieren des positiven Flächensuchers mit *MT* anzuklicken.

Die Flächen a) bis e), welche ausgespart werden sollen, sind nach Aktivieren des negativen Flächensuchers mit *MT* anzuklicken.

Dies gilt für die Berechnung von Flächeninhalt, Schwerpunkt und die Flächenträgheitsmomente.

Soll der Umfang ermittelt werden, so ist nur die von der äußeren Kontur umschlossene Fläche anzuwählen.

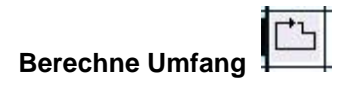

Die Fläche ist in dem Falle der drei Riemenscheiben außerhalb anzuwählen, damit das System exakt messen kann. Die Länge der Kreise innerhalb der umschlossenen Fläche werden bei der Berechnung hierbei nicht berücksichtigt.

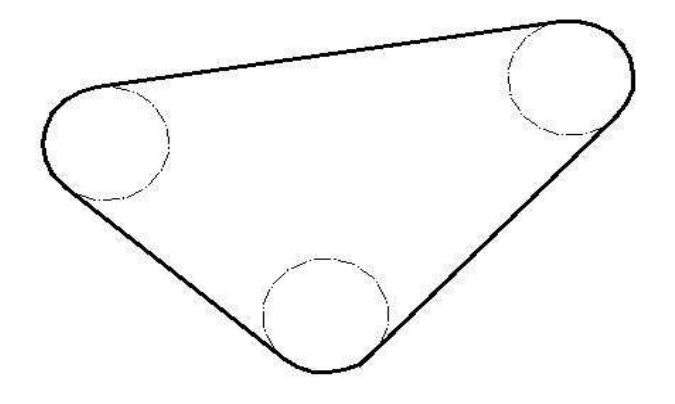

Im Beispiel 2 wurde innerhalb der umschlossenen Fläche angewählt. Die Folge ist eine falsche Berechnung des Umfanges, wenn die Riemenlänge herausgefunden werden soll.

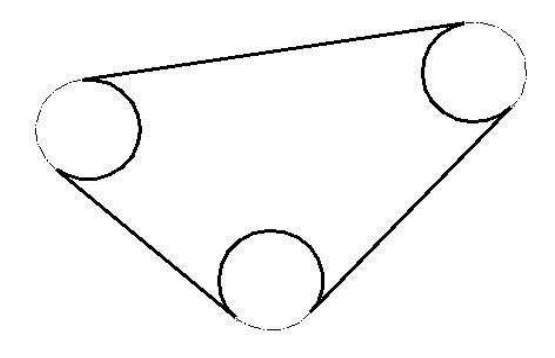

Wird ein Riemenantrieb wie in folgender Zeichnung konstruiert, sollte der Riemen auf eine separate Ebene gezeichnet werden. Durch ausblenden der restlichen Ebenen bleibt nur die Riemenkontur aktiv und kann exakt berechnet werden
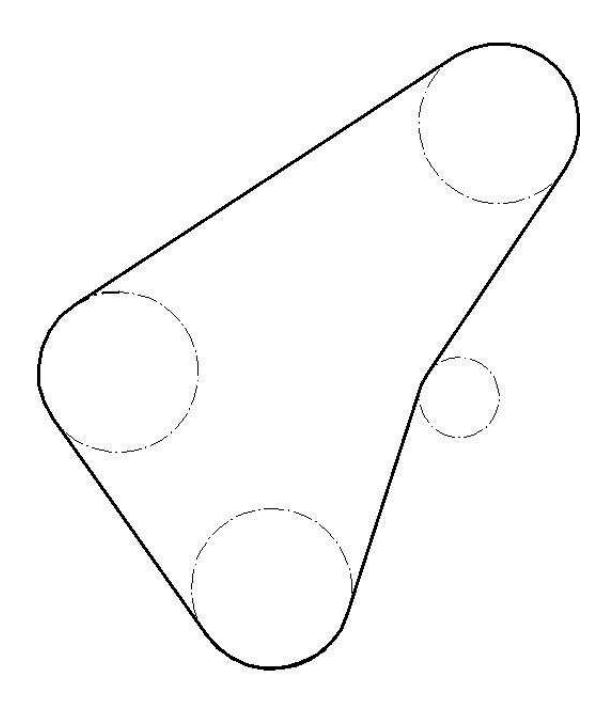

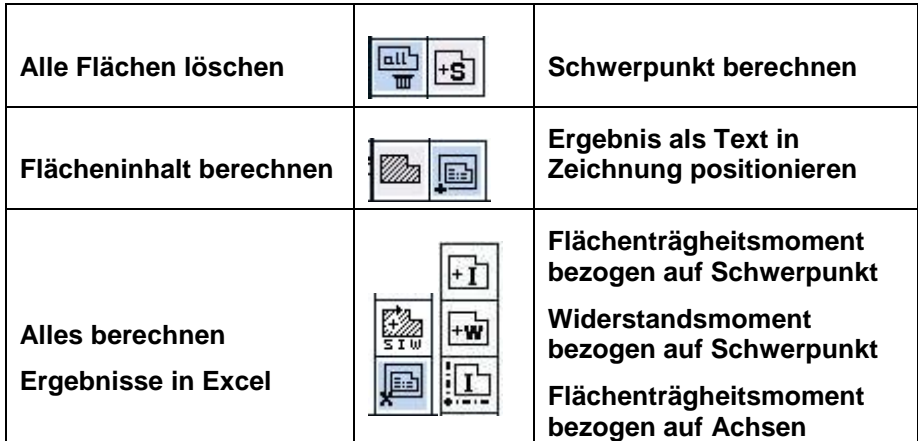

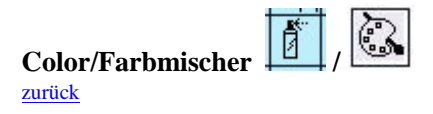

Im Untermenu Color **befinden** sich die Schalter für Eigenfarben und die Schalter der Farbmodi. Der Aufruf für den Farbmischer befindet sich im Untermenu Tools.

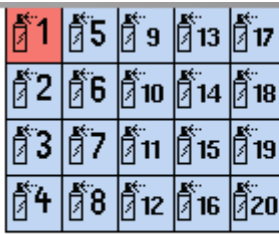

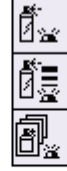

Die Sprühdosen mit Nummer **1** bis **20** sind die Wahlschalter für die Eigenfarben.

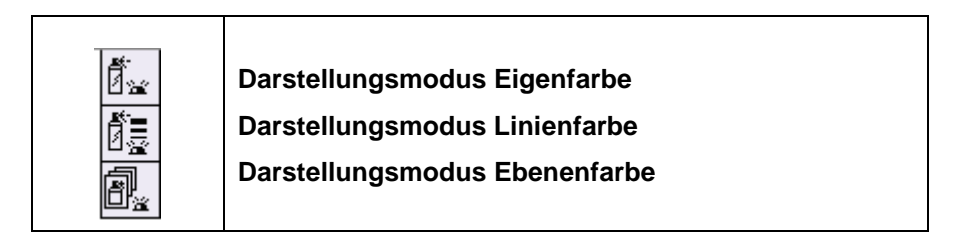

Die Eigenfarbe kann zur Darstellung der einzelnen Bauteile genutzt werden. Bei aktivem Piktogramm erscheinen die Bauteile unabhängig von den Stiftfarben.

Defaultmäßig ist NesCAD auf den Darstellungsmodus Linienfarbefarbe eingestellt.

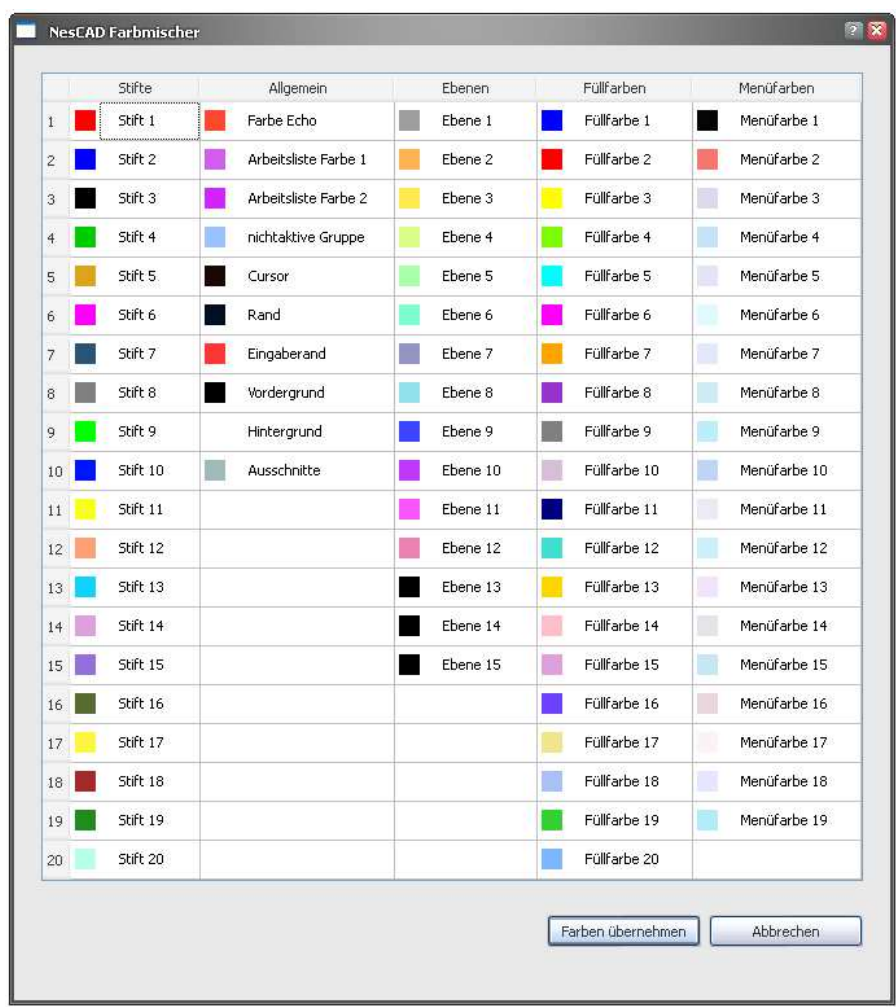

Im Farbmischer kann der Benutzer sich alle Farben nach Wunsch anpassen.

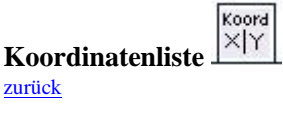

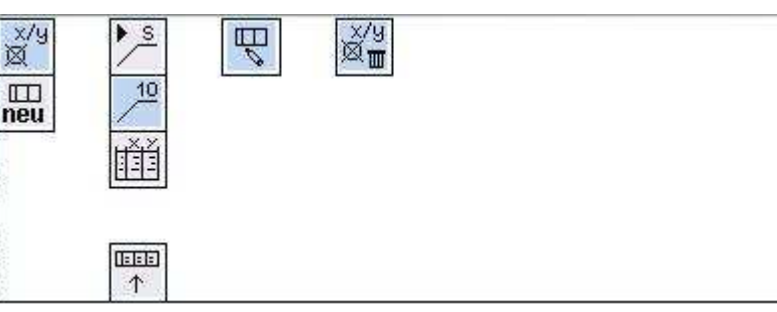

Neben der Koordinatenbemassung gibt es die Koordinatentabelle. Hier werden die zu bemassenden Punkte nummeriert und die Werte in einer Tabelle eingetragen. Es können mehrere Tabellen in einer Zeichnung erzeugt werden. Diese Tabelle kann als selbstständige Datei oder als Symbol in einer Zeichnung dargestellt werden.

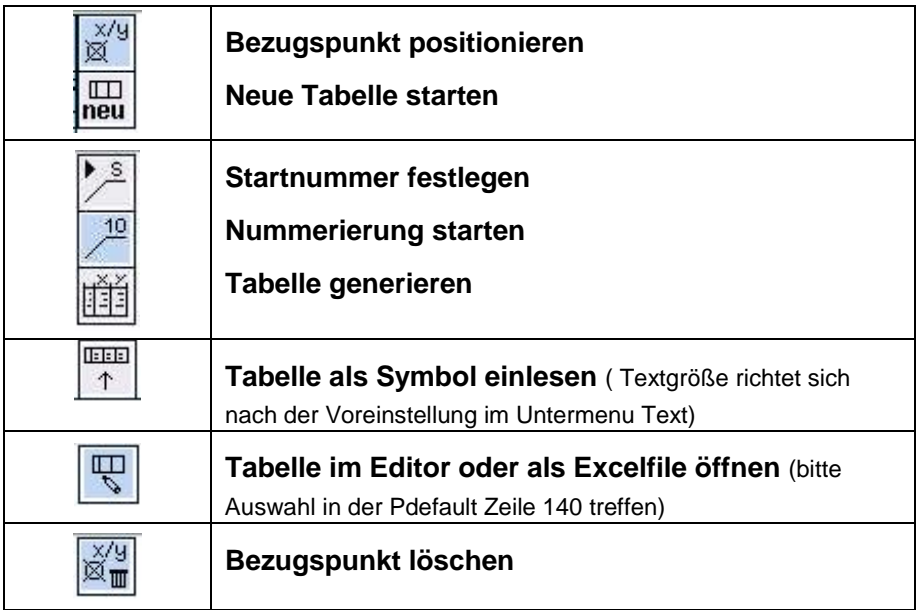

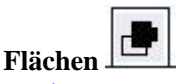

zurück

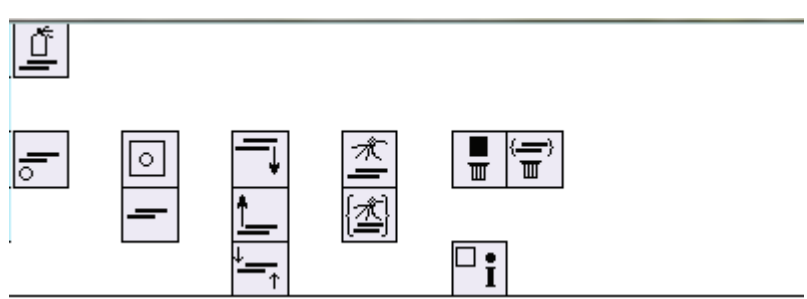

Aus Gruppen oder Teilen von Gruppen können farbige Flächen erzeugt werden.

Durch die Overlaytechnik wird eine mehrfache Überlagerung möglich. Die Randelemente der dazugehörigen Gruppe werden von der Fläche nicht überlagert. Alle anderen Elemente werden von der Fläche abgedeckt Die Defaultfarbe für Farbflächen kann in der pdefaults umgestellt werden:

 *178 0 # Farbe für Funktion Fläche füllen (0-20*)

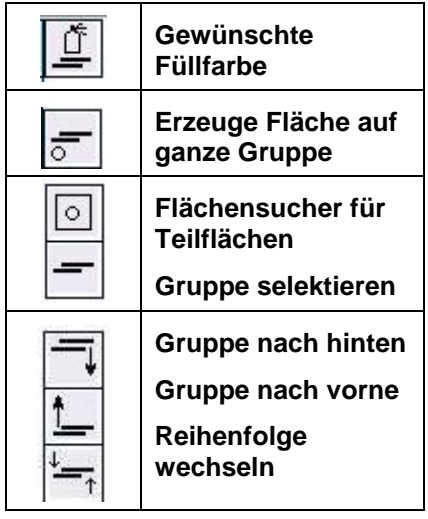

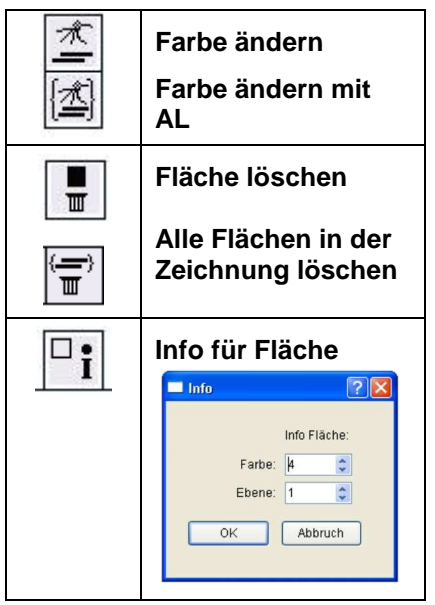

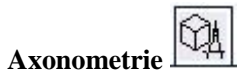

zurück

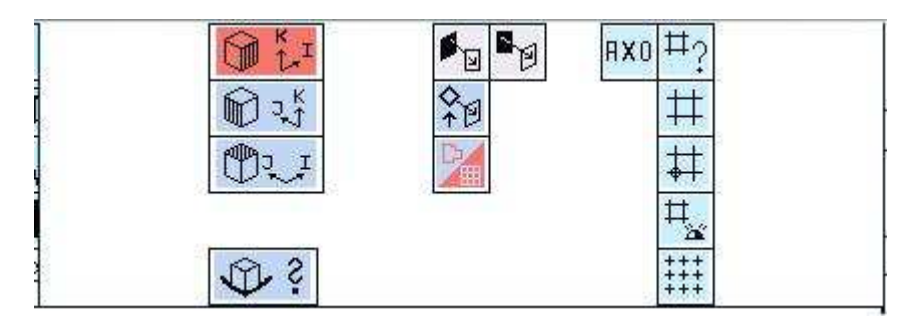

Nach Aktivieren des Piktogramms im Hauptmenu wird in axonometrischen Projektionsebenen gezeichnet.

Es werden drei Schalter aktiv, mit welchen die axonometrischen Projektionsebenen anzuwählen sind.

Eine Anzahl von Funktionen zum Erzeugen von Elementen verlieren ihre zweidimensionale Bedeutung. Sie dienen jetzt der axonometrischen Projektion. Die Bildebene steht jetzt auf keiner der Hauptachsen normal. Das hat den Vorteil, dass mehrere zueinander normal stehende Flächen gleichzeitig sichtbar sind. Zur Konstruktion eines axonometrischen Bildes wird ein beliebig orientiertes, rechtwinkliges Koordinatensystem (x,y,z) mit dem Ursprung **0** benutzt.

Um Verwechslungen mit den 2-dimensionalen Koordinaten (x,y) zu vermeiden, werden die axonometrischen Koordinaten mit **I, J** und **K** bezeichnet.

Axonometrische Projektionen werden nach dem Neigungswinkel ihrer Hauptachsen zur Projektionsebene unterschieden. Sind die Neigungen der drei Achsen gleich, so spricht man von Isometrischer Projektion. Beschrieben ist die *Isometrie* als Untermenge der axonometrischen Projektion in *DIN 5 Blatt 1* mit detaillierten Angaben über:

> *Lage der isometrischen Hauptachsen Konstruktion isometrischer Kreise Isometrische Bemassung Isometrisches Raster*

Die Bildebene wird von allen Hauptachsen in der gleichen Entfernung vom

Ursprung geschnitten. Dadurch werden alle Hauptachsen in dem- selben Verhältnis verkürzt und die relativen Proportionen bleiben erhalten

Die positiven Strahlen bilden drei Winkel zu je 120□□. Die K-Achse verläuft parallel zur Vertikalen. Bezüglich der Horizontalen sind die drei Achsenprojektionen wie folgt definiert:

> *I - 30*° *zur Horizontalen J - 30* ° *zur Horizontalen K - parallel zur Vertikalen*

In der *isometrischen* Projektion gibt es nach DIN 5 keinen Verkürzungsfaktor. Alle Maße werden unverkürzt auf den isometrischen Achsen abgetragen. Isometrische Kreise werden durch Ellipsen mit einem Öffnungswinkel von 35° 16' dargestellt. Das entspricht einem Achsenverhältnis von 1:1,732 vom kleinen zum großen Ellipsendurchmesser.

Bei der *dimitrischen* Projektion sind die Neigungen der J und K - Achse zur Projektionsebene gleich groß. Die Lage der dimitrischen Achsenprojektion ist nach DIN 5 Blatt 2 wie folgt definiert:

> *I - 42* ° *zur Horizontalen J - 7* ° *zur Horizontalen K - parallel zur Vertikalen*

Die dimetrische Projektion findet dann Anwendung, wenn alles Wesentliche des darzustellenden Körpers in einer Ansicht (der Vorderansicht) gezeigt werden soll. *Ecken runden* und *Fase bilden* sind von der gerade eingeschalteten Axonometrieebene für axonometrisch rechte Winkel abhängig

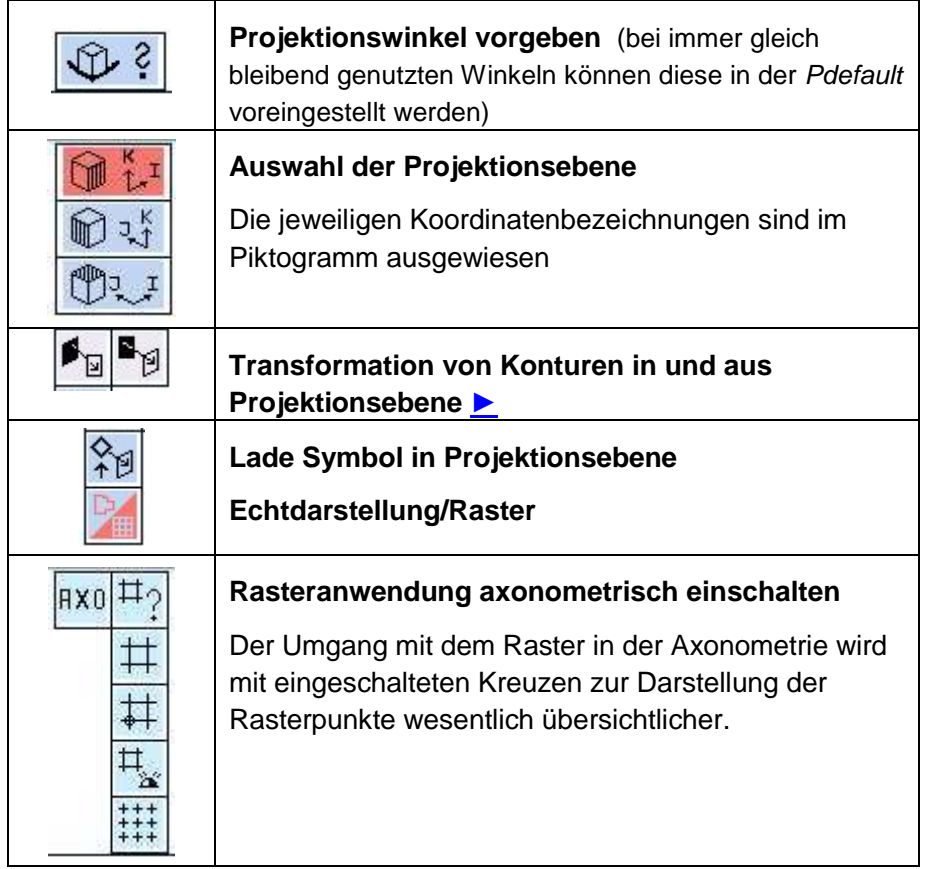

#### **Anwendungsbeispiel:**

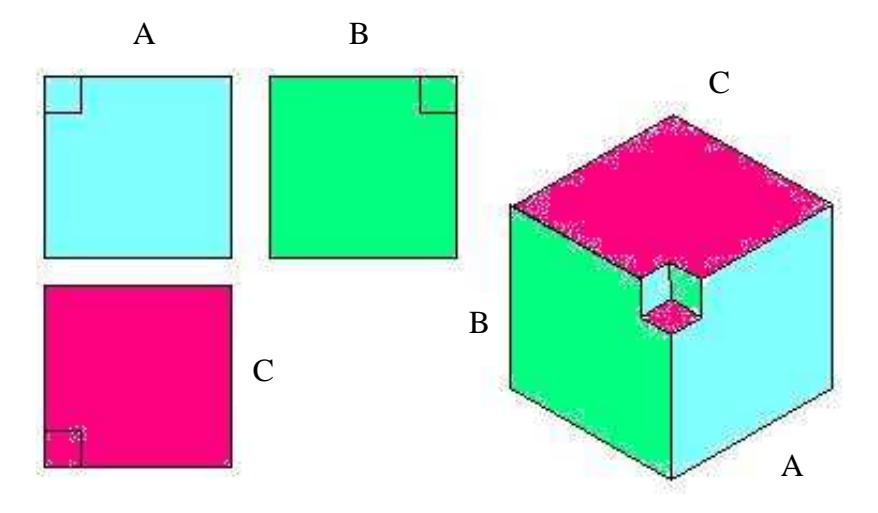

Aus den drei Quadraten im kartesischen Koordinatensystem ist der Würfel im isometrischen Koordinatensystem zusammengesetzt. Bei der Transformation muss

> für die Ansicht *blau (A).* die Ebene *K-I*, für die Ansicht *grün.(B)* die Ebene *K-J* sowie

für die Ansicht *rot.(C)* die Ebene *I-J* aktiviert sein.

Nach jeder Transformation einer Ebene obige Funktion wieder anklicken. Mit *LT* wird jeweils ein Punkt gefangen, an dem die Ansichten zusammengebaut sind. Überflüssige Linien werden mit Teillöschen entfernt. Oder die sichtbaren Flächen werden mit dem Flächenmodul eingefärbt.

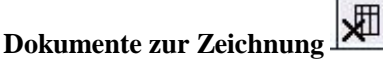

zurück

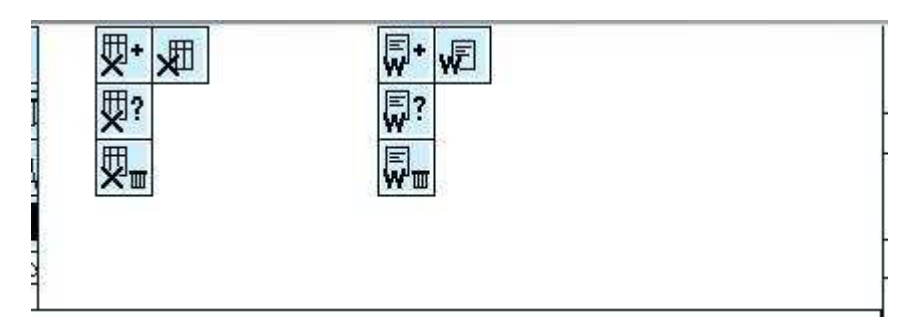

Im Untermenu P\_EXCEL befinden sich Funktionen mit welchen Verknüpfungen mit EXCEL – Tabellen und WORD – Dokumenten erzeugt und in die Zeichnung positioniert werden können.

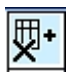

**Erzeugen eines Markers für eine Excel-Verknüpfung**. Der Tabellenname ist über den Filechooser oder per Tastatur mit komplettem Pfad anzugeben.

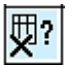

Anzeigen der zugehörigen Excel-Tabelle

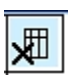

Excel-Aufruf mit der verknüpften Tabelle.

(Der Pfad für den Excel-Aufruf kann in der Pdefaults (Eintrag 135) editiert werden.

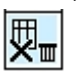

Marker für Verknüpfung mit Excel-Tabelle löschen

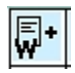

Erzeugen eines Markers für eine Word-Verknüpfung. Der Dokumentname ist über den Filechooser oder per Tastatur mit komplettem Pfad anzugeben.

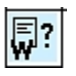

Anzeigen des zugehörigen Word-Dokuments

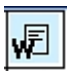

Word-Aufruf mit dem verknüpften Dokument

(Der Pfad für den Word-Aufruf kann in der Pdefaults (Eintrag 137) editiert werden.

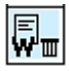

Marker für Verknüpfung mit Word-Dokument löschen.

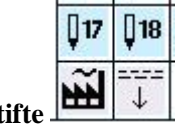

**Linienarten und Stifte**  zurück

Die Piktogramme **[15]** ....bis.... **[20]** bieten weitere Stifte (Farben) zur  $l20$ übersichtlichen Darstellung von Zeichnungsinhalten.

Das Tool "Werksplanung" **bietet Linienarten für bestimmte** Durchflussarten und erzeugt gleichzeitig einfache Rohrleitungsdarstellungen.

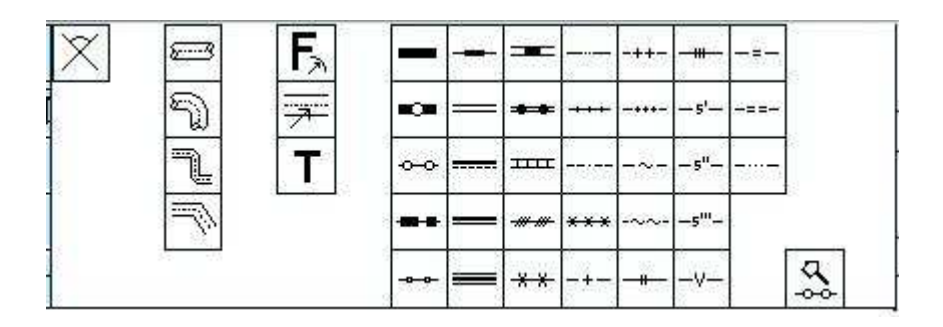

Mit diesem Modul können automatisch Rohrleitungen durch Eingabe der Nennweite sowie Anklicken des Anfangs- und Endpunktes gezeichnet werden. Ebenso werden Rohrbögen mit zusätzlicher Eingabe von Winkel und Radius erzeugt.

Zur Kennzeichnung des Transportguts durch die Rohrleitungen stehen verschiedene Sonderlinien zur Verfügung

#### *Achtung !*

*Die in der Werksplanung zur Verfügung stehenden Linienarten sind Sonderlinien mit unterschiedlichen Strichstärken und lassen sich nicht durch die Stift-Einstellugen in NesCAD verändern. Bei Farbversionen werden diese Sonderlinien farblich richtig dargestellt* 

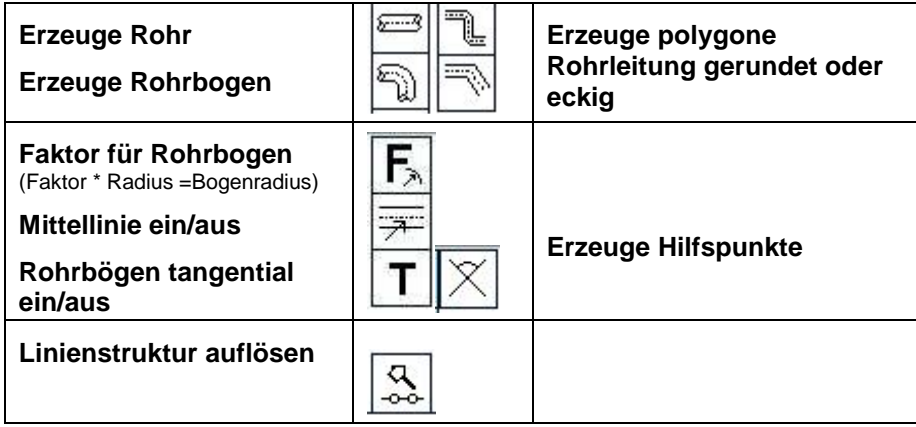

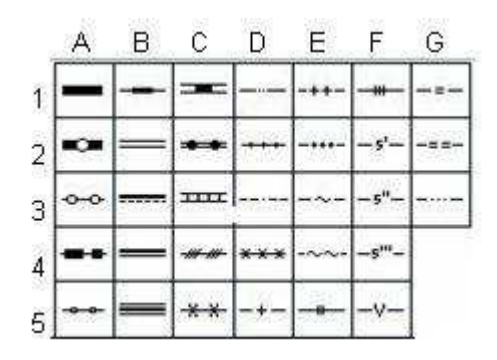

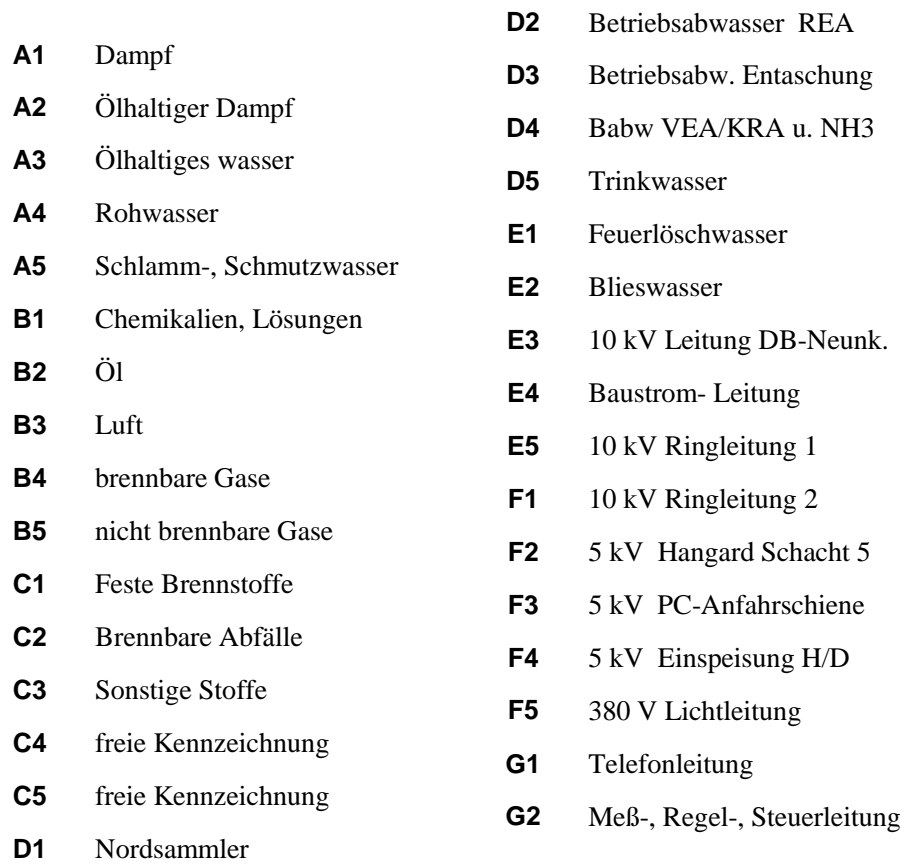

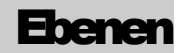

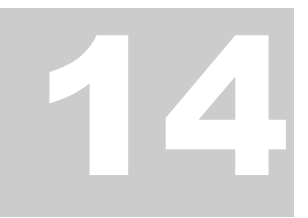

Inhaltsverzeichnis

## Ebenen

*Layertechnik, Ebenenverwaltung,* 

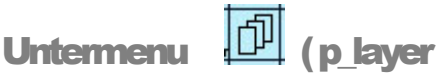

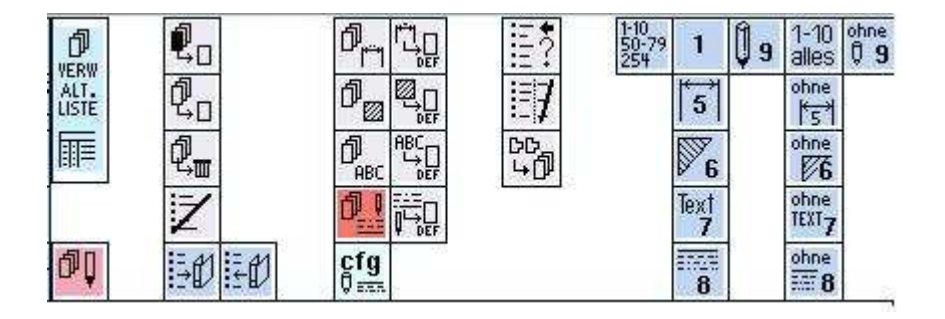

Den Status ► der Ebenenverwaltung kann der Benutzer wählen. Es steht ihm eine Verwaltungsliste ► zur Verfügung oder es werden Piktogramme ► zur Verwaltung der einzelnen Ebenen, oder Kombinationen aus mehreren Ebenen, eingerichtet.

Die Funktion **Faus** alle Ebenen ein / aus finden Sie im Haupmenu

## **Allgemeine Funktionen:**

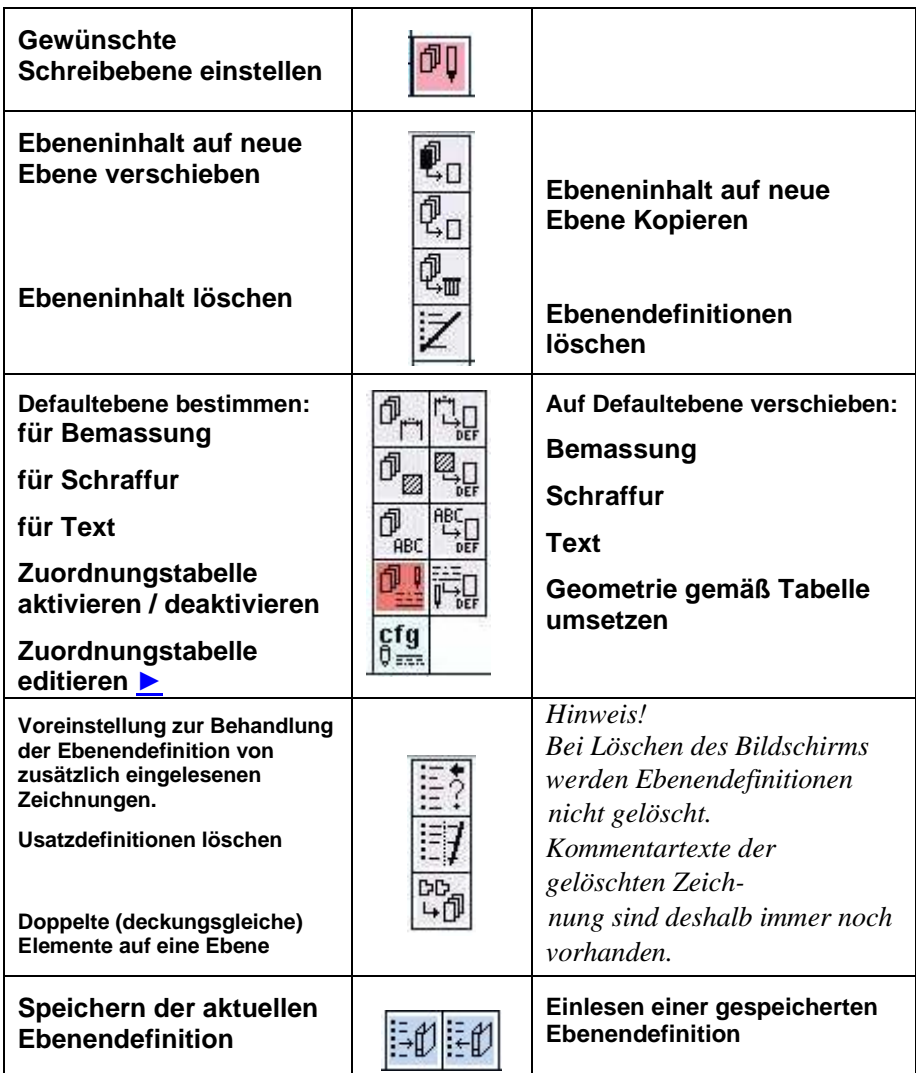

## **Status einstellen:**

in der Zeile 149 in den Pdefaults  $\overline{P_{\text{def}}}$  die entsprechende Wahl treffen.

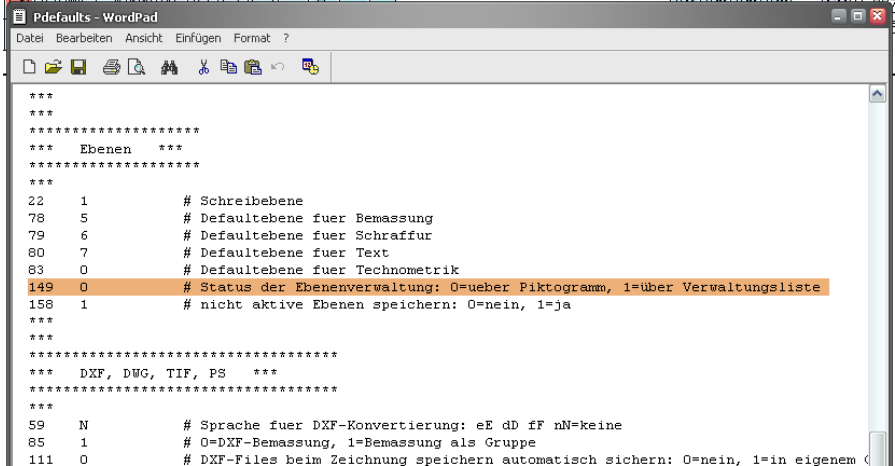

## **Zuordnungstabelle:**

zurück

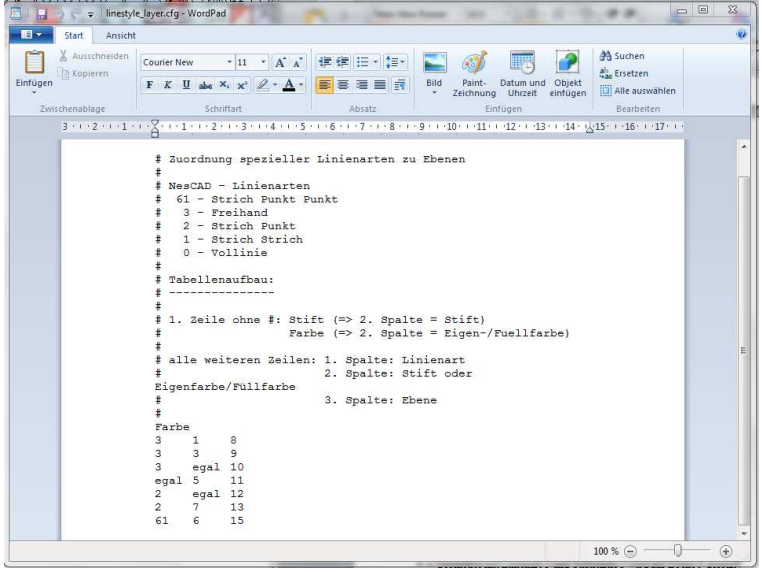

Die Zuordnung der Linienarten und Stiftstärken erfolgt nun komfortabel über eine Tabelle.

Die Tabelle hat folgenden Aufbau:

In der ersten Zeile ohne # wird festgelegt ob der Eintrag der 2.Spalte für Stift oder Eigen-/Füllfarbe steht

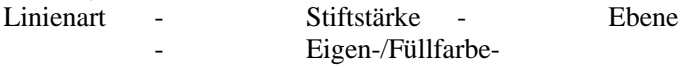

Sie kann beliebig viele Einträge enthalten und wird außerhalb von NesCAD mit einem normalen Editor bearbeitet. Über einen Piktogrammschalter wird sie aktiviert bzw. deaktiviert.

Bei der Auswertung werden zunächst die Linienart und dann erst die Stiftstärke berücksichtigt. "egal" bedeutet: alle andern, für das obige Beispiel heißt das also:

- Einstellung 2.Spalte für Eigen-/Füllfarbe
- Geometrie mit Linienart 3 und Eigenfarbe 1 wird auf Ebene 8 gesetzt
- Geometrie mit Linienart 3 und Eigenfarbe 3 wird auf Ebene 9 gesetzt
- Geometrie mit Linienart 3 und anderer Eigenfarbe wird auf Ebene 10 gesetzt
- Geometrie mit einer andern Linienart als 3 und Eigenfarbe 5 wird auf Ebene 11 gesetzt
- Geometrie mit Linienart 2 und anderer Eigenfarbe wird auf Ebene 12 gesetzt
- Geometrie mit Linienart 2 und Eigenfarbe 7 wird auf Ebene 13 gesetzt
- Geometrie mit Linienart 61 und Eigenfarbe 6 wird auf Ebene 15 gesetzt

Für das Abspeichern von Ebenendefinitionen kann in der Pdefaults ein Defaultverzeichnis gesetzt werden:

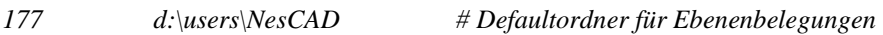

### **Verwaltungsliste:**

zurück

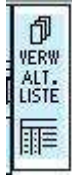

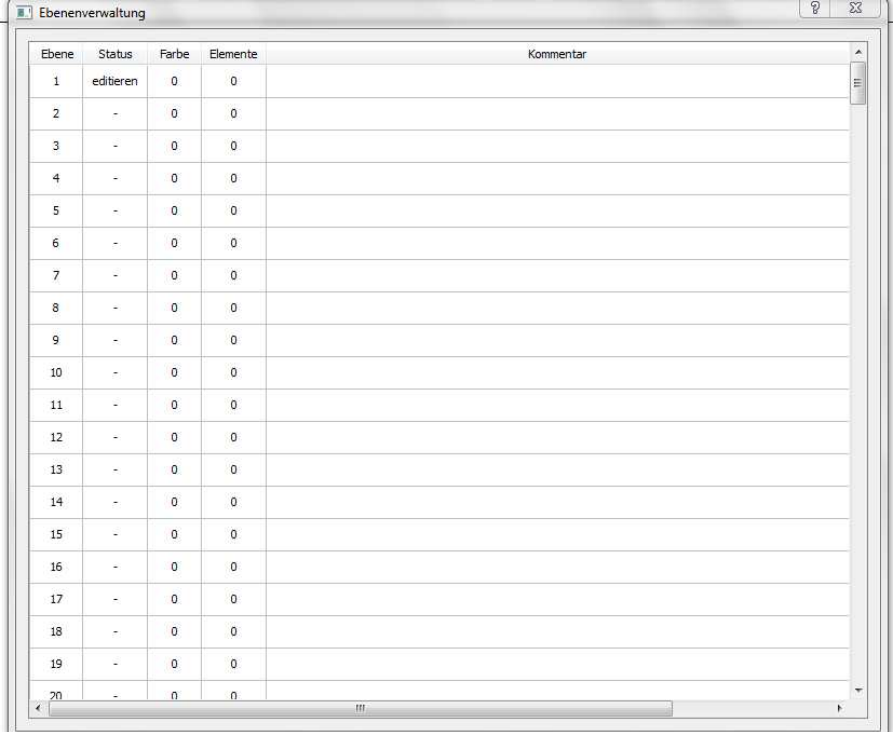

In dieser Liste kann der Status der Ebenen eingestellt werden.

editieren → der Ebeneninhalt ist sichtbar und kann verändert werden anzeigen → der Ebeneninhalt ist sichtbar, kann aber **nicht** verändert werden  $-$  (reset)  $\rightarrow$  der Ebeneninhalt ist nicht sichtbar, kann nicht verändert werden und wird nicht gedruckt

Der Status kann auch über Tastatureingabe **a, e,** und **-** geändert werden. Die Spalte *Farbe* zeigt an welche Ebenenfarbe vergeben ist und kann geändert werden.

Die Spalte *Elemente* zeigt an welche Ebenen belegt sind.

#### **Verwaltung mit Piktogrammen:**  zurück

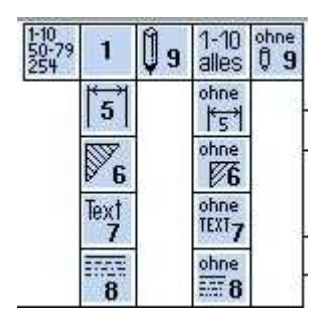

Bei der Verwaltung der Ebenen mit Hilfe von Piktogrammen werden schon eine Auswahl an vordefinierten Ebenenkombinationen zur Verfügung gestellt.

Der Benutzer kann sich mit dem Tool Menuedit ► alle gewünschten und notwendigen Ebenenkombinationen selbstständig als Funktion erstellen.

# **Bibliotheken**

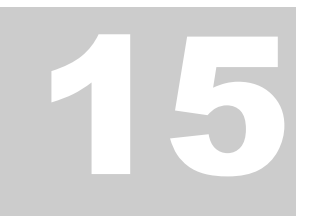

Inhaltsverzeichnis

# Schraubenmodul, Bibliotheken

*Erzeugung fertiger Schraubenverbindung, Symbolbibliotheken,* 

Untermenu  $\left|\begin{array}{c} \mathbb{S} \\ \mathbb{S} \end{array}\right|$  (p biblio

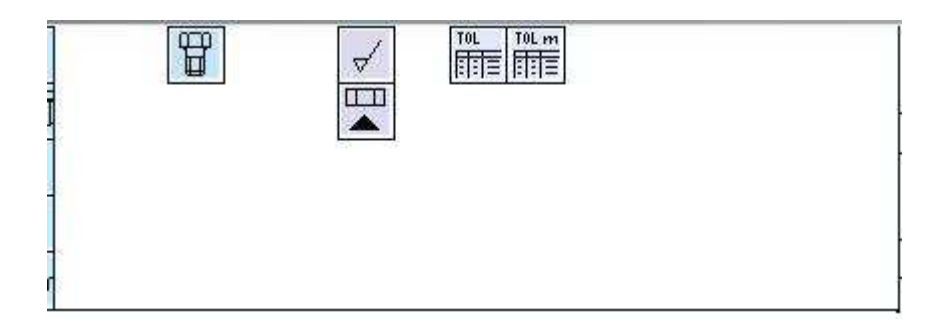

Mit dem Schraubenmodul ► können komplette Verbindungen und Senkverschraubungen erstellt werden. Untermenuaufruf für Form- und  $\Box$ Lagetoleranzen  $\frac{\Box}{\Box}$  sowie für Bearbeitungszeichen  $\frac{\Box}{\Box}$  stehen ebenso zur Verfügung wie Abmasstabellen.

#### **Schraubenmodul:**

zurück

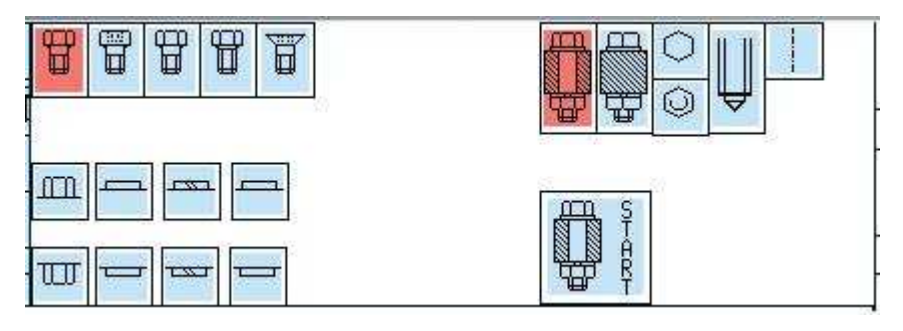

Mit Aufruf des Untermenüs *Schraubenmodul* lassen sich Schraubverbindungen programmgesteuert erstellen

Durch Aktivieren der im Untermenü gezeigten Piktogramme sind verschiedene Schrauben auszuwählen, welche mit Unterlegscheiben, Sprengringen und Muttern versehen sein können. Darstellungsarten sind *Aufriß, Kreuzriß, Grundriß, Mutterriß* sowie *Sacklochansicht* , mit und ohne Mittellinie

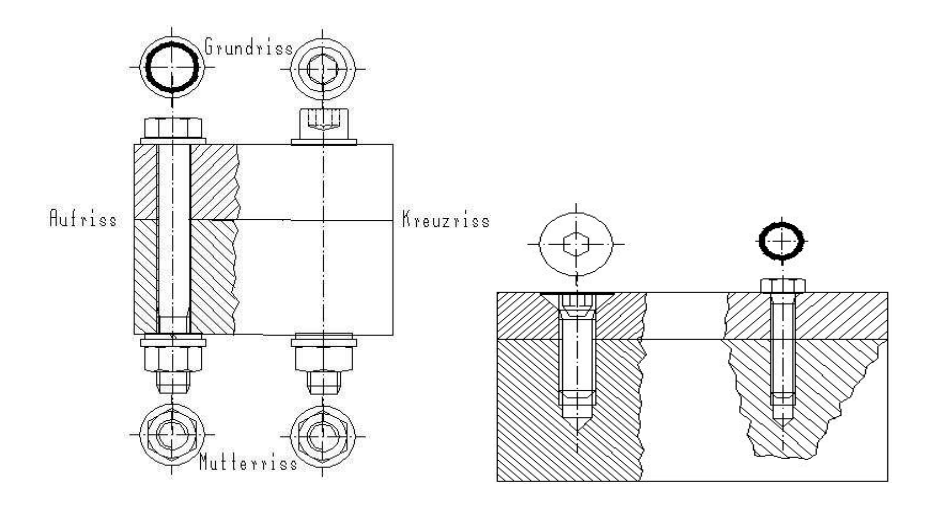

Durch Aktivieren der Piktogramme stehen die gängigsten Schrauben-, Muttern- und Scheibenabbildungen in Form eines Programmes zur Verfügung Bei der Auswahl der einzelnen Komponenten ist die Reihenfolge des Zusammenbaues und als letztes die Darstellungsart zu wählen.

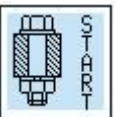

Mit dem Start **beginnt das Erstellen der gewünschten** Schraubverbindung:

Die gewünschte Schraube, die Scheibenelemente und die Mutter sind in der richtigen Reihenfolge vor *Ausführung der Schraubverbindung* durch Anklicken auszuwählen.

Das System verlangt das Setzen der Klemmlänge: Hierbei ist die obere Kante des ersten sowie die Endkante des letzten der zu verbindenden Werkstücke anzuklicken . Mit **LT** lassen sich Punkte und mit **RT** Objekte fangen.

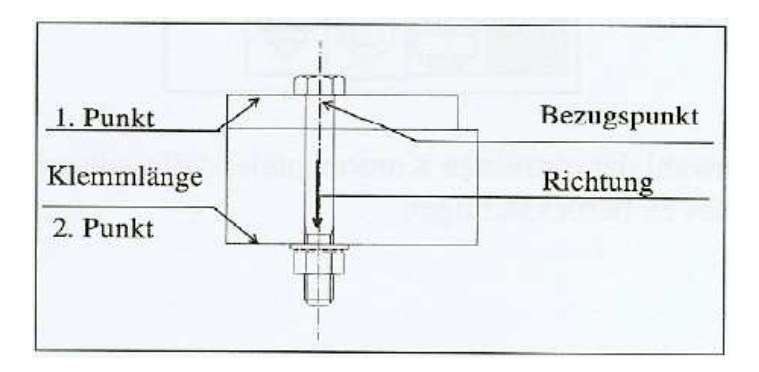

Der Schraubendurchmesser ist als Zahl über Tastatur einzugeben und mit zu bestätigen, z.B. *16* für eine M16 - Schraube.

Die Schraubenlänge einfach übernehmen (auch wenn sie falsch angezeigt wird) und den Bezugspunkt anwählen.

Der Bezugspunkt ist immer die mittige Auflagefläche am Werkstück für den Schraubenkopf bzw. Unterlegscheibe oder Sprengring unter dem Schraubenkopf.

Vom Bezugspunkt aus wird die Richtung mit Fahren der Maus bestimmt und angeklickt. Es genügt eine kurze Strecke in die entsprechende Richtung. Ein Punkt oder Objekt braucht nicht gefangen zu werden. Es ist jedoch ratsam, die Orthogonal-Funktionen einzuschalten, damit die Schraube nicht schief in das Werkstück gezeichnet wird. Sind die eingegebenen Angaben richtig, sucht das System eine Schraubenlänge aus, welche von den angeklickten Endkanten der zu verbindenden Werkstücke abhängig ist.

Wird die Länge zu kurz angegeben oder passt der Defaultwert nicht, errechnet das System eine Schraubenlänge. In der Kommentarzeile erscheint dann die

Meldung:

Vorgaben falsch: Durchmesser x Laenge:12.0 x 60.0 Vorschlag: 12.0 x 160.0 (Ret, Nn): Nun einfach noch bestätigen und die Schraubverbindung ist fertig.

Auch bei Auswahl einer Schraubenzeichnung in *Grundriss* oder *Mutterriss* muss die *Klemmlänge, Schraubendurchmesser, Schraubenlänge* ein- gegeben werden. Es ist wichtig für die Übernahme in die Stücklistenverwaltung. Erst danach verlangt das System den *Bezugspunkt*, welcher anzuklicken ist. Bei Abfrage der *Richtung* braucht die Maus nicht bewegt zu werden. Nochmals mit **MT** denselben Ort des Bezugspunktes anklicken.

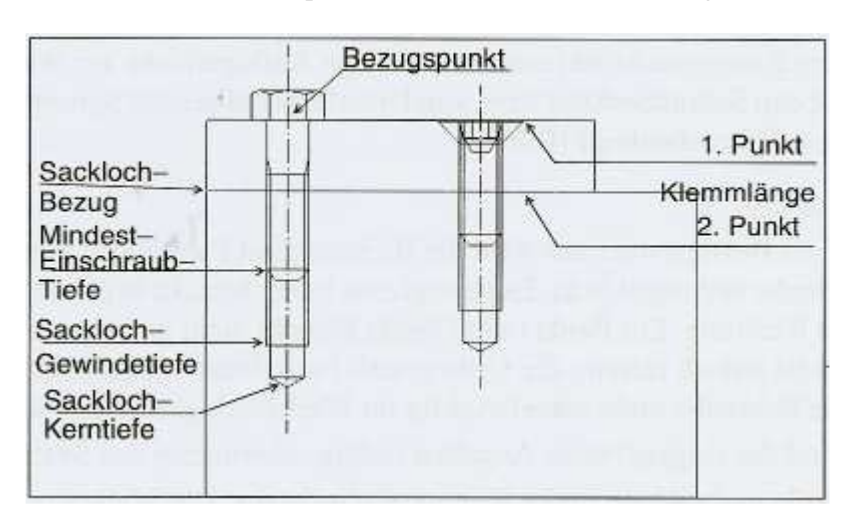

Die Auswahl der Klemmpunkte bei der Sackloch-Darstellung:

#### **Form- und Lagetoleranz:**

zurück

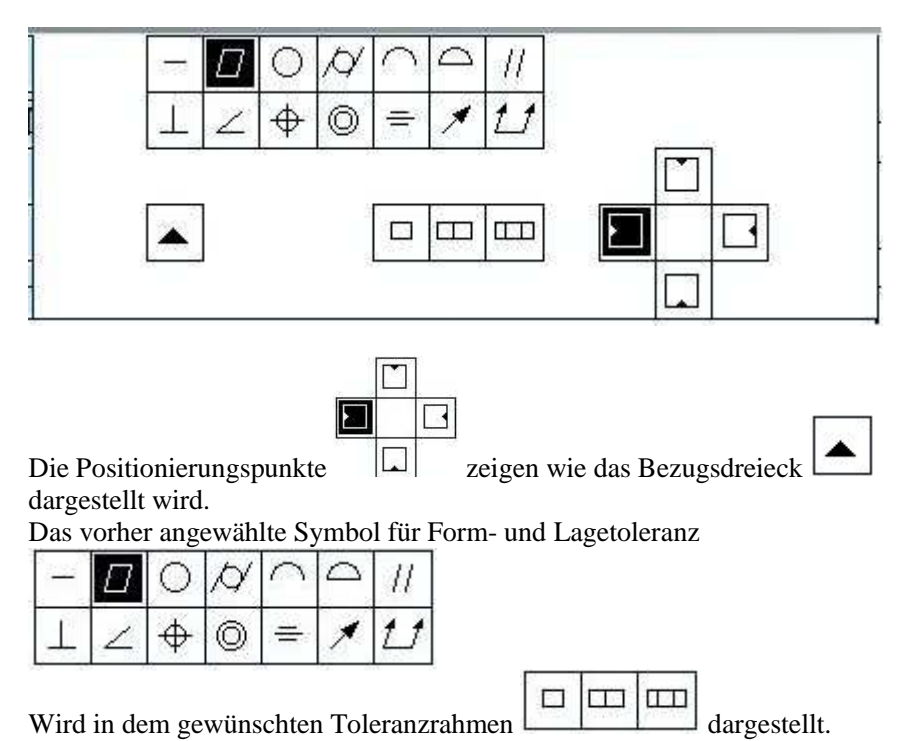

## **Bearbeitungszeichen:**

zurück

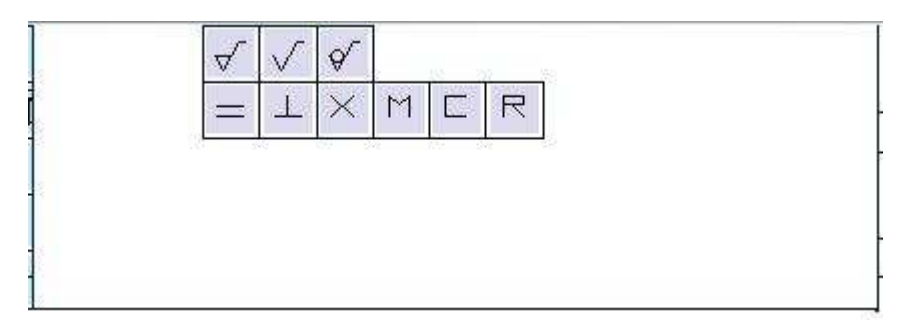

Die zur Verfügung stehenden Symbole haben von links oben gesehen folgende Bedeutung:

- materialabtrennend
- beliebig spanend oder spanlos
- spanlos
- parallel
- senkrecht
- gekreuzt
- viele Richtungen
- zentrisch
- radial

# **Stichwortverzeichnis**

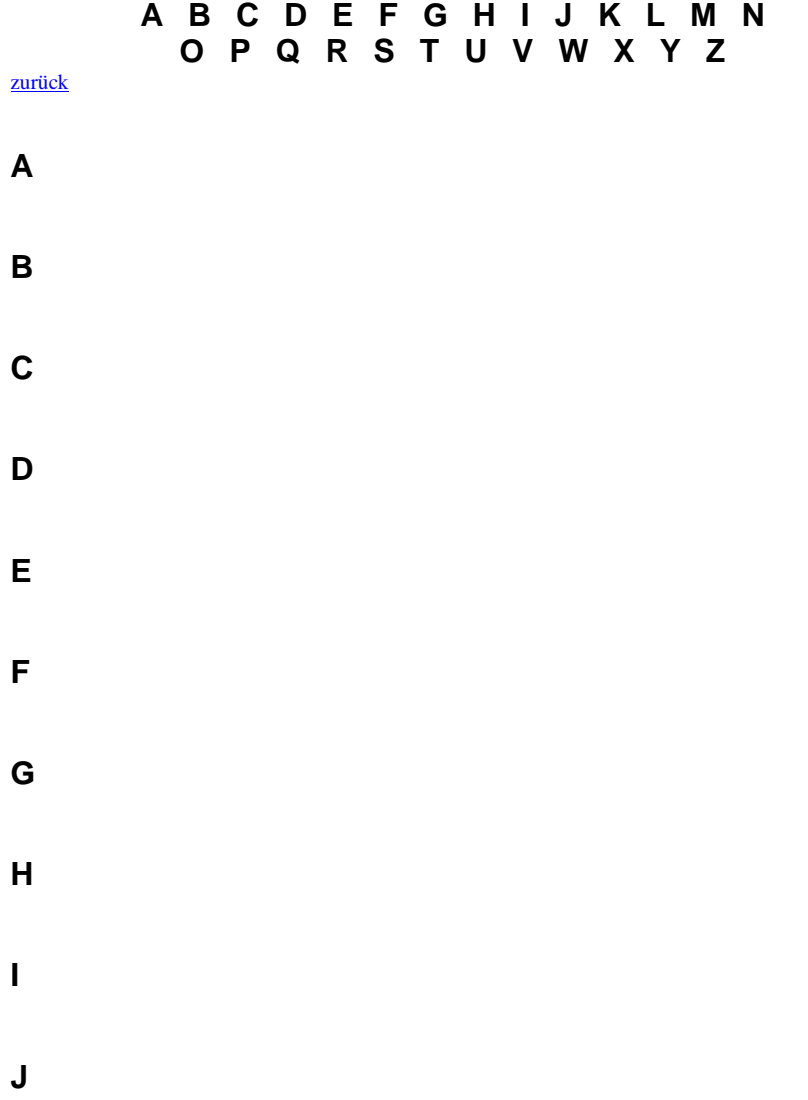

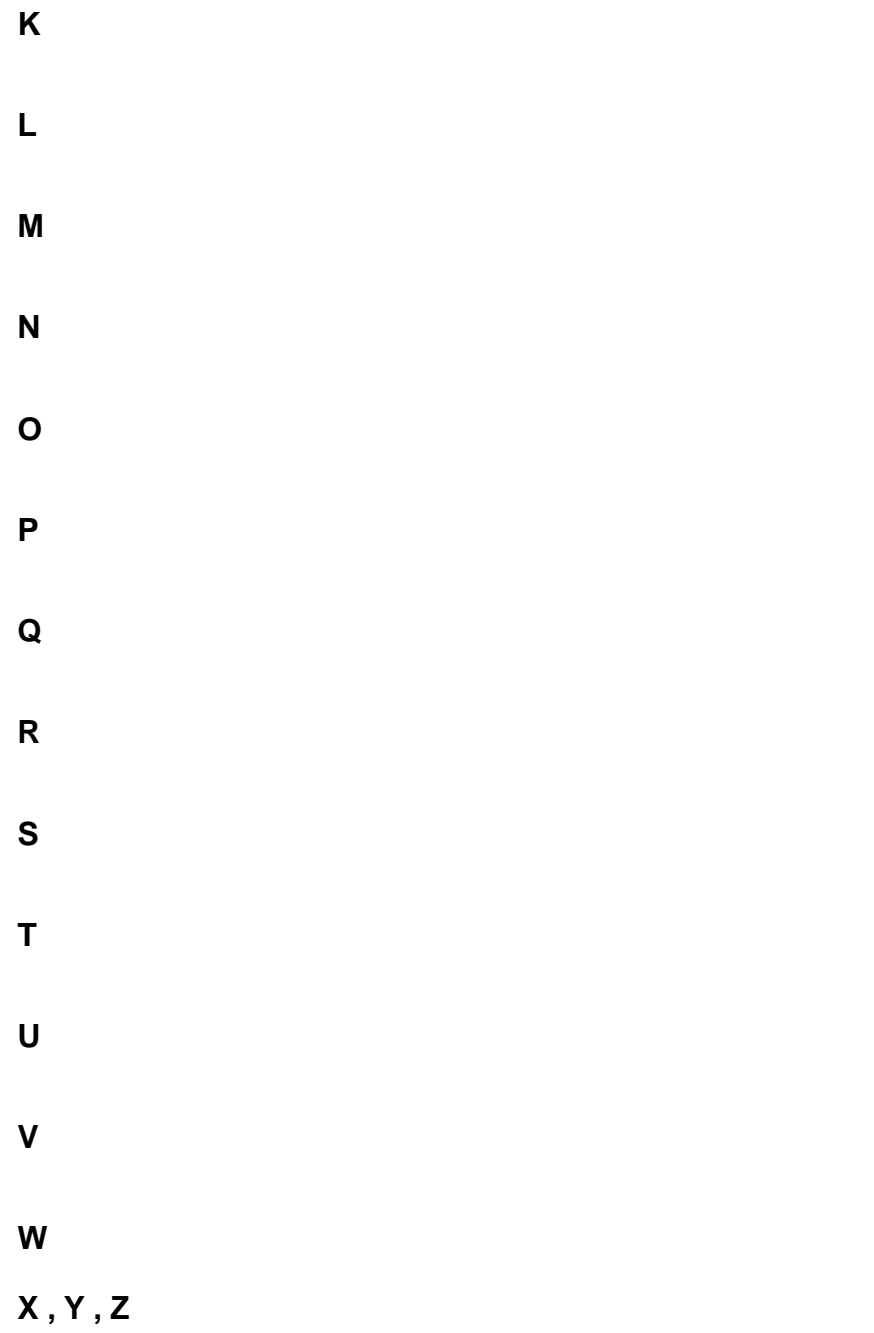